МИНИСТЕРСТВО ОБРАЗОВАНИЯ И НАУКИ РОССИЙСКОЙ ФЕДЕРАЦИИ

Федеральное государственное бюджетное образовательное учреждение высшего профессионального образования «Пензенский государственный университет архитектуры и строительства» (ПГУАС)

**П.В. Москалец**

# **ЭКОЛОГИЯ**

# **УЧЕБНО-ЛАБОРАТОРНЫЙ КОМПЛЕКС ГАЗОРАЗРЯДНОЙ ВИЗУАЛИЗАЦИИ (БИОЭЛЕКТРОГРАФИЯ)**

Рекомендовано Редсоветом университета в качестве учебного пособия для студентов, обучающихся по направлению подготовки 08.03.01 «Строительство»

Пенза 2015

### УДК 78.147.091.313:502(075.8)ББК ББК74.58:20.1я73 М82

Рецензент – кандидат технических наук, доцент, декан института инженерной экологии ПГУАС А.А. Кузьмишкин

#### **Москалец П.В.**

М82 Экология. Учебно-лабораторный комплекс газоразрядной визуализации (биоэлектрография): учеб. пособие / П.В. Москалец. – Пенза: ПГУАС, 2015. – 88 с.

Представлены метод ГРВ биоэлектрографии, учебно-лабораторный программно-аппаратный комплекс для проведения измерений объектов природной среды и лабораторного анализа данных о состоянии биосистем и окружающей среды. Пособие содержит материалы, предназначенные для фонда оценочных средств.

Пособие подготовлено на кафедре «Инженерная экология» и предназначено для студентов, обучающихся по направлению подготовки 08.03.01 «Строительство», при изучении дисциплины «Экология», будет полезно для студентов, обучающихся по направлениям 20.03.01 «Техносферная безопасность» и 23.03.03 «Эксплуатация транспортно-технологических машин и комплексов», а также для инженернотехнического персонала, аспирантов, преподавателей вузов.

> © Пензенский государственный университет архитектуры и строительства, 2015 © Москалец П.В., 2015

# ПРЕДИСЛОВИЕ

Изучение дисциплины «Экология» позволит студентам освоить законы формирования окружающей среды, понять место в этой среде человека и человечества; уметь анализировать изменения в природной среде при воздействии человеческой деятельности, использовать полученные знания для обеспечения взаимодействия искусственных сооружений с природной средой при их возведении, эксплуатации и ликвидации с минимальным ущербом для природной среды и наиболее экономично, а также при проектировании и возведении сооружений для защиты природной среды от негативных антропогенных воздействий, формировании экологической безопасности. Теоретическая часть дисциплины связывается со строительной спецификой единой концепцией развивающихся принципов экологической безопасности строительства.

Задачами дисциплины являются:

 рассмотрение основных закономерностей функционирования биосферы, ее структуры; законов существования и развития экосистем; взаимоотношений организмов и среды; влияние экологической обстановки на качество жизни человека;

 понимание формирования и тенденций развития глобальных проблем окружающей среды;

 освоение экологических принципов рационального использования природных ресурсов и охраны природы;

познание основ экономики природопользования;

 получение представлений об экологической безопасности, экозащитной технике и технологиях;

 приобретение знаний об основах экологического права и профессиональной ответственности;

 получение сведений о международном сотрудничестве и его роли в области охраны окружающей среды;

рассмотрение принципов экологической безопасности строительства.

Процесс изучения дисциплины направлен на формирование следующих компетенций:

 владение культурой мышления, способностью к обобщению, анализу, восприятию информации, постановке цели и выбору путей её достижения (ОК-1);

 умение использовать нормативные правовые документы в своей деятельности (ОК-5);

 способность анализировать социально значимые проблемы и процессы (ОК-10);

 знание нормативной базы в области инженерных изысканий, принципов проектирования зданий, сооружений, инженерных систем и оборудования, планировки и застройки населенных мест (ПК-9);

 владение методами проведения инженерных изысканий, технологией проектирования деталей и конструкций в соответствии с техническим заданием с использованием стандартных прикладных расчетных и графических программных пакетов (ПК-10);

 способность проводить предварительное технико-экономическое обоснование проектных расчетов, разрабатывать проектную и рабочую техническую документацию, оформлять законченные проектно-конструкторские работы, контролировать соответствие разрабатываемых проектов и технической документации заданию, стандартам, техническим условиям и другим нормативным документам (ПК-11);

 умение использовать основные законы естественнонаучных дисциплин в профессиональной деятельности, применять методы математического анализа и моделирования, теоретического и экспериментального исследования (ПК-1);

 способность выявлять естественнонаучную сущность проблем, возникающих в ходе профессиональной деятельности, привлекать для их решения соответствующий физико-математический аппарат (ПК-2);

В результате изучения дисциплины студент будет:

знать :

законы формирования окружающей среды и их взаимосвязь;

 иметь достаточно полное представление о структуре биосферы, экосистем и биогеоценозов, об эволюции биосферы, взаимоотношениях организмов и среды, экологических воздействиях на природную среду, на человека и на его здоровье, о глобальных проблемах окружающей среды, экологических принципах использования природных ресурсов, об охране природы, основах экологической экономики, изменениях в окружающей среде под влиянием человека и о влиянии на человека факторов измененной среды, о природоохранных мероприятиях и технологиях;

принципиальные положения экологического права;

 иметь представления о мониторинге и о его применении в проектной и производственной деятельности, о принципах экологической безопасности строительства, подходах к моделированию, и оценке состояния экосистем, а также прогнозе изменений биосферных процессов при воздействии строительства;

уметь :

 использовать государственные источники информации об окружающей среде и принципиальные положения государственного законодательства, а также нормативную документацию отраслевого и регионального уровня в данной области;

 распознавать важнейшие процессы в окружающей среде, как природного происхождения, так и возникающие при строительном освоении конкретных территорий и акваторий, при эксплуатации расположенных на них объектов;

оценивать опасность и скорость развития процессов в экосистемах;

 принимать принципиальные решения по противодействию негативным процессам в экосистемах;

 работать со всеми видами документации по окружающей среде и ее характеристикам;

 составлять техническое задание на выполнение инженерно-экологических изысканий и участвовать при необходимости в составлении программы инженерно-экологических изысканий, а также использовать полученные при инженерно-экологических изысканиях данные в проектной и производственной деятельности;

 вырабатывать предложения по проведению мероприятий и возведению сооружений, обеспечивающих охрану природной среды от негативных воздействий, возникающих при строительстве;

владеть основными навыками:

ведения инженерно-экологических изысканий;

 применения в практической работе приборов, инструментов, оборудования;

 использования во всех видах своей жизнедеятельности экологических знаний.

Синтетическое изучение объектов природы – ее естественных тел и ее самой как «целого» – неизбежно вскрывает черты строения, упускаемые при аналитическом подходе к ним, и дает новое. Этот синтетический подход характерен для нашего времени и в научных, и в философских исканиях. Он ярко проявляется в том, что в наше время грани между науками стираются, мы научно работаем по проблемам, не считаясь с научными рамками.

Вернадский В.И.

### ВВЕДЕНИЕ

Принципы регистрации цифровых газоразрядных изображений с последующей их компьютерной обработкой и анализом были впервые предложены и развиты д.т.н. Коротковым К.Г. [1–7]. Появление аппарата газоразрядной визуализации (ГРВ) ознаменовало новый этап в познании природы. Прибор, который позволил визуализировать распределение энергетических потоков в пространстве на данной стадии научного развития, внес вклад в общую тенденцию смены представлений о биологических объектах. Все больше внимания стало уделяться их динамическим, фрактальным, пространственно-полевым свойствам. Прибор газоразрядной визуализации «ГРВ Камера» предназначен для регистрации статических и динамических газоразрядных изображений. Аппарат сертифицирован Комитетом по Новой Медицинской Технике МЗ РФ в качестве прибора медицинского назначения и выпускается серийно.

Приборы газоразрядной визуализации были созданы для профессиональных научных и прикладных исследований биологических и небиологических объектов окружающей среды. То есть, кроме исследования организма человека, с его помощью можно изучать жидкости и твердые вещества органического и неорганического происхождения (кровь, вода, растительные культуры, минералы и т.д.).

Приборы ГРВ предназначены для регистрации оцифрованных изображений газоразрядного свечения (ГРВ-грамм), возникающего вокруг объектов исследования различной природы при помещении их в электромагнитное поле высокой напряженности.

Приборы ГРВ работают в комплексе с компьютером (кроме устройства «ГРВ Эко-Тестер»). Съемка ГРВ-грамм и управление режимами работы оборудования осуществляются с помощью программы «GDV Capture», а

обработка получаемых изображений производится с использованием программного обеспечения «GDV Software». В частности обработка получаемых серий ГРВ-грамм выполняется в программе «GDV Scientific Laboratory», которая позволяет рассчитывать параметры изображений и выявлять статистически достоверное различие между выборками, что в значительной степени облегчает интерпретацию получаемых результатов [9].

ГРВ оборудование позволяет регистрировать как статические, так и динамические ГРВ-граммы в различных режимах по длительности и по мощности электромагнитного поля, воздействующего на объект исследования.

Условия эксплуатации и техника безопасности:

• Рекомендуется эксплуатировать приборы ГРВ при температуре от  $+$ 10 °С до + 35 °С.

 Не следует работать с прибором ГРВ на расстоянии менее 50 см от компьютера.

• Прибор, находившийся при температуре ниже  $0^{\circ}C$ , разрешается включать в отапливаемом помещении только через 3 часа.

 Работа с приборами ГРВ исключает возможность одновременного использования на компьютере других видеоустройств (TV-тюнер, видеокамера и т.п.).

 Хранить прибор нужно в упаковке изготовителя в закрытом, отапливаемом, вентилируемом помещении при температуре воздуха от плюс 5 °С до плюс 40 С с относительной влажностью не более 80% – условия хранения по ГОСТ 15150. Воздух в помещении не должен быть насыщен топливным газом или другими активными коррозионными агентами.

# 1. ПРИБОРЫ И ОБОРУДОВАНИЕ УЧЕБНО-ЛАБОРАТОРНОГО КОМПЛЕКСА «ГРВ БИОЭЛЕКТРОГРАФИЯ»

Приборы ГРВ были разработаны на основе метода газоразрядной визуализации и включают в себя ряд аппаратов. Серийно выпускаются модификации ГРВ приборов: «ГРВ-Камера» и «ГРВ-Экспресс». Кроме них разработан прибор для автономной работы без компьютера – «ГРВ-Эко-Тестер». Также выпускаются вспомогательные средства для исследования объектов окружающей среды: «ГРВ Мини-лаборатория» и «ГРВ-Пятый элемент». «ГРВ-Экспресс» предназначен только для одновременного снятия ГРВ-грамм десяти пальцев рук, поэтому в исследованиях объектов окружающей среды не используется.

### 1.1. Приборы ГРВ

Приборы ГРВ регистрируют свечение газового разряда, возникающего вблизи поверхности исследуемого объекта при помещении последнего в электрическое поле высокой напряженности. ГРВ-граммы оцифровываются и передаются в компьютер для обработки и представления их в визуальной форме.

ГРВ-граммы регистрируются с помощью запатентованной оптической системы и камеры. Полученное газоразрядное свечение преобразуется в видеосигнал, записываемый в виде одиночных кадров (BMP-файлов) или коротких видеофильмов (AVI-файлов) в память компьютера. Данные обрабатываются с помощью специализированного программного комплекса, который позволяет вычислять параметры и на их основе делать определенные заключения.

### **ГРВ-Камера**

Прибор «ГРВ-Камера» (рис. 1.1) предназначен для исследования объектов различной природы. Данный прибор предоставляет следующие возможности:

 наблюдать изменения функционального состояния организма человека во времени (мониторинг состояния);

- определять психологический профиль личности;
- оценивать уровень тревожности и активации;

 исследовать объекты различной природы (растения, минералы, пищевые продукты) и жидкости различной консистенции (кровь, вода, эфирные масла) и т.д.

Прибор «ГРВ-Камера» позволяет регистрировать как статические, так и динамические ГРВ-граммы.

На рис. 1.1 представлен общий вид прибора с обозначенными внешними элементами.

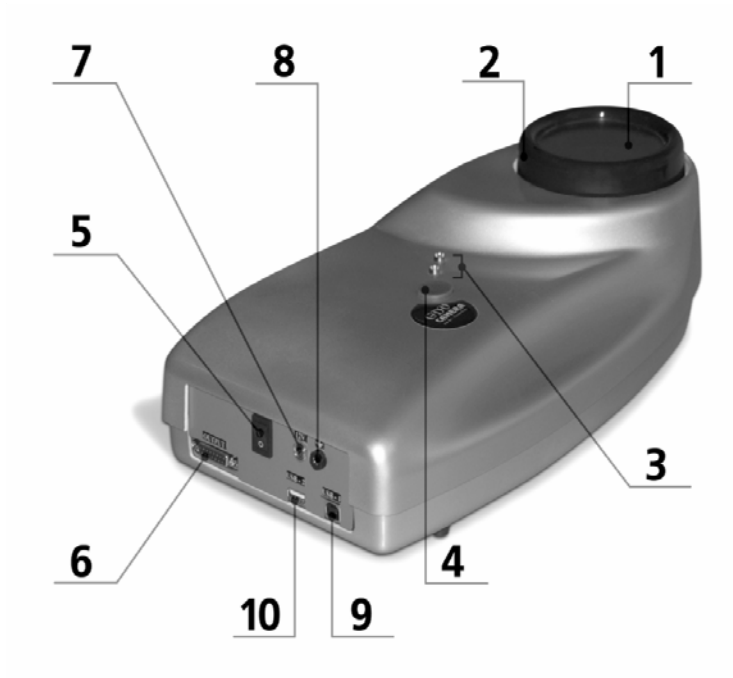

Рис. 1.1. Общий вид прибора «ГРВ-Камера»

Внешние элементы прибора «ГРВ-Камера»:

- 1 электрод;
- 2 регистратор;

3 – индикаторы состояния прибора: «зеленый» – прибор включен,

«красный» – подача разряда;

4 – кнопка «STOP» – для прекращения разряда;

5 – кнопка «включение/выключение» прибора;

6 – разъем «OUTPUT» для подключения ГРВ-приставки «ГРВ +» к прибору;

 $7$  – разъем питания «12V» для работы с прибором от сети через АС/DC преобразователь 110–240В/12В или от аккумуляторной батареи с напряжением 12V;

8 – разъем заземления «╧» для подключения тест-объекта или реперного электрода;

9 –разъем «USB1» для подключения прибора «ГРВ-Камера» к компьютеру через USB кабель (для передачи изображения и управляющих сигналов);

10 – разъем «USB2» для подключения видео USB-кабеля от ГРВ-приставок к прибору «ГРВ-Камера».

Технические характеристики прибора:

1.Частота следования импульсов – 900–1100 Гц.

2.Длительность одиночного импульса – не более 10 мкс.

3.Время автоматической экспозиции – 0,5/1,0/2,0/32 с.

4. Прибор работает от сети переменного и постоянного тока в диапазоне напряжения от 110 до 240 В при частоте 50 и 60 Гц. Прибор может иметь автономное питание от аккумулятора (12±1) В.

5. Максимальная мощность, потребляемая прибором:

– при питании от сети переменного тока – не более 60 Вт;

– при питании от аккумулятора – не более 40 Вт.

6. Maсca прибора в комплекте не более 5 кг.

7. Габаритные размеры: не более 200×380×130 мм.

8. Управление работой прибора осуществляется от компьютера через USB-порт.

9. Передача изображения в компьютер – через USB-порт.

10. Прибор обеспечивает стабильную работу в течение 8 ч при сохранении своих технических характеристик в пределах норм.

11. Уровень индустриальных помех, создаваемых прибором, не превышает значений, установленных ГОСТ 23511.

12. Наружные поверхности прибора обладают устойчивостью к дезинфекции раствором перекиси водорода с добавлением моющего средства, а также к санитарной обработке раствором хлорамина.

13.Средняя наработка на отказ – не менее 4000 часов.

### **Приставка «ГРВ Пятый элемент»**

Приставка (рис.1.2) предназначена для регистрации динамики изменения состояния различных природных сред путем съемки серии газоразрядных изображений (ГРВ-грамм) тест-объекта, в цепь которого включаются специализированные электроды, погружаемые в исследуемую среду. С помощью данного прибора может производиться последовательное измерение до 5-ти сред.

Приставка работает от встроенной аккумуляторной батареи совместно с прибором «ГРВ-Камера».

Технические характеристики прибора:

1. Количество входных каналов – 5.

2. Масса приставки – не более 2,5 кг.

3. Габаритные размеры –  $130 \times 270 \times 145$  мм.

4. Наружные поверхности приставки обладают устойчивостью к дезинфекции по ГОСТ 42-21-2 3% раствором перекиси водорода, по ГОСТ 177 с добавлением 0,5% моющего средства типа «Лотос», по ГОСТ 25644, а также к санитарной обработке 1% раствором хлорамина.

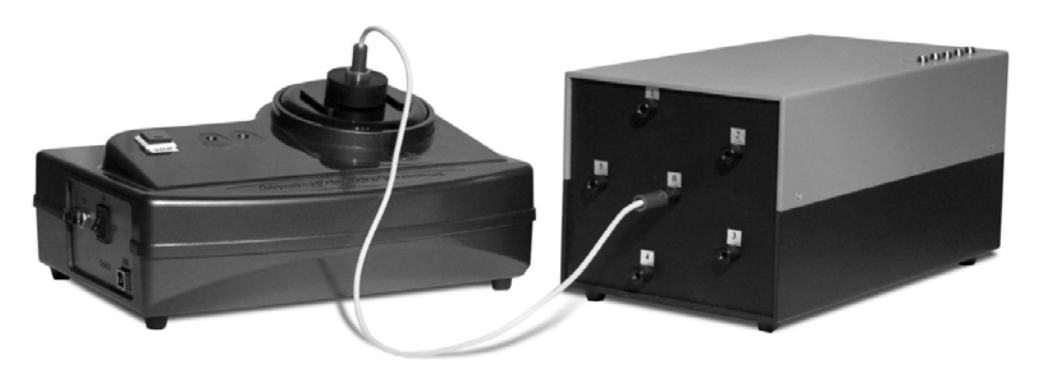

Рис. 1.2. Внешний вид прибора «ГРВ Пятый элемент»

Прибор обеспечивает автоматическое переключение между измерительными каналами под управлением программы «GDV Capture». Принцип подключения прибора «ГРВ Пятый элемент» к прибору ГРВ приведен на рис. 1.3. Прибор «ГРВ Компакт» или «ГРВ-Камера» служит измерительным устройством.

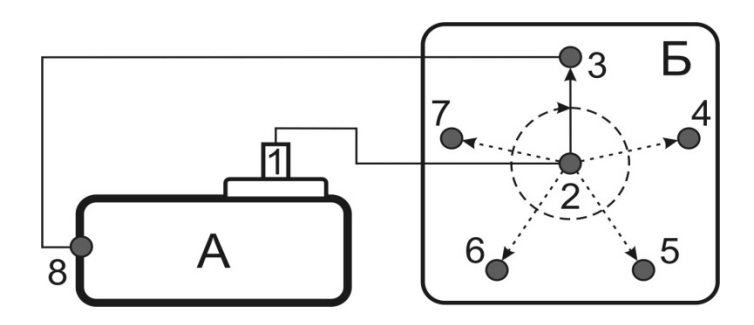

Рис. 1.3. Принцип работы прибора «ГРВ Пятый элемент»: А – прибор ГРВ; Б – «Пятый элемент»; 1 – тест-объект; 2 – входной разъем; 3–7 – разъемы для подключения электродов; 8 – разъем заземления на приборе ГРВ

Тест-объект 1 размещается на электроде ГРВ-устройства с помощью специального держателя и подключается к разъему (2) на приставке «ГРВ Пятый элемент». С помощью специального автоматического переключателя контактный вывод тест-объекта, подключенный к разъему 2, поочередно переключается между разъемами «ГРВ Пятого элемента». Контактный вывод будет подключаться лишь к тем разъемам, к которым подключены электроды, что, в свою очередь, устанавливается программным путем. Один из разъемов (3) «ГРВ Пятого элемента» подключен к разъему заземления прибора ГРВ. Таким образом, можно производить последовательные измерения различных объектов окружающей среды и заземленного тестобъекта. В каждом положении (3–7) производится заданное количество измерений, и затем происходит переключение на следующий канал.

С помощью приставки «ГРВ Пятый элемент» можно производить измерения четырех элементов: воды (река, ручей, озеро и т.п.), земли (заземление электрода в почве), дерева и металла (радиоантенна, поставляемая в комплекте с приставкой). Пятым элементом – огнем – служит газовый разряд, развивающийся в ГРВ приборе. Именно поэтому прибор называется «ГРВ Пятый элемент».

### 1.2. ГРВ Мини-лаборатория

Набор «ГРВ Мини-лаборатория» предназначен для исследования объектов различной природы с помощью прибора «ГРВ-Камера». «ГРВ Минилаборатория» дает широкие возможности по разработке индивидуальной методики проведения экспериментов, в зависимости от характеристик исследуемых объектов и поставленных целей.

Комплектация набора «ГРВ Мини-лаборатория» представлена на рис. 1.4 и указана в табл. 1.1.

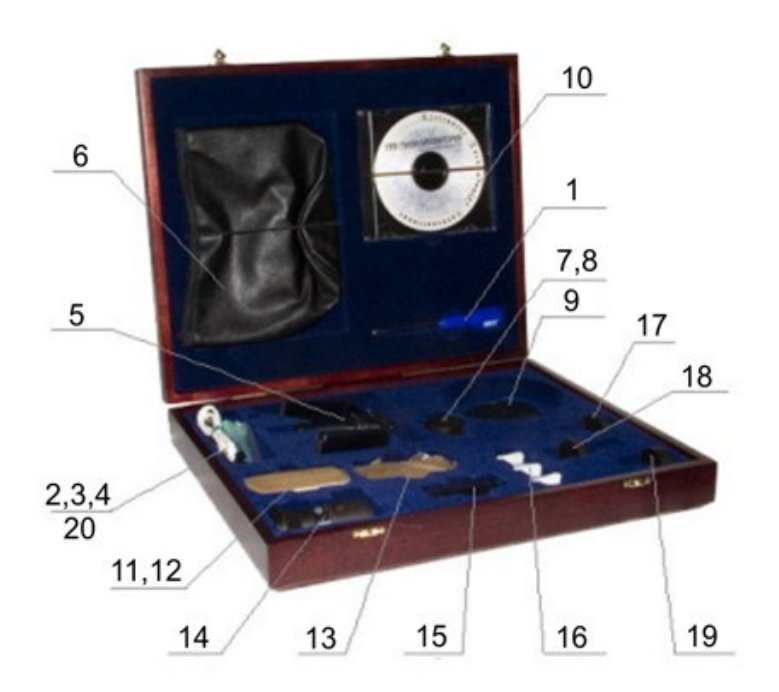

Рис. 1.4. Комплектация набора «ГРВ Мини лаборатория»

### Таблица 1.1

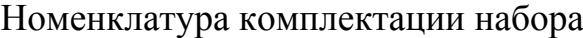

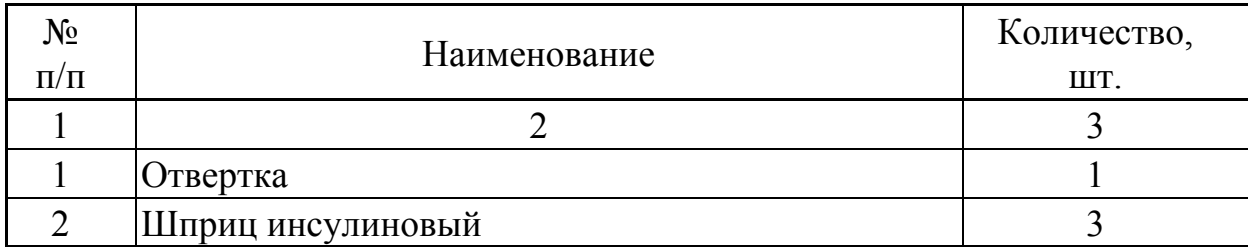

Окончание табл . 1.1

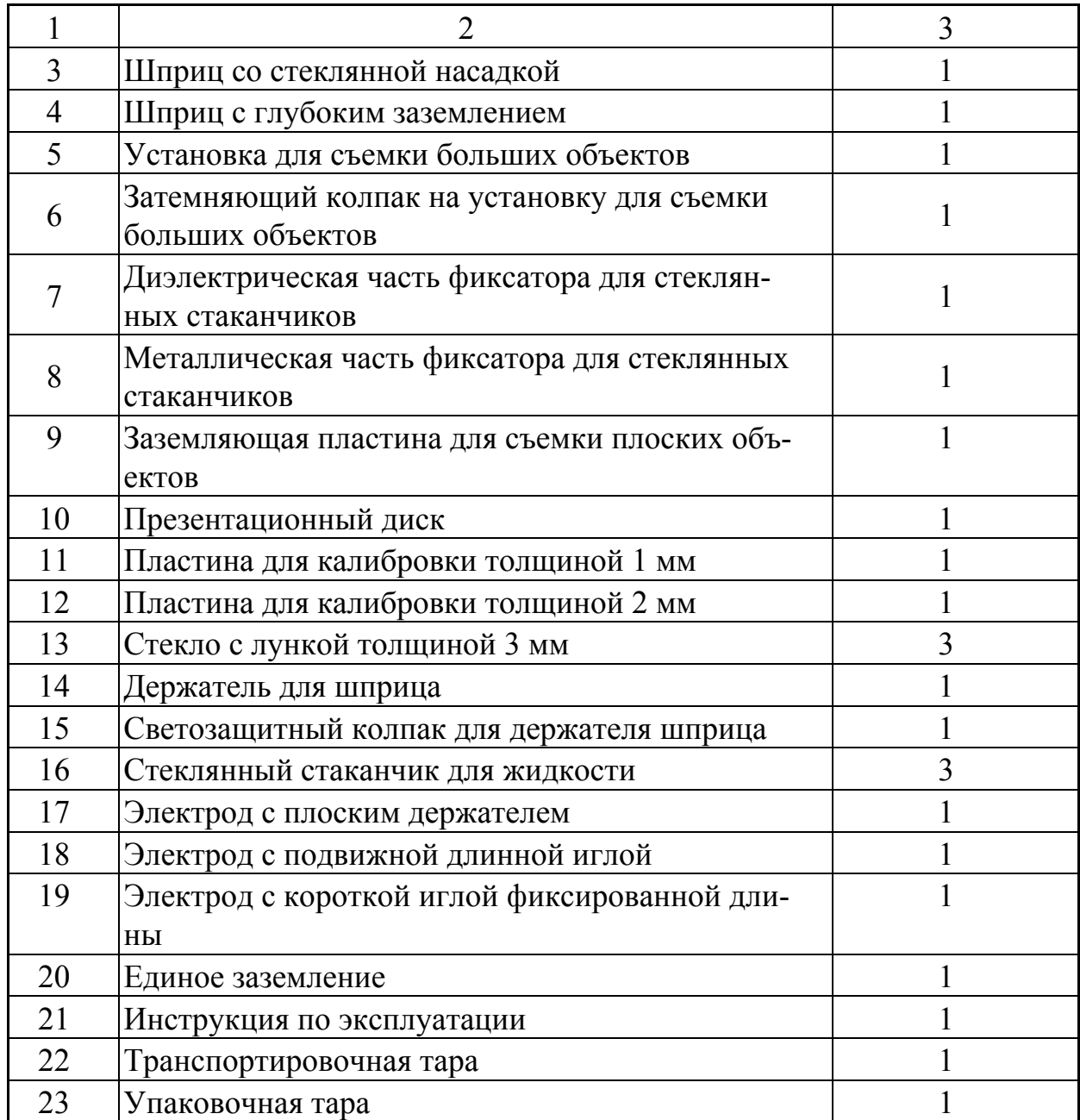

### **Установка со шприцем**

Данная установка состоит из держателя для шприца (14) и одного из трех поставляемых с набором «ГРВ Мини лаборатория» шприцев:

1. Шприц с глубоким заземлением (4) используется для исследования жидкостей с очень низкой электропроводностью (основные масла, нефтепродукты).

2. Шприц со стеклянной насадкой (3) применяется в том случае, когда требуется высокая точность, которая обеспечивается благодаря возможности нанесения фиксированного объема жидкости непосредственно на по-

верхность стеклянной насадки с помощью дозатора. Кроме того, благодаря тонкому капилляру насадки нанесенная капля не перемешиваться со столбиком жидкости в самом шприце, что позволяет заменять исследуемую жидкость внутри шприца другой – модельной – близкой по физическим и химическим параметрам (например, вязкости, электропроводности, плотности). Это удобно при ограниченном количестве экспериментального материала (например, при исследовании крови). Однако этот шприц не рекомендуется для работы с жидкостями, имеющими низкую электропроводность.

3. При достаточном количестве исследуемой жидкости целесообразно использовать инсулиновый шприц (2).

4.

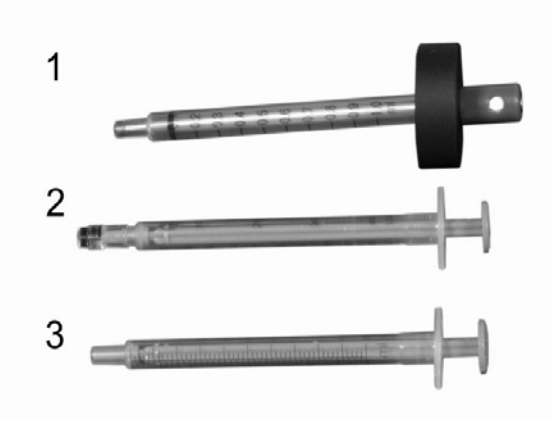

Рис. 1.5. Образцы шприцов для измерений жидкостей: 1 – шприц с глубоким заземлением; 2 – шприц со стеклянной насадкой; 3 – инсулиновый шприц

### **Установка с лункой**

Рекомендуется для исследования масел (в том числе эфирных), солода, различных эмульсий.

При работе с данной установкой исследуемая жидкость помещается в лунку кварцевой пластины [пластинка с лункой толщиной 3 мм (13)] и заземляется с помощью электрода (18 или 19). Обычно используют электрод с короткой иглой фиксированной длины (19). В тех случаях, когда требуется разный уровень погружения электрода в лунку, применяют электрод с подвижной длинной иглой (18).

#### **Установка со стеклянным стаканчиком**

Рекомендуется для исследования порошков, почв, продуктов, но может применяться и для исследования различных жидкостей.

Установка состоит из фиксатора для стеклянных стаканчиков (7, 8) и самого стеклянного стаканчика (16), в который помещается исследуемая жидкость или порошок.

### **Установка для исследования больших объектов**

Используется для исследования твердых объектов, имеющих линейные габариты больше размеров пространства под крышкой прибора ГРВ (зерновые культуры, растения, минералы, камни, пищевые продукты и т.д.).

### **Установка для исследования плоских объектов**

Применяется для исследования твердых объектов, имеющих плоскую форму, мелкого зернового материала.

### **Установка для исследования небольших объектов**

Применяется для исследования твердых объектов, имеющих линейные размеры меньше размеров пространства под крышкой прибора ГРВ (зерновые культуры, растения, минералы, камни, пищевые продукты небольшого размера и т.д.).

# 2. ПРОГРАММНОЕ ОБЕСПЕЧЕНИЕ МЕТОДА БИОЭЛЕКТРОГРАФИИ

Обработка и анализ изображений ГРВ-грамм осуществляются в специализированном пакете программ GDVSoftware. Данный пакет программ разработан специально для метода ГРВ и реализует все основные концепции и принципы, лежащие в основе данного метода.

# Программа «GDV Capture»

Программа «GDV Capture» предназначена для осуществления статической ГРВ-съемки с использованием приборов ГРВ различных модификаций. Программа позволяет проводить процедуру калибровки, съемку ГРВграмм десяти пальцев рук человека, серии ГРВ-грамм жидкостей и других биологических объектов.

### 2.1.1. Работа с программой «GDV Capture»

Программа **GDV Capture** обеспечивает решение следующих основных задач:

1. Проведение процедуры калибровки.

2. Осуществление съемки пальцев рук человека.

3. Съемка серий ГРВ-грамм.

4. Проведение автоматической съемки серий ГРВ-грамм для всех типов приборов, кроме ГРВ-Экспресс.

5. Автоматическая съемка с использованием прибор **Пятый элемент**.

При запуске программы GDV Capture отображается стартовая страница:

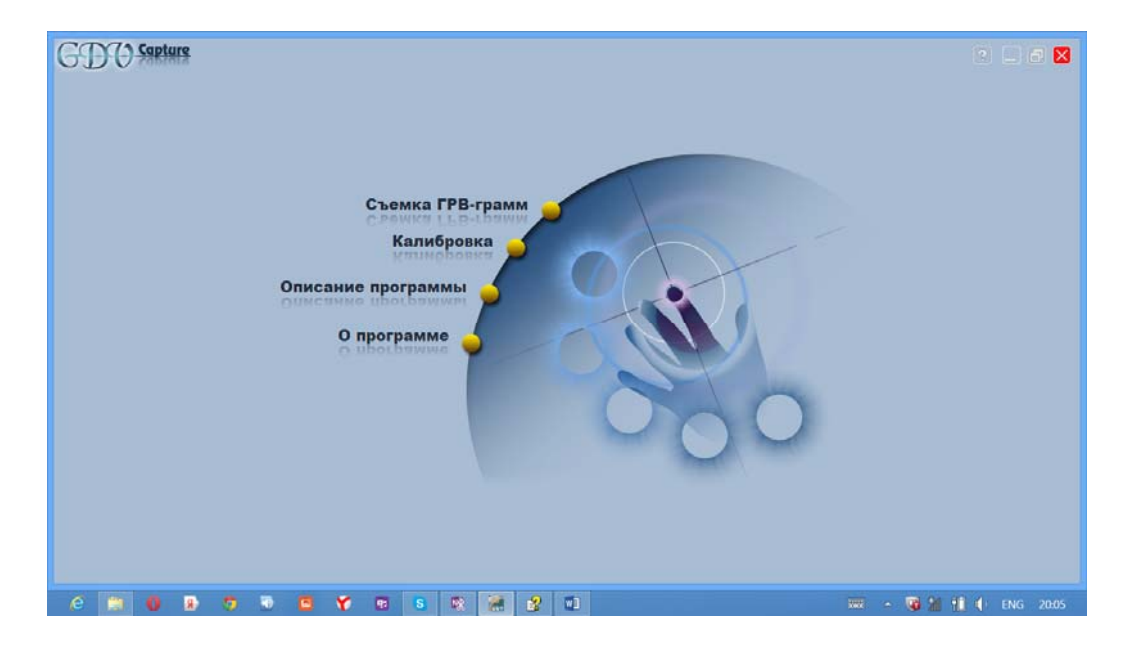

При выборе кнопки **Описание программы** появится инструкция описания работы с программой.

Пункт меню **О программе** отобразит данные об установленной версии программы, времени и дате её сборки, номере подключенного ключа.

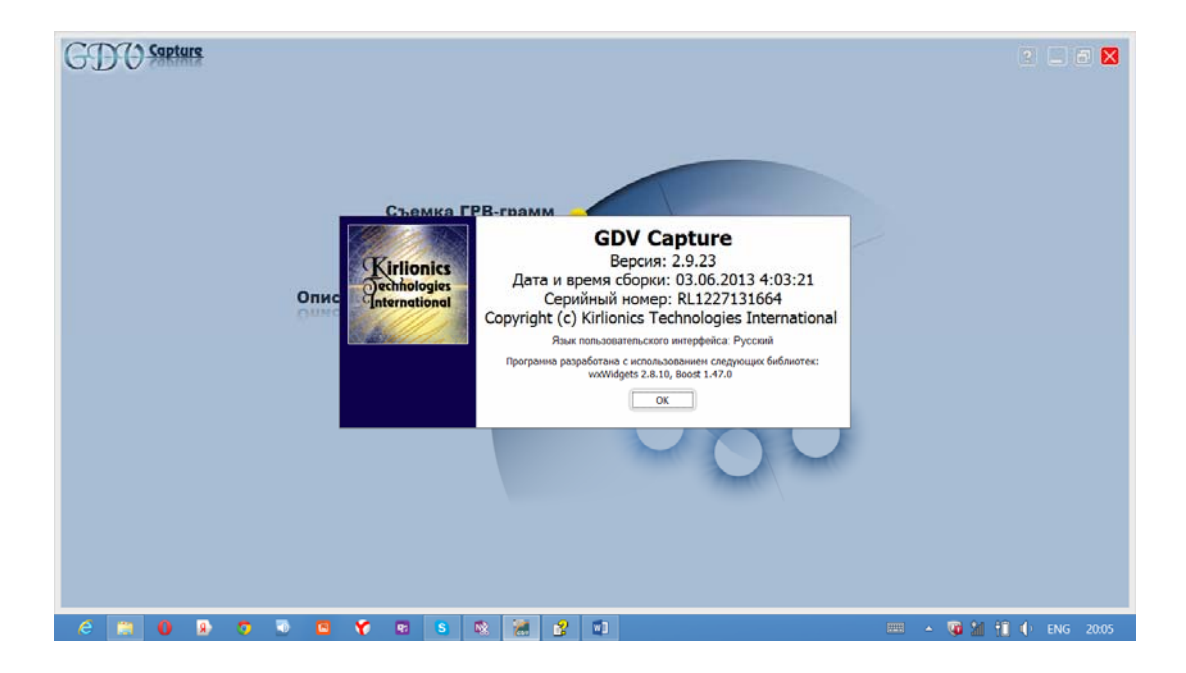

Кнопка **Калибровка** позволит выполнить процедуру калибровки. Кнопка **Съемка ГРВ-грамм** осуществит переход на страницу **Съемка ГРВ-грамм**.

### **Меню программы GDV Capture**

В верхней правой части страниц **Съемка ГРВ-грамм** и **ГРВ-граммы тест-объекта для калибровки** располагается меню программы.

При нажатии на кнопку **Страница** появляется меню со списком страниц программы **GDV Capture**. Текущая страница выделяется галочкой, выбрать другую можно с помощью левой кнопки мыши. Переключение между страницами в процессе работы осуществляется с использованием кнопки **Предыдущая**, расположенной в нижней правой части страниц **Съемка ГРВ-грамм** и **ГРВ-граммы тест-объекта для калибровки** или в меню **Страница**.

При нажатии на кнопку **Действие** появляется меню со списком допустимых действий на данной странице.

В меню **Настройки** находятся пункты для изменения способа именования файлов ГРВ-грамм и изменения режимов работы прибора.

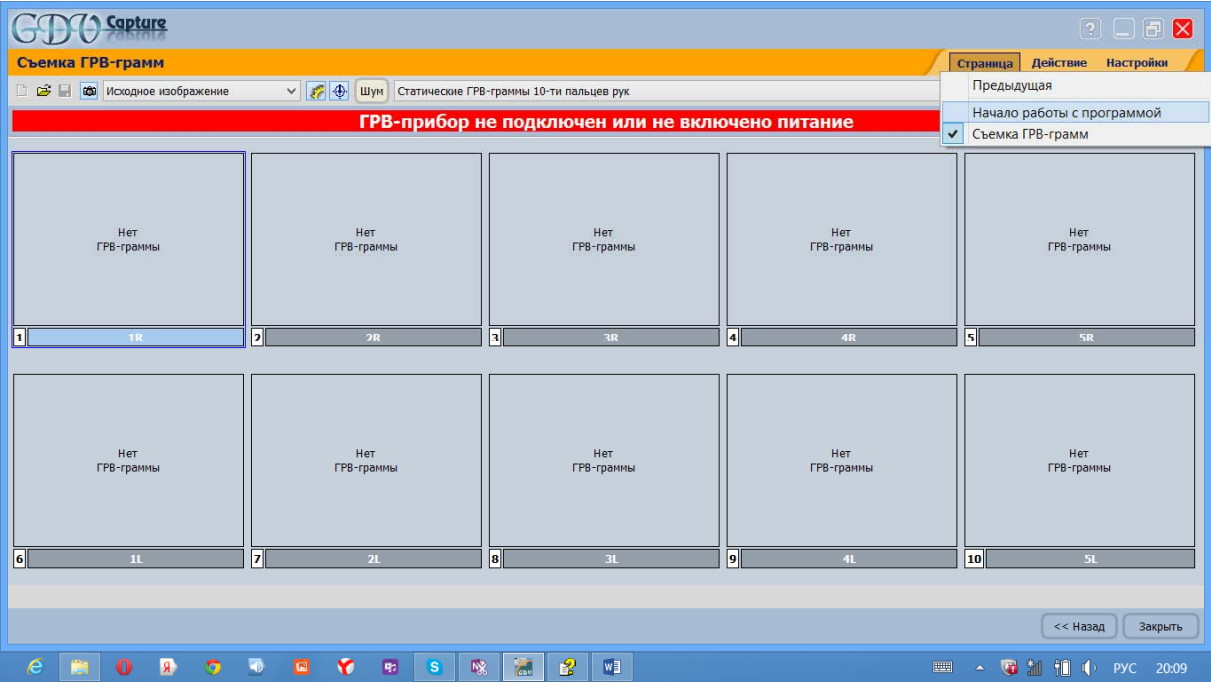

Для работы в программе **GDV Capture** предусмотрены следующие кнопки, расположенные в верхней части страниц:

– Начать новую съемку. Ранее отснятые ГРВ-граммы закрываются

 $\mathcal{E}$  – Загрузить ранее сделанную съемку с диска

– Сохранить отснятые ГРВ-граммы на диск

Исходное изображение

Шум

– Выбрать режим псевдоокрашивания

**е – Включить/отключить режим съемки. Отключить режим съемки** необходимо для проведения корректировки центра и эллипса ГРВ-грамм

**<u>– Показать/скрыть</u>** шум

– Показать /скрыть центр и эллипс

– Установить параметры фильтрации шума

Центр – Установить метод автоматического расчета центра свечения, кнопка появляется в режиме съемки серии ГРВ-грамм

 $\checkmark$ 

```
Статические ГРВ-граммы 10-ти пальцев рук
```
– Выбрать типы ГРВ-съемки: Съемка ГРВ-грамм 10-ти пальцев рук, Съемка серии ГРВ-грамм.

### **Именование файлов ГРВ-грамм**

Программа GDV Capture автоматически назначает имена файлов для регистрируемых ГРВ-грамм. Используется унифицированный формат имени файла – сначала идет метка пальца (при съемке 10-ти пальцев рук) или номер изображения в серии (при съемке серии ГРВ-грамм), а затем опционально добавляется произвольная строка (задаваемая пользователем) и/или дата и время съемки ГРВ-граммы. Причем дата и время съемки являются свойством ГРВ-граммы и сохраняются вместе с изображением; поэтому можно в любой момент добавить эти данные к имени.

В окне **Именование файлов ГРВ-грамм** пользователь имеет возможность настроить желаемый способ назначения имен файлов. В верхней части окна расположены переключатели для добавления даты, времени съемки и произвольной строки. В нижней части окна отображаются примеры имен файлов с текущими настройками.

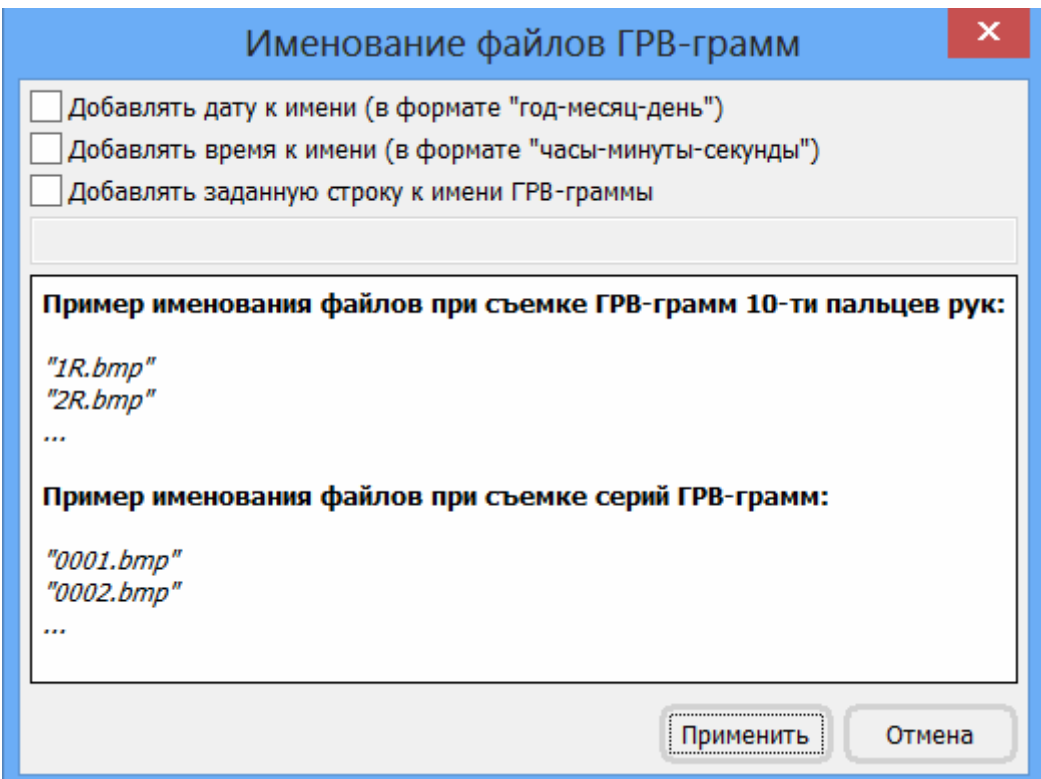

Настройки, заданные пользователем в окне **Именование файлов ГРВ-грамм**, применяются нажатием кнопки «Применить» к тем изображениям, которые уже высвечены на экране. Эти же настройки будут использоваться при регистрации новых ГРВ-грамм. При загрузке ГРВ-грамм имена файлов изменяться не будут. Для переименования файлов откройте окно свойств именования и нажмите кнопку **Применить**.

### **Режимы псевдо окрашивания**

ГРВ-граммы в программе можно просмотреть в различных режимах псевдо окрашивания, что позволяет точнее изучить особенность развития газового разряда. Псевдо окрашивание происходит только при отображении ГРВ-грамм в программах комплекса GDV Software, на диске ГРВграммы всегда сохраняются в исходной палитре из 256 оттенков серого. Переключить режим псевдо окрашивания можно в верхнем левом углу страницы ГРВ-грамм.

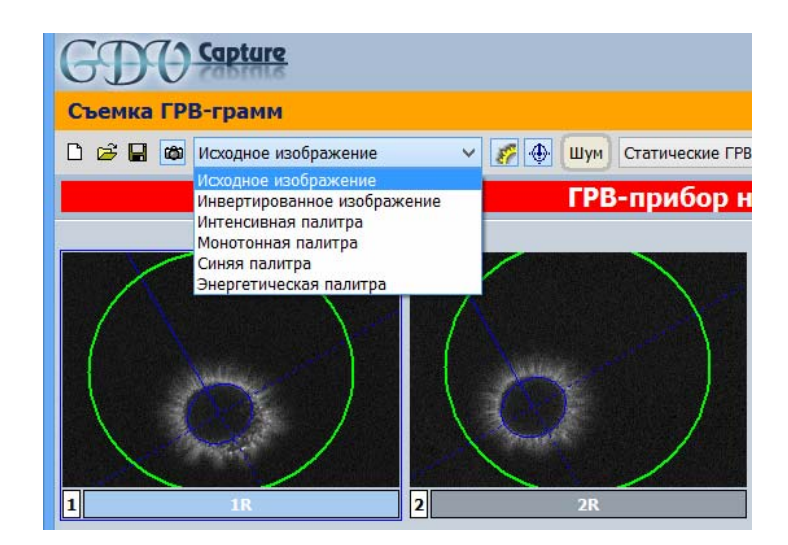

В программе предусмотрены следующие типы псевдоокраски:

1. **Исходное изображение**&endash; изображение в том виде, в котором оно получено от видеокамеры и сохранено в файле. Используется серая цветовая гамма, содержащая 256 оттенков серого (от черного до белого).

2. **Инвертированное изображение**&endash; используется инвертированная серая цветовая гамма, содержащая 256 оттенков серого (от черного до белого). При использовании этой палитры более четко, чем на исходном изображении, видны отдельные мелкие детали свечения и тонкие стримеры.

3. **Интенсивная палитра**&endash; точки изображения окрашиваются в один из восьми цветов. Самые яркие точки свечения окрашиваются в оттенки синего, менее яркие точки – в оттенки красного, в желтый цвет окрашиваются точки, интенсивность которых выше уровня шума, но ниже

базового уровня шума для данного кадра. Все точки изображения, удаленные алгоритмом фильтрации шума, отображаются белым цветом.

4. **Монотонная палитра**&endash; все точки изображения, удаленные алгоритмом фильтрации шума, отображаются черным цветом, остальные точки – однотонным ярким цветом. Используйте эту палитру при анализе площади свечения по секторам и всего изображения в целом для того, чтобы избежать «обмана зрения», который может возникнуть, если некоторые точки свечения будут плохо видны из-за окраски, близкой к окраске «шумовых» точек.

5. **Синяя палитра**&endash; используется цветовая гамма, содержащая 256 оттенков синего цвета (от черного к ярко-синему). Точки с минимальной интенсивностью свечения отображаются темными (почти черными) оттенками, точки с максимальной интенсивностью свечения – яркими (почти синими) оттенками. Эта палитра отображает свечение в виде, близком к тому, в котором его можно видеть невооруженным взглядом на электроде прибора.

6. **Энергетическая палитра** – точки изображения окрашиваются в один из девяти цветов. Самые яркие точки свечения окрашиваются в оттенки голубого, менее яркие точки – в оттенки красного, оранжевого и фиолетового цветов. Все точки изображения, удаленные алгоритмом фильтрации шума, отображаются белым цветом.

### **Определение центра свечения**

В программу встроено несколько методов расчета центра свечения. Измененить используемый метод можно с помощью кнопки **Центр**, расположенной в верхней части страницы.

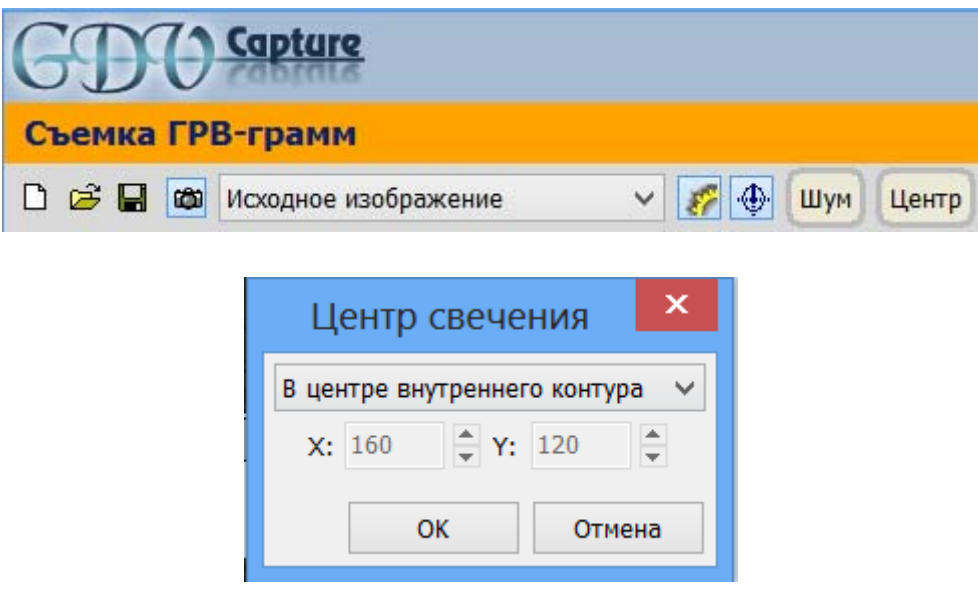

Методы автоматического определения центра свечения ГРВ-грамм:

1. **В центре тяжести**&endash; рассчитывается положение центра, равное среднему геометрическому координат всех пикселей ГРВ-граммы, интенсивность которых выше уровня шума.

2. **В центре изображения**&endash; в качестве центра свечения выбирается центр изображения ГРВ-граммы (например, для изображения размером 320 на 240 пикселей будут выбраны координаты центра [160, 120]).

3. **В центре внутреннего контура**&endash; этот вариант выбора центра свечения разработан специально для ГРВ-грамм пальцев, его значение соответствует центру внутреннего контура свечения ГРВ-граммы.

4. **В центре внешнего контура**&endash; программа вычисляет внешний контур свечения и рассчитывает его геометрический центр.

5. **В заданной точке**&endash; при выборе этого пункта становятся доступны поля ввода координат центра, вводимые пользователем.

6. **В центре свечения капли**&endash; программа выбирает в качестве центра свечения центр тяжести фрагмента, ближайшего к центру изображения.

Применение нового способа вычисления центра осуществляется кнопкой **ОК**, при этом для всех ГРВ-грамм автоматически будет изменено положение центра.

Центр свечени,я как наиболее подходящий для ГРВ-грамм пальцев, по умолчанию ставится в центре внутреннего контура.

### **Корректировка центра и эллипса для ГРВ-граммы пальца**

Перед началом корректировки ГРВ-грамм необходимо отключить режим съемки с помощью кнопки в верхнем меню.

Определение параметров вписанного эллипса и центра свечения происходит автоматически. В некоторых случаях свечение имеет выбросы и темные участки, которые могут привести к тому, что автоматическое построение контура пальца происходит неточно и требует ручной корректировки.

Для корректировки положения центра пальца надо подвести указатель мыши к отображаемому центру ГРВ-граммы, нажать левую клавишу и перемещать указатель мыши, удерживая левую клавишу нажатой.

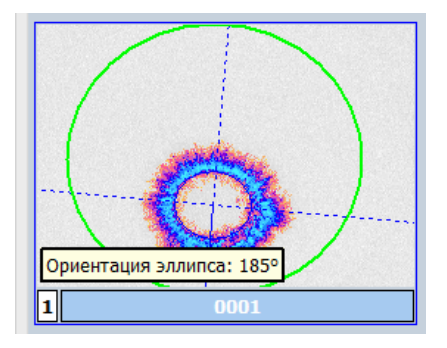

Аналогичным образом можно откорректировать ориентацию пальца на ГРВ-грамме. Для этого надо подвести указатель мыши к одной из отображаемых осей ГРВ-граммы, нажать левую клавишу и перемещать указатель мыши, удерживая левую клавишу нажатой. При этом удерживаемая ось будет поворачиваться относительно центра ГРВ-граммы.

Для того чтобы откорректировать эллипс по осям, следует выделить соответствующую ГРВ-грамму, навести курсор на ось, по которой будет происходить корректировка, и далее, удерживая на клавиатуре клавишу Ctrl, передвигать границы контура. Поставив курсор между осями и удерживая клавишу Ctrl, можно выполнить корректировку по двум осям одновременно.

#### **Контекстное меню ГРВ-граммы**

Для любой ГРВ-граммы можно вызвать контекстное меню. Для этого необходимо нажать правую кнопку мыши на строке, где указаны номер кадра и путь к файлу. Появится контекстное меню, состоящее из следующих пунктов:

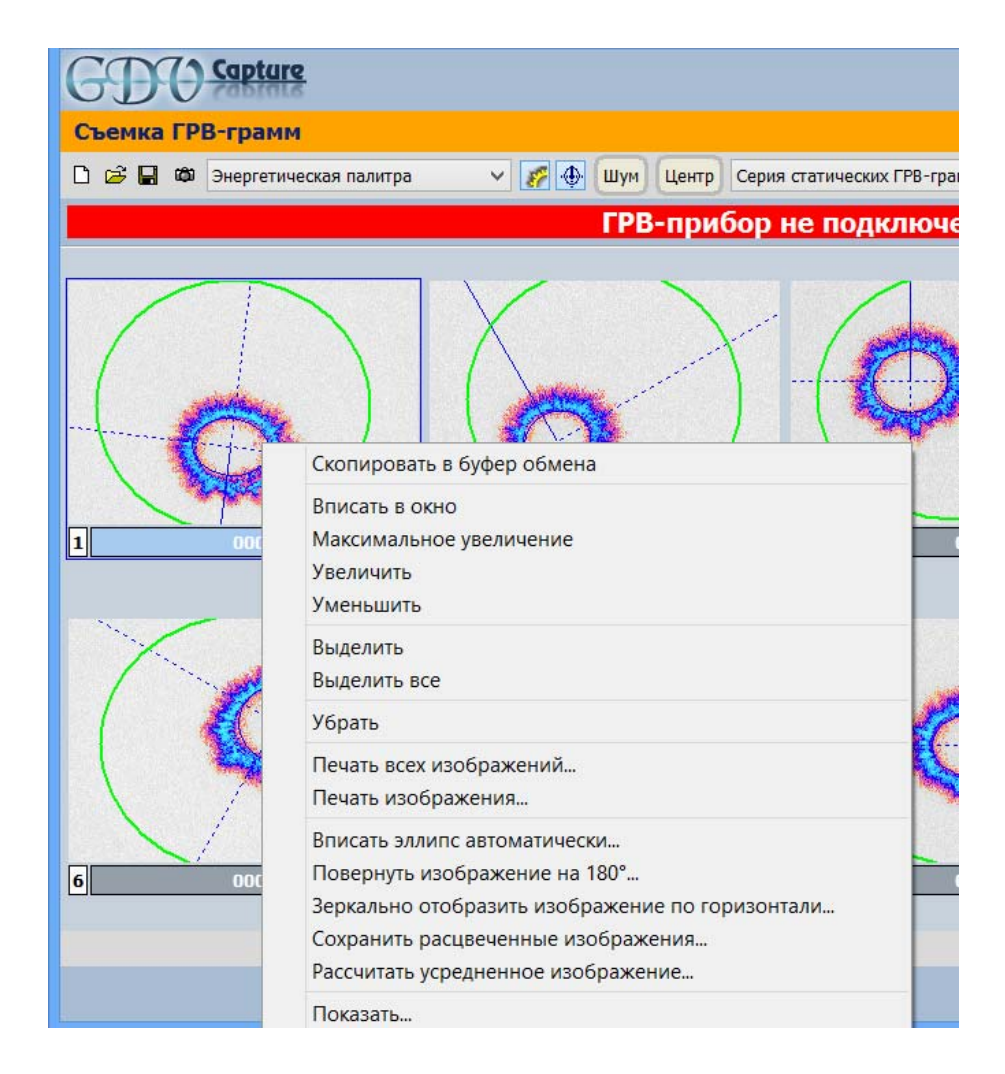

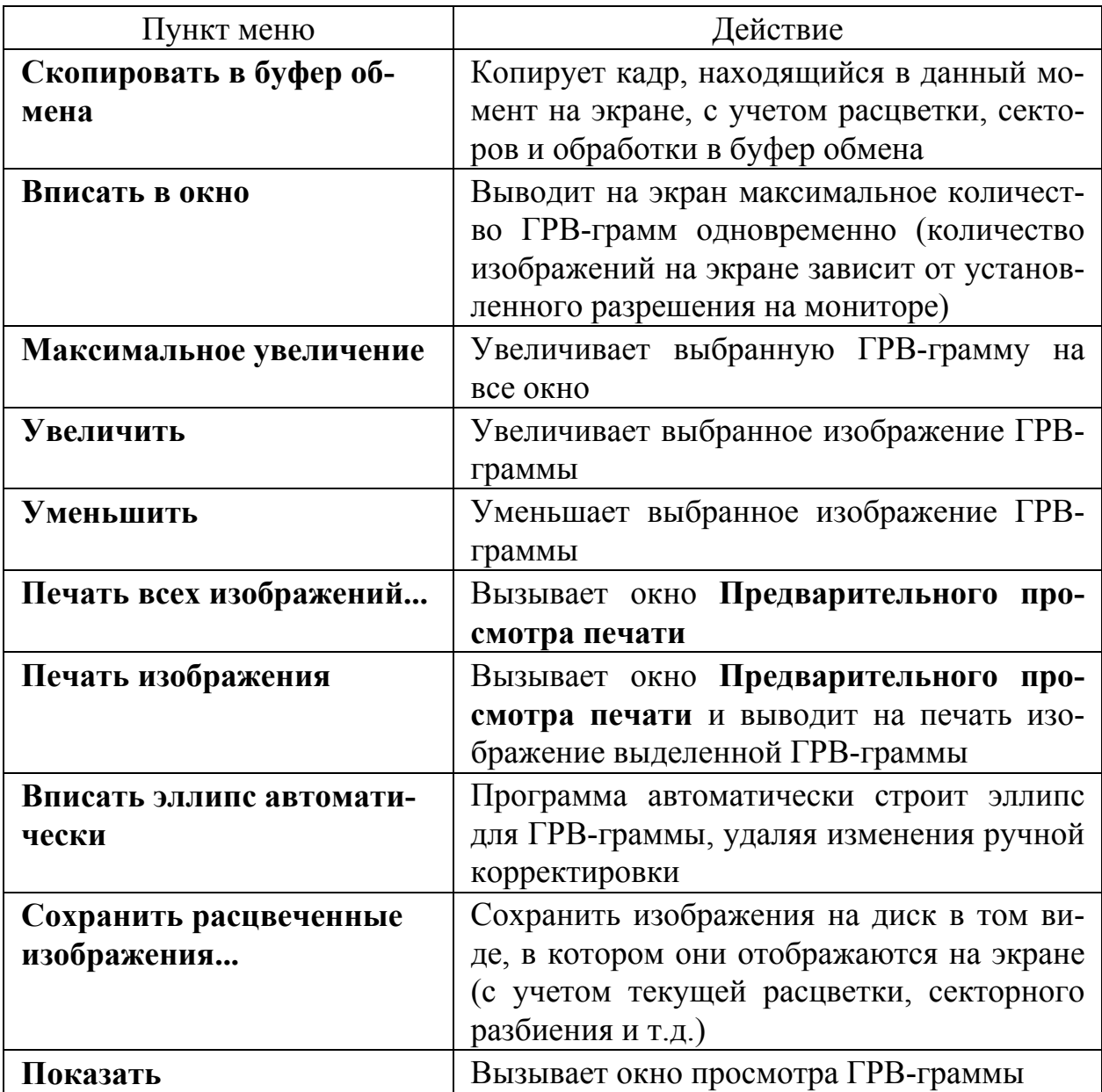

### 2.1.2. Калибровка

Калибровку необходимо выполнять в следующих случаях:

1. Перед началом эксплуатации нового прибора.

2. При подключении прибора к компьютеру, на котором ранее калибровка не проводилась.

3. После переключения с AC/DC преобразователя 110-240В/12В на питание от аккумулятора (и в обратном направлении).

4. При переносе прибора в другое помещение или из помещения на открытый воздух и обратно.

5. При изменении климатических условий в помещении, где проводится съемка: при изменении температуры более чем на 5ºC или влажности более чем на 10 %.

6. При появлении внешнего источника электромагнитного излучения вблизи прибора и, наоборот, при переносе прибора в зону с обычным или низким уровнем электромагнитных помех.

7. Один раз в 6 месяцев во всех остальных случаях.

Процесс калибровки начинается со съемки или загрузки ГРВ-грамм тестобъекта. Для обработки необходимо не менее 10 ГРВ-грамм тест-объекта.

Съемка ГРВ-грамм тест-объекта осуществляется в режимах ручной и автоматической съемки. Ручная съемка проводится путем нажатия левой кнопки мыши на окно ГРВ-граммы (указано курсором на рисунке).

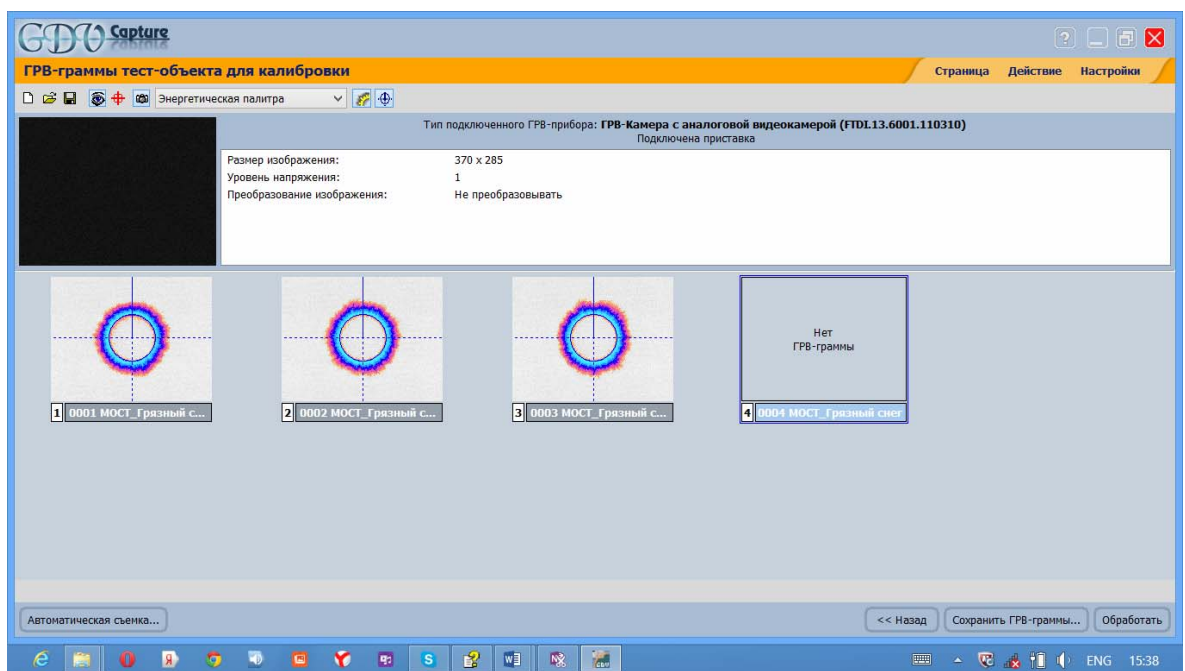

Автоматическая съемка ГРВ-грамм тест-объекта осуществляется с помощью кнопки **Автоматическая съемка**, расположенной в нижней левой части страницы **ГРВ-граммы тест-объекта для калибровки**. Появится окно, в котором требуется указать путь, куда будут сохранены ГРВграммы тест-объекта, необходимое количество ГРВ-грамм и интервал съемки.

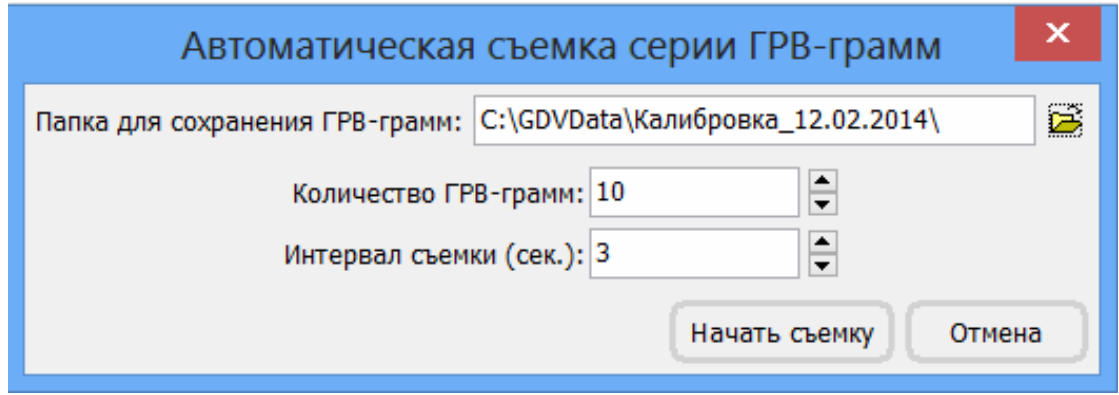

Процедуру калибровки также можно провести, загрузив ранее отснятые ГРВ-граммы тест-объекта с помощью меню **Действие** или кнопки **Загрузить ГРВ-граммы** (указана курсором на рисунке).

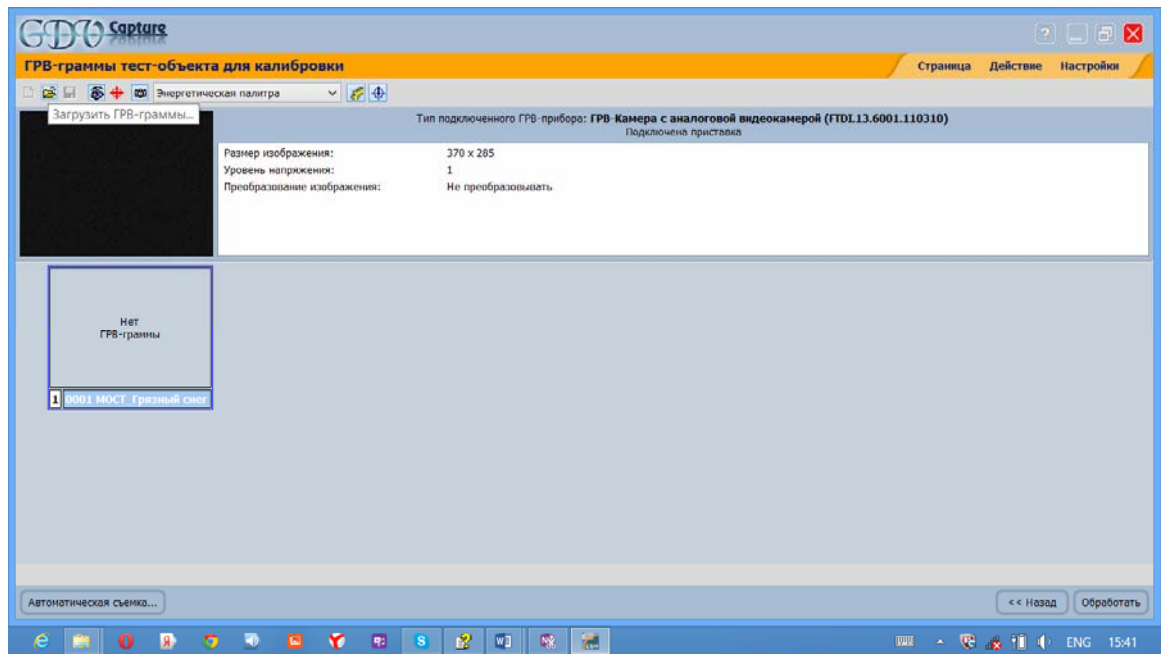

Для загрузки ГРВ-грамм тест-объекта необходимо в появившемся окне указать путь к папке, в которой хранится набор ГРВ-грамм, затем нажать последовательно на кнопки **Выделить все** и **Открыть.** 

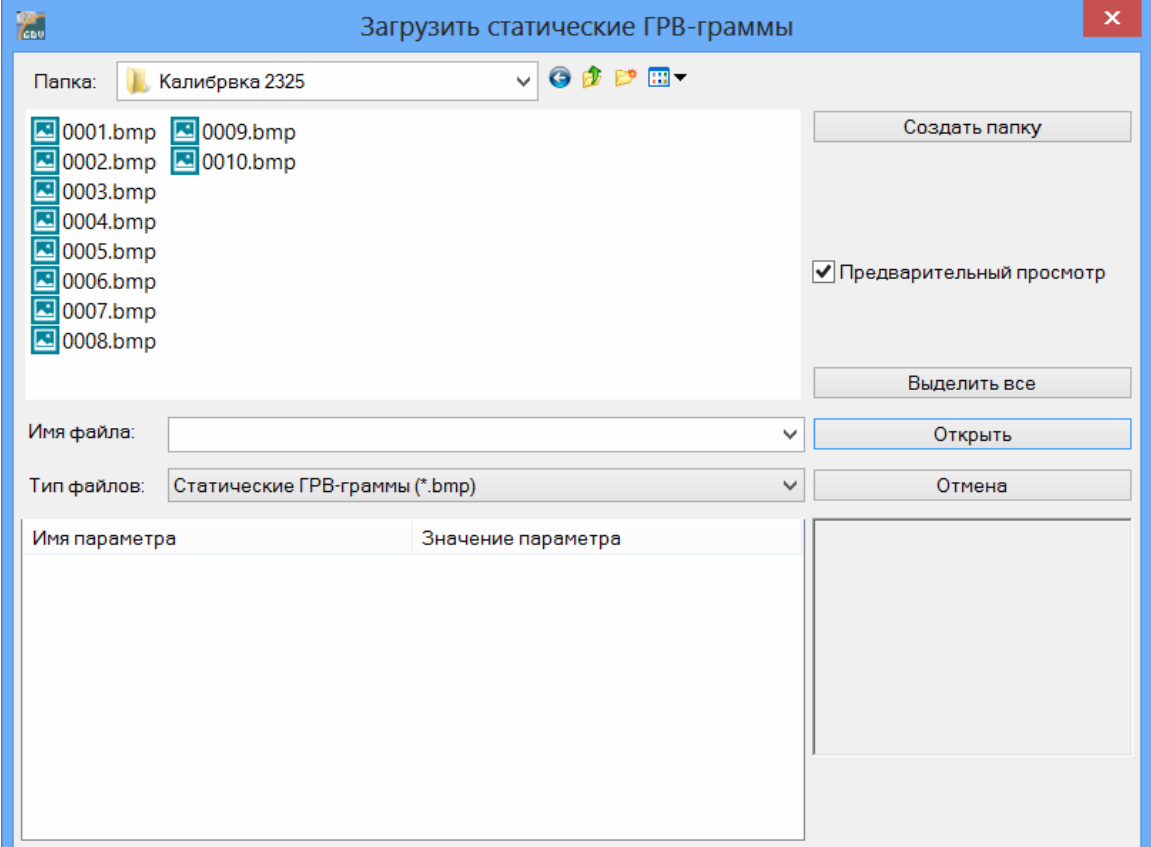

Все загруженные и зарегистрированные изображения можно просмотреть на первом шаге калибровки.

Важно убедиться, чтобы ГРВ-граммы тест-объекта не содержали дефектов, таких, как засветка из-за неровного положения тест-объекта при установке и т.д. Данные дефекты могут исказить калибровочную информацию, что не позволит в дальнейшем получить достоверную информацию в программах обработки ГРВ-грамм.

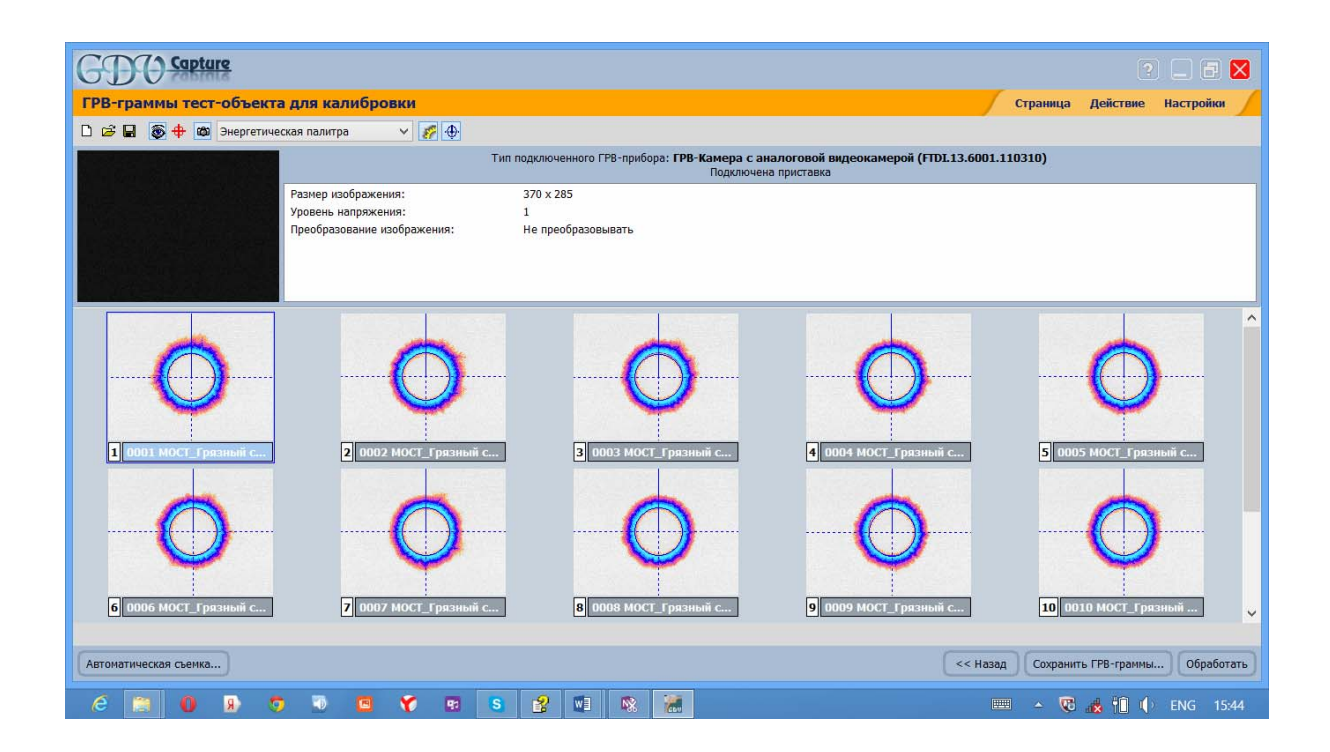

После загрузки или проведения съемки ГРВ-грамм для вычисления калибровки параметров необходимо нажать кнопку **Обработать**.

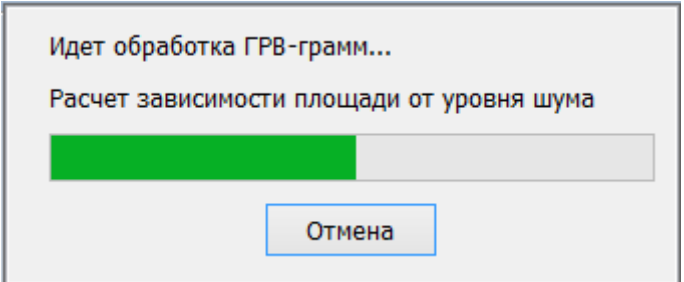

После завершения обработки на экране появится страница результатов расчета калибровки параметров.

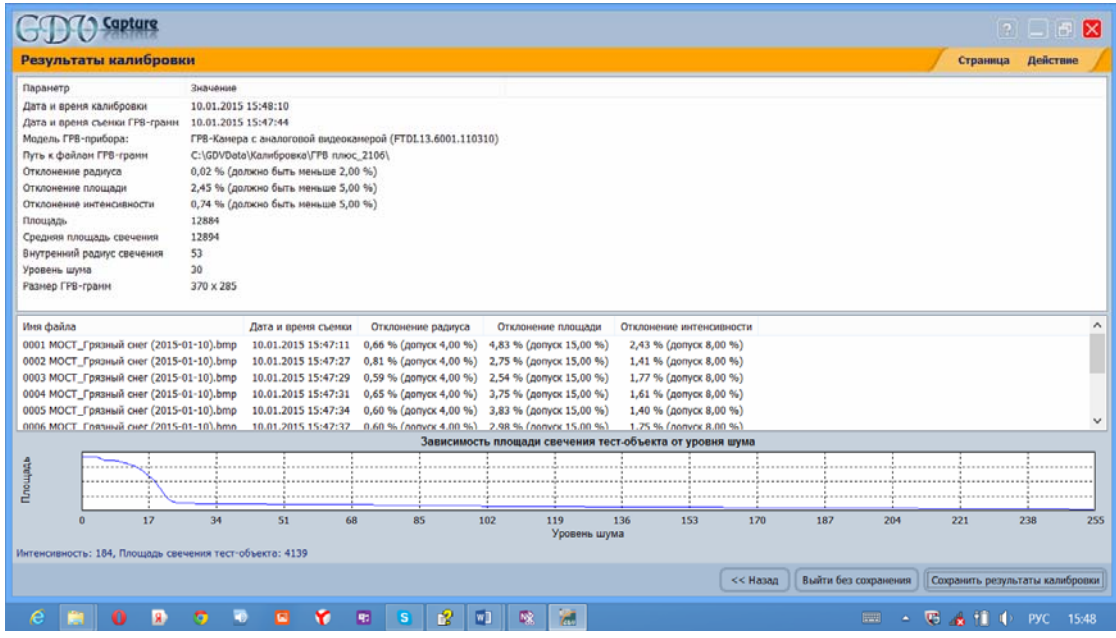

Если результаты калибровки в пределах нормы; просто сохраните их с помощью кнопки **Сохранить результаты калибровки**.

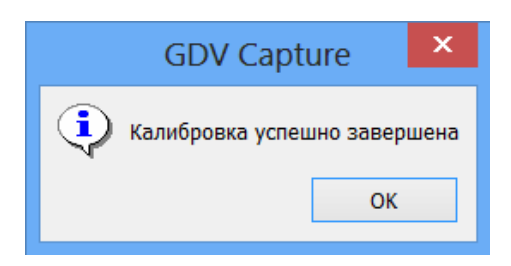

В случае если калибровочные параметры отклоняются от нормы, программа выделяет их красным цветом. Такие данные не рекомендуется использовать для последующей обработки и анализа ГРВ-грамм.

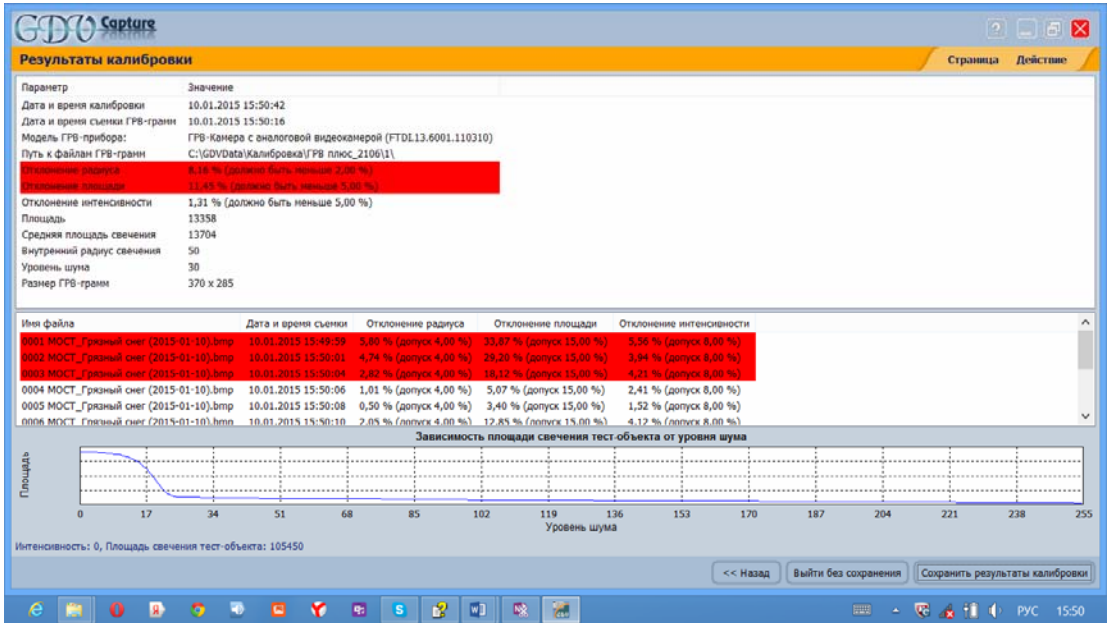

При попытке сохранить такие параметры программа выдает сообщение о возможных причинах неудовлетворительных результатов калибровки.

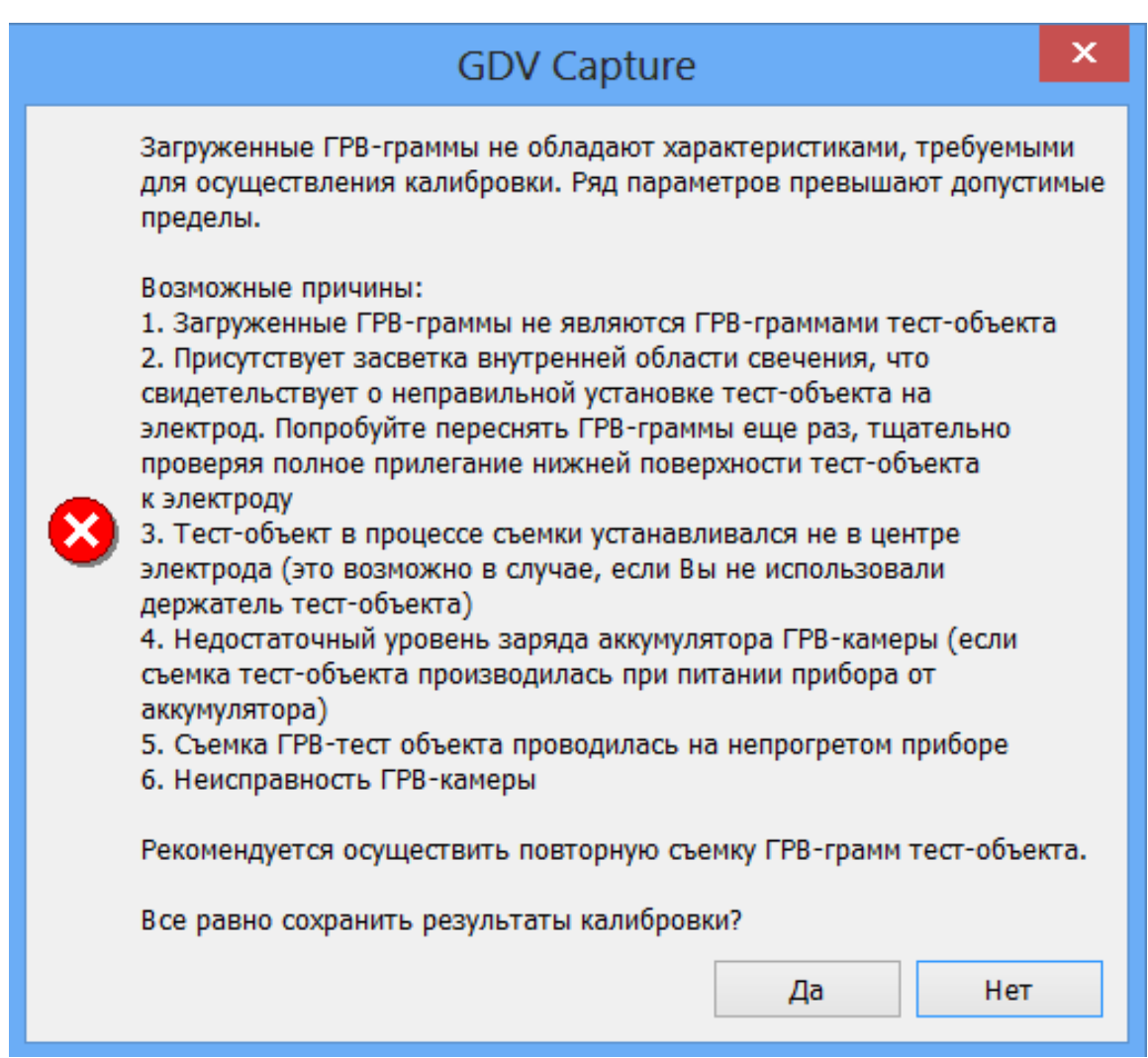

В этом случае рекомендуется провести процедуру калибровки заново, начиная с повторной регистрации ГРВ-грамм тест-объекта.

### **Калибровка на приборе «ГРВ-Экспресс» v.3**

Процедура калибровки на приборе "**ГРВ Экспресс**" начинается с выполнения следующих действий:

1. Откройте программу **GDV Capture** на странице **ГРВ-граммы тестобъекта для калибровки.**

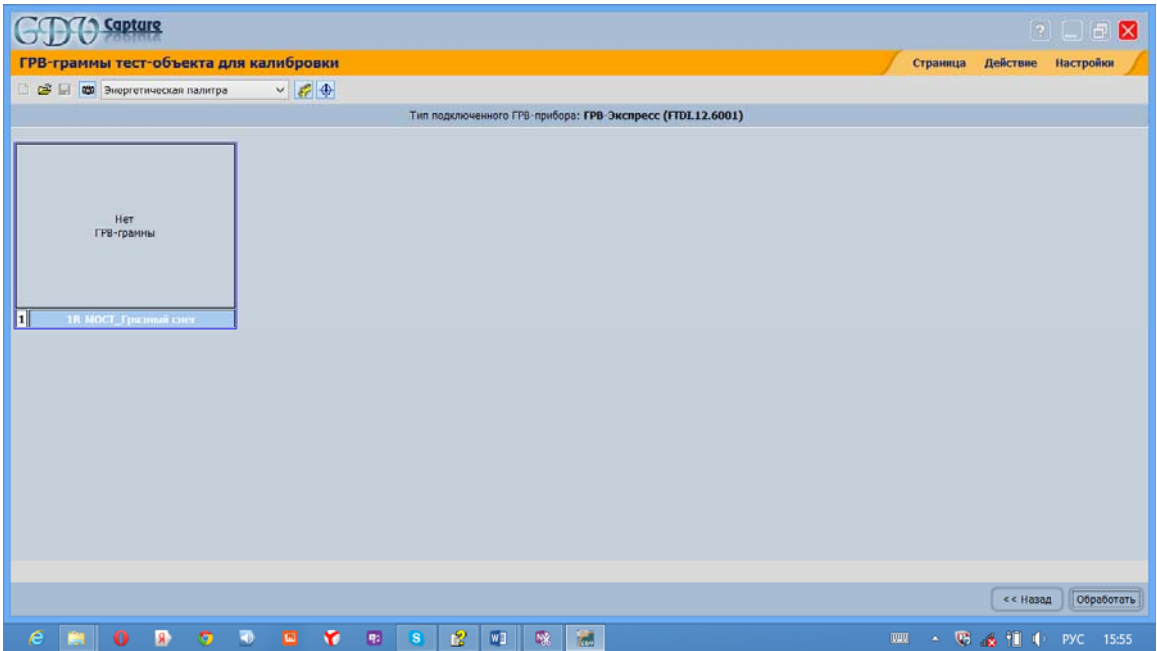

2. Установите тест-объект на электрод над объективом, соответствующим большому пальцу правой руки (1R), используя инструкцию по эксплуатации по работе с прибором "**ГРВ Экспресс**".

3. Нажмите левой кнопкой мыши на пустое окно ГРВ-граммы (1R).

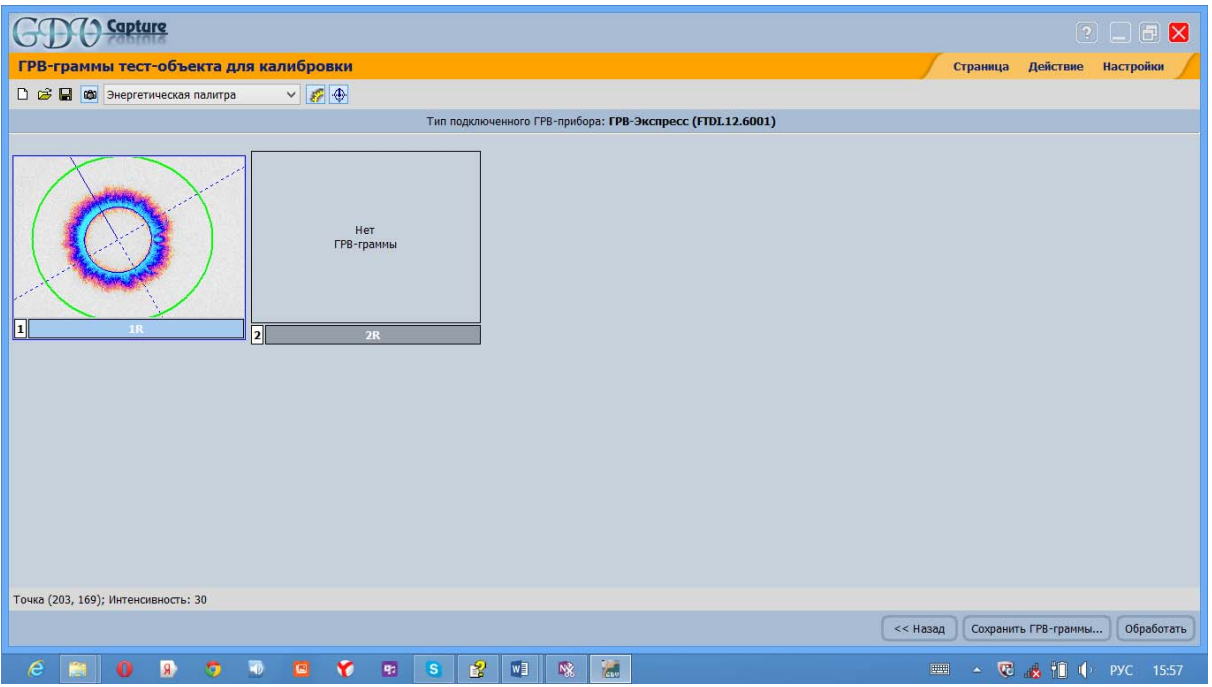

4. Последовательно переставляя тест-объект над объективами камер, как это описано в инструкции по эксплуатации, делайте съемки тестобъекта, нажимая левой кнопкой мыши на соответствующие окна ГРВграмм.

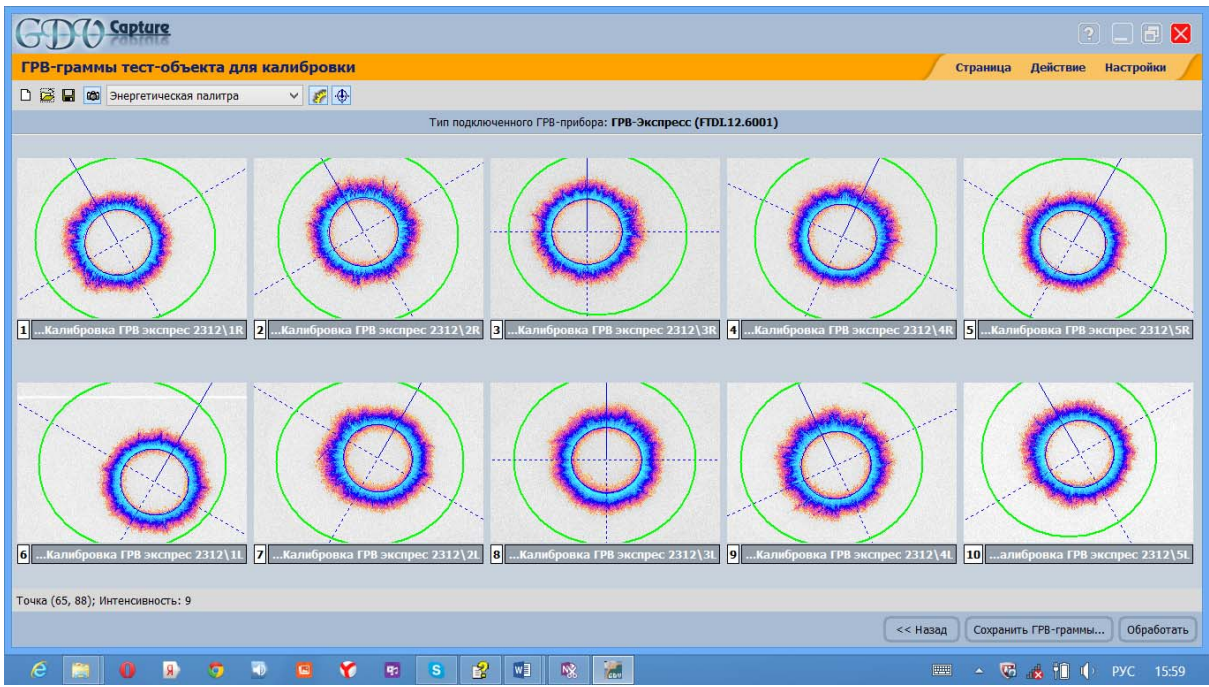

5. Сохраните отснятые ГРВ-граммы.

6. После съемки ГРВ-грамм нажмите кнопку **Обработать**.

После завершения обработки на экране появится страница результатов расчета калибровки параметров.

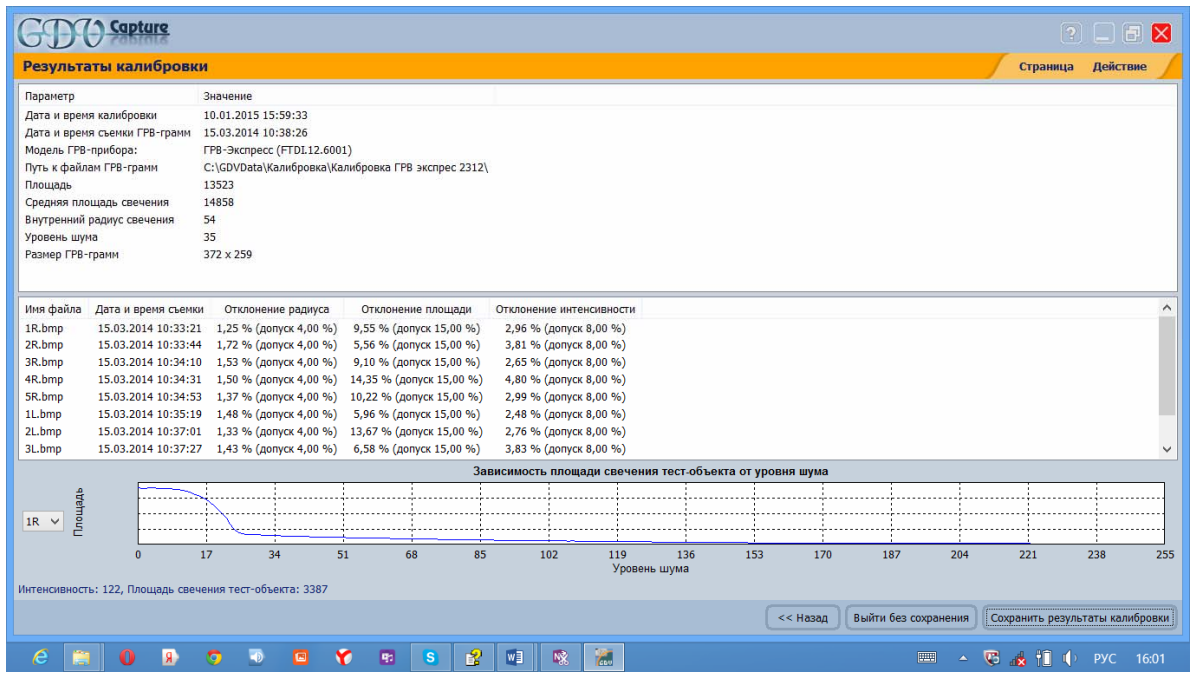

7. Сохраните результаты с помощью кнопки **Сохранить результаты калибровки**.

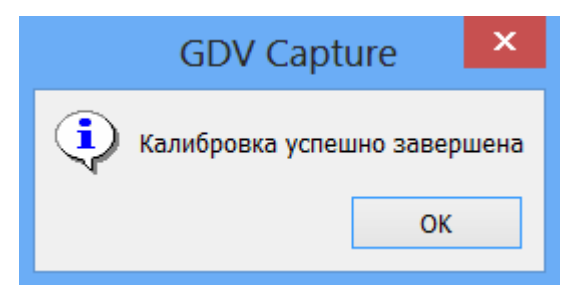

8. Если не сохранить результаты новой калибровки, то программа будет использовать результаты предыдущей калибровки.

# 2.2. Программа GDV Scientific Laboratory

**GDV ScientificLaboratory** предназначена для многопараметрической обработки статических или динамических ГРВ-грамм. Программа обеспечивает решение следующих задач:

1. Расчет числовых характеристик ГРВ-грамм как для всего изображения, так и для отдельных секторов.

2. Формирование до 10 выборок ГРВ-грамм и осуществление их статистического сравнения по выбранным ГРВ-параметрам.

3. Расчет статистических характеристик каждой выборки по выбранному параметру.

4. Расчет трендов, энтропийный и фрактальный анализ временных рядов параметров динамических ГРВ-грамм.

5. Визуальный анализ и сравнение исходных ГРВ-грамм и массивов рассчитанных числовых данных.

6. Сохранение результатов обработки в файлы и печать отчетов.

7. Создание подробного отчета в формате MS Word.

Программа может работать в одном из двух режимов:

 Обработка и статистическое сравнение до 10 выборок динамических ГРВ-грамм.

 Обработка и статистическое сравнение до 10 выборок статических ГРВ-грамм.

Выбор режима осуществляется автоматически, при первой загрузке ГРВ-грамм.

В *статическом* режиме работы **GDV Scientific Laboratory** позволяет выполнять следующие действия:

1. Загрузку до 10 выборок статических ГРВ-грамм.

2. Просмотр и печать изображений ГРВ-грамм в различных палитрах псевдоокрашивания.

3. Редактирование способа вписывания центра свечения, фильтрации шумового фона и секторного разбиения.

4. Расчет ГРВ-параметров по всему изображению ГРВ-грамм или по отдельному сектору.

5. Просмотр и печать распределения параметров для каждой выборки.

6. Статистическое сравнение выборок на основании задаваемых пользователем данных о зависимости выборок и типе распределения.

7. Просмотр и печать графиков в форме Box&Whiskers, отображающих статистические характеристики выборок параметров загруженных ГРВ-грамм.

8. Просмотр и печать подробного табличного отчета по всем числовым данным программы.

9. Сохранение всех данных программы в файле с возможностью последующей загрузки.

10.Сохранение табличного отчета в текстовый файл для экспорта в другие программы обработки данных.

11. Генерацию подробного отчета в формате MS Word, включающего все графики, таблицы и текстовые комментарии программы.

В *динамическом* режиме работы **GDV Scientific Laboratory** позволяет выполнять следующие действия:

1. Загрузку до 10 выборок динамических ГРВ-грамм.

2. Проигрывание динамических ГРВ-грамм.

3. Просмотр и печать кадров ГРВ-грамм в различных палитрах псевдоокрашивания.

4. Редактирование способа вписывания центра свечения, фильтрации шумового фона и секторного разбиения.

5. Расчет ГРВ-параметров по всему изображению ГРВ-грамм или по отдельному сектору,

6. Просмотр и печать графиков временных рядов ГРВ-параметров для каждой выборки с возможностью удаления выбросов непосредственно на графике,

7. Просмотр и печать распределения параметров в заданном кадре для каждой выборки,

8. Статистическое сравнение выборок временных исходных рядов на основании задаваемых пользователем данных о зависимости выборок и типе распределения,

9. Статистическое сравнение выборок характеристик временных исходных рядов: коэффициентов аппроксимации, энтропии и фрактальной размерности,

10. Просмотр и печать графиков, отображающих статистические характеристики выборок временных рядов параметров, загруженных ГРВграмм,

11. Просмотр и печать графиков в форме Box&Whiskers, отображающих статистические характеристики выборок коэффициентов аппроксимации, энтропии и фрактальной размерности временных рядов ГРВпараметров,

12. Просмотр и печать подробного табличного отчета по всем числовым данным программы,

13.Сохранение всех данных программы в файле с возможностью последующей загрузки,

14.Сохранение табличного отчета в текстовый файл для экспорта в другие программы обработки данных.

15. Генерация подробного отчета в формате MS Word, включающего все графики, таблицы и текстовые комментарии программы.

# 3. МЕТОДИКА ИЗМЕРЕНИЙ ОБЪЕКТОВ И АНАЛИЗ РЕЗУЛЬТАТОВ

## 3.1. ГРВ-Съемка

### **Типы ГРВ-съемки**

Программа **GDV Capture** позволяет осуществлять статическую и динамическую съемку ГРВ-грамм, переключение которых осуществляется в верхнем правом углу страницы **Съемка ГРВ-грамм:**

1. ГРВ-граммы десяти пальцев рук человека -тип "Съемка ГРВ-грамм 10-ти пальцев рук".

2. Серия ГРВ-грамм жидкостей или любых других биологических объектов – тип "Съемка серии ГРВ-грамм".

3. ГРВ-граммы десяти пальцев рук человека в динамике – тип "Съемка динамических ГРВ-грамм 10-ти пальцев рук".

4. Серию ГРВ-грамм жидкостей или любых других биологических объектов в динамике – тип "Съемка серии динамических ГРВ-грамм".

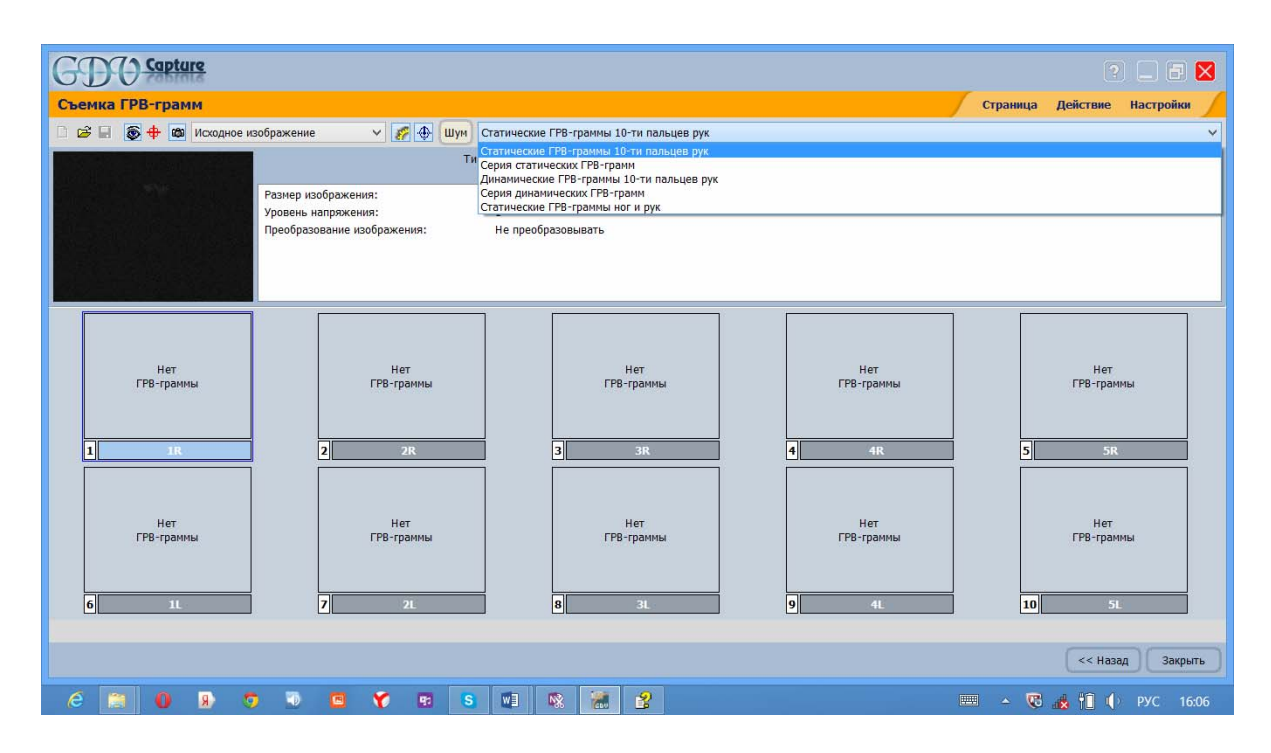

### **Съемка серии ГРВ-грамм**

1. Убедитесь, что в программе **GDV Capture** включен режим съемки. Для этого кнопка в панели инструментов программы должна находиться в нажатом положении.

2. Настройте параметры ГРВ-прибора (осуществляется только для прибора "ГРВ-Камера") и параметры именования так, как Вам необходимо.

3. Убедитесь, что выбран тип съемки «Съемка серии ГРВ-грамм». Если это не так, то выберите его в верхнем правом углу страницы **Съемка ГРВграмм**.

4. Если в области отснятых ГРВ-грамм уже находится несколько ГРВграмм, то нажмите кнопку в панели инструментов для начала новой съемки.

5. В странице **Съемка ГРВ-грамм** будет высвечена одна пустая ГРВграмма, помеченная 0001. Съемка серии ГРВ-грамм может осуществляться в ручном и автоматическом режимах.

6. При проведении съемки на приборе, оснащенном цифровой камерой, используйте кнопку для контроля положения объекта исследования по центру электрода.

7. Для съемки ГРВ-грамм в автоматическом режиме нажмите на кнопку **Автоматическая съемка** и в появившемсяокне **Автоматическая съемка серии ГРВ-грамм** укажите путь, куда будут сохранены ГРВ-граммы, необходимое количество ГРВ-грамм и интервал съемки. После ввода данных нажмите на кнопку **Начать съемку**. После завершения завершению съемки на экране появится сообщение.

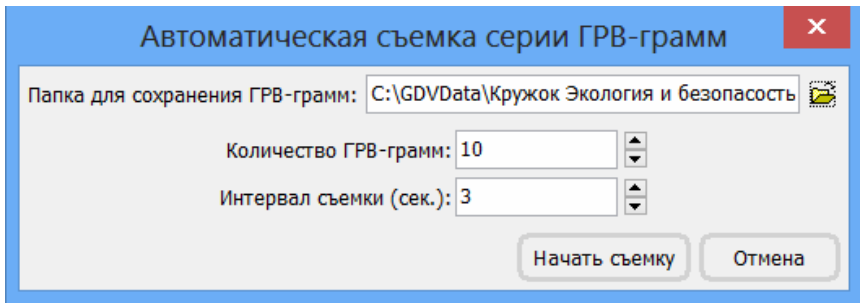

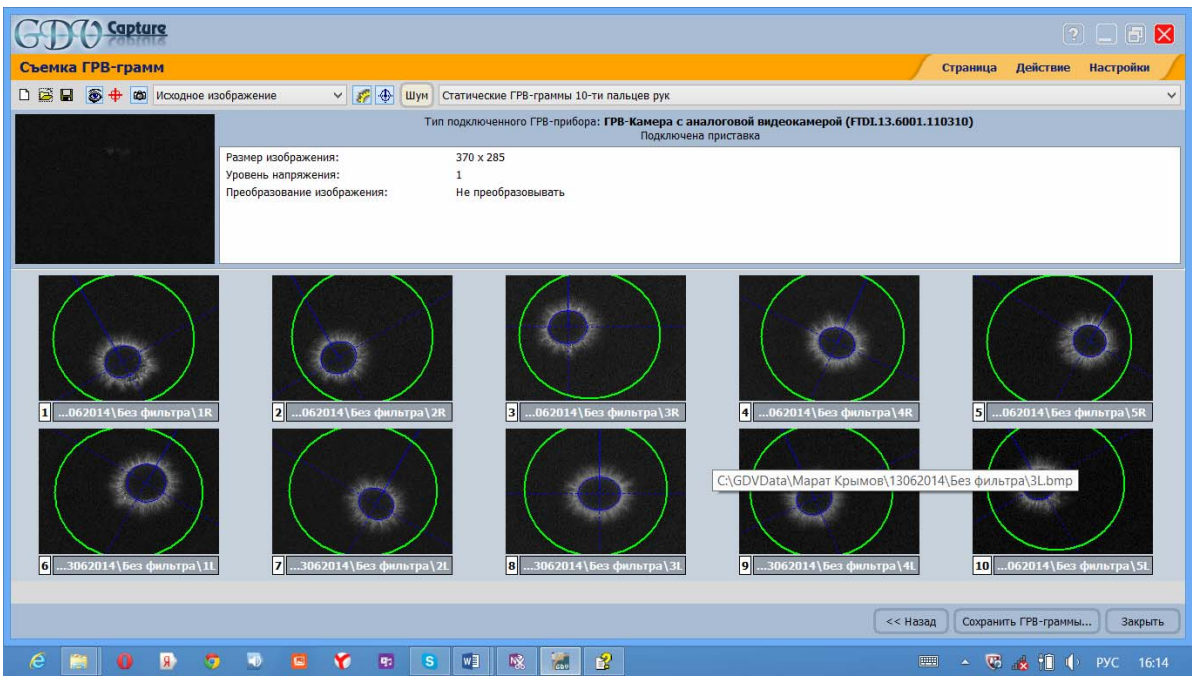
8. Для проведения съемки в ручном режиме необходимо левой кнопкой мышки последовательно нажимать на пустые ГРВ-граммы. При нажатии левой кнопки мыши на уже отснятой ГРВ-грамме будет осуществлена повторная съемка.

9. Сохраните отснятые ГРВ-граммы.

## **Съемка серии динамических ГРВ-грамм**

1. Убедитесь, что в программе **GDV Capture** включен режим съемки. Для этого кнопка в панели инструментов программы должна находиться в нажатом положении.

2. Настройте параметры ГРВ-прибора (осуществляется только для прибора "ГРВ-Камера") и параметры наблюдения за съемкой так, как Вам необходимо.

3. Убедитесь, что выбран тип съемки "Съемка серии динамических ГРВ-грамм". Если это не так, то выберите его в верхнем правом углу страницы **Съемка ГРВ-грамм**.

4. Если в области отснятых ГРВ-грамм уже находится несколько ГРВграмм, то нажмите кнопку в панели инструментов для начала новой съемки.

5. В странице "Съемка серии динамических ГРВ-грамм" будет высвечена одна пустая ГРВ-грамма, помеченная 0001. Съемка серии ГРВ-грамм осуществляется в ручном режиме.

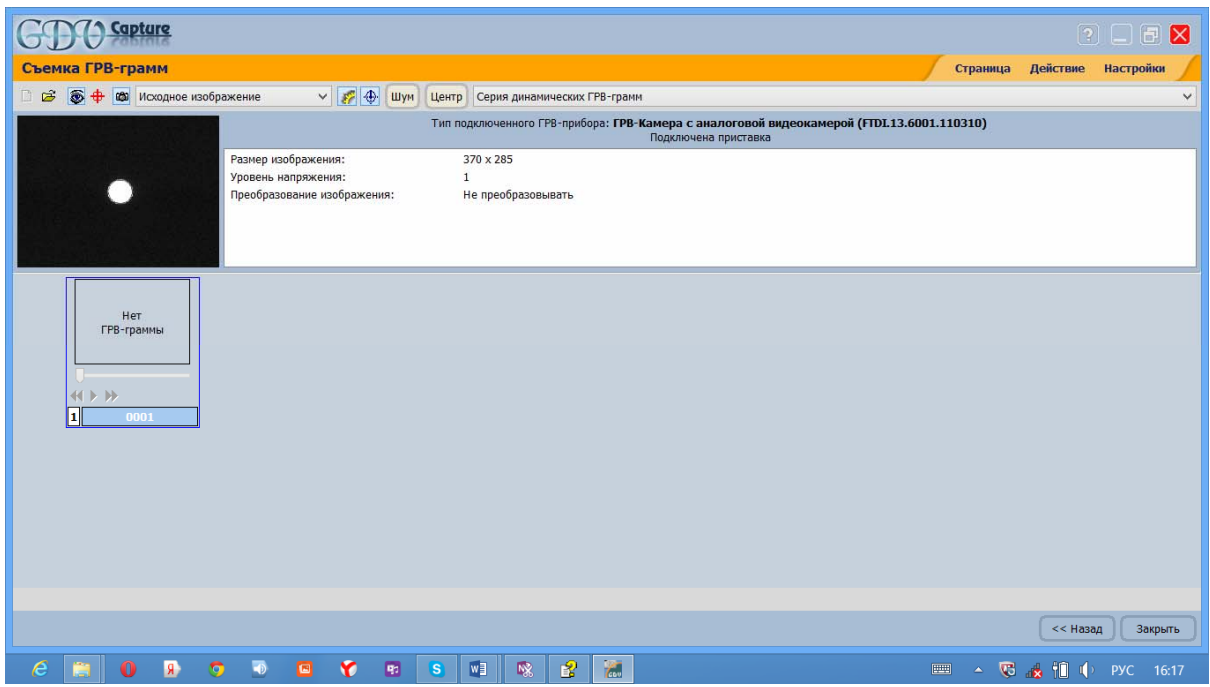

6. Для съемки ГРВ-грамм нажмите на окно пустой ГРВ-граммы, помеченной 0001, и в появившемся окне укажите путь, куда будут сохранены ГРВ-граммы, дайте имя файлу, выберите интервал съемки. Частота кадров выбирается автоматически – 5 кадр.\с. После ввода данных нажмите на кнопку **Начать съемку**.

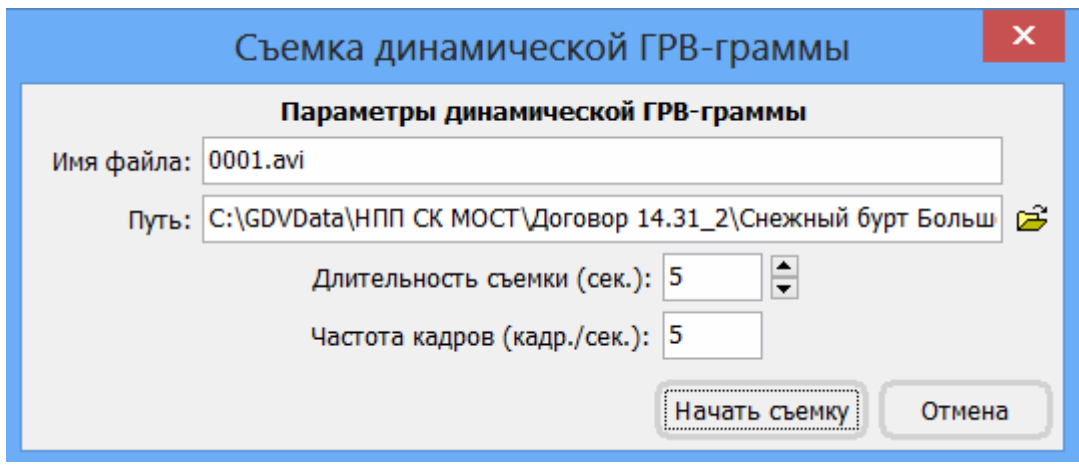

7. По завершению съемки на экране появится окно пустой ГРВ-граммы, помеченной 0002.

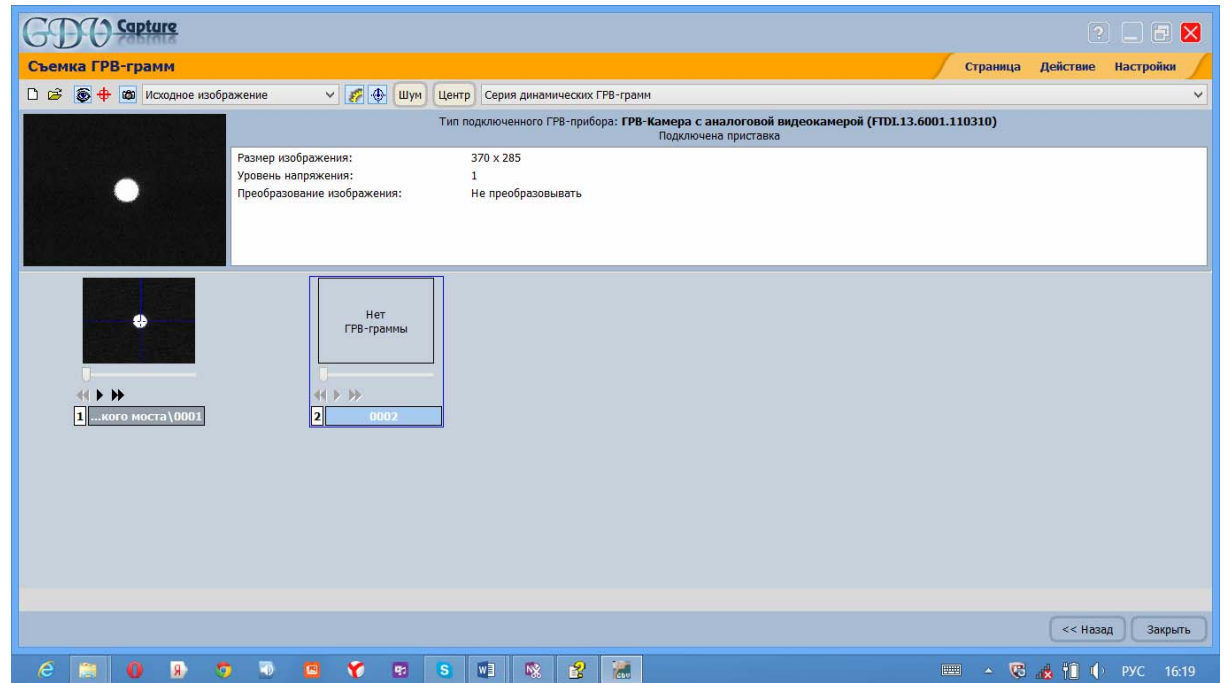

8. Для проведения дальнейшей съемки необходимо левой кнопкой мышки последовательно нажимать на пустые ГРВ-граммы.

## **Сохранение ГРВ-грамм**

#### Сохранить ГРВ-граммы...

Для сохранения отснятых ГРВ-грамм нажмите кнопку на панели инструментов. Появится диалог сохранения файлов.

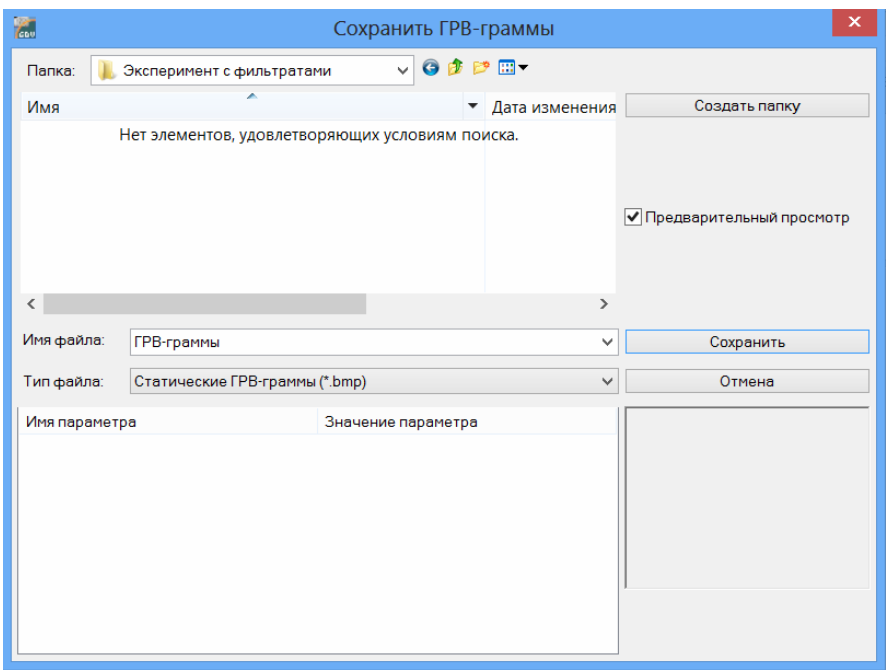

Выберите нужный каталог и нажмите кнопку "**Сохранить**". При необходимости создайте одну или несколько новых папок.

При сохранении ГРВ-грамм в каталог, в котором уже существуют ранее зарегистрированные ГРВ-граммы, программа **GDV Capture** предложит удалить уже находящиеся в данном каталоге изображения и на их место сохранить новые. Вы можете согласиться либо выбрать другой каталог для сохранения ГРВ-грамм.

**Совет**. Рекомендуется вести структурированный архив ГРВ-грамм, создавая отдельную папку для каждого испытуемого, для каждой съемки, для каждой серии связанных съемок. Давайте таким каталогам содержательные имена и упорядочивайте их в логически стройную иерархию.Создать новый каталог во время сохранения можно с помощью кнопки "создать папку" в диалоге сохранения ГРВ-грамм.

## 3.2. Анализ результатов в программе GDVS cientific Laboratory

Интерфейс программы **GDV Scientific Laboratory** организован в виде диалога, содержащего последовательно переключаемые страницы. Часть страниц доступна только после загрузки или обработки данных. Интерфейс программ построен таким образом, чтобы пользователь мог последовательно выполнить все этапы стандартной процедуры анализа.

Статистический и динамический режимы работы программы имеют несколько различающиеся способы анализа и отображения данных, поэтому, при смене режима работы программа очищает все ранее рассчитанные данные.

## 3.2.1. Работа со статическими и динамическими выборками

При запуске программы отображается стартовая страница:

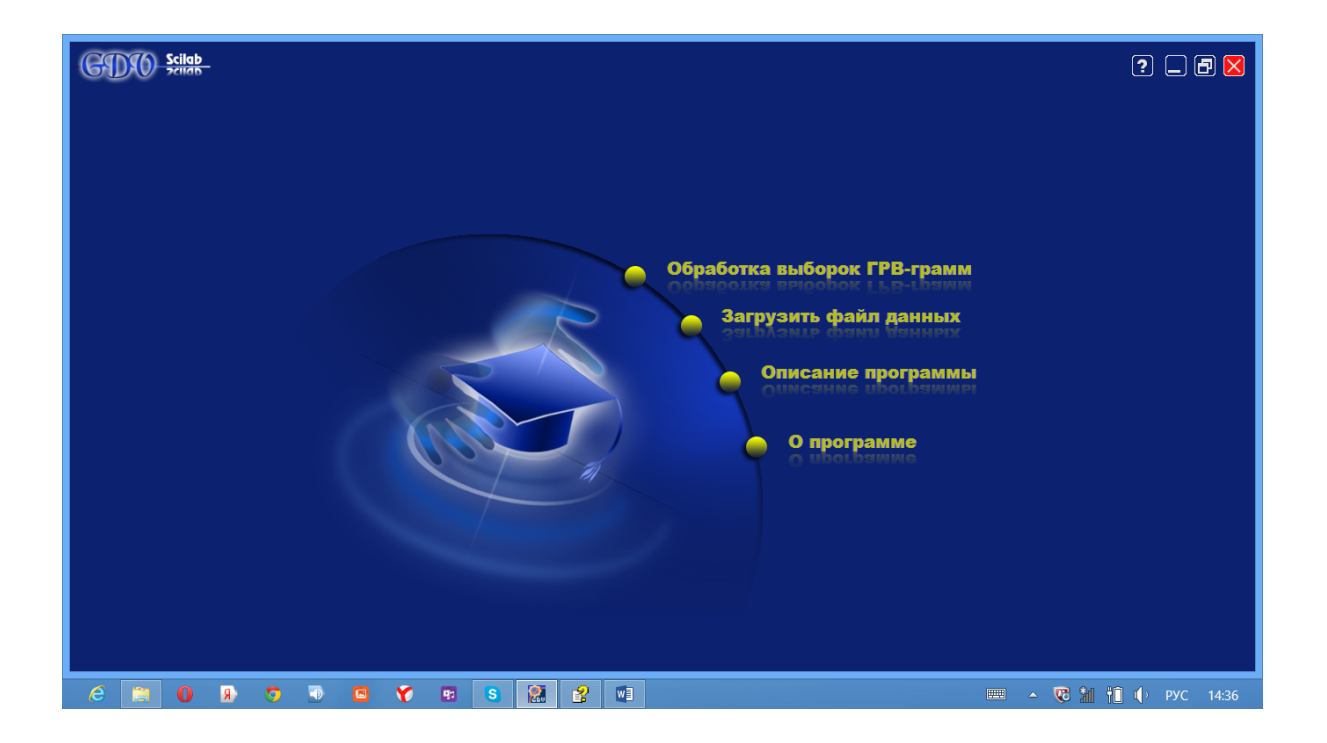

При выборе кнопки **Описание программы** появится инструкция описания работы с программой.

Пункт меню **О программе** отобразит данные об установленной версии программы, времени и дате её сборки, номере подключенного ключа.

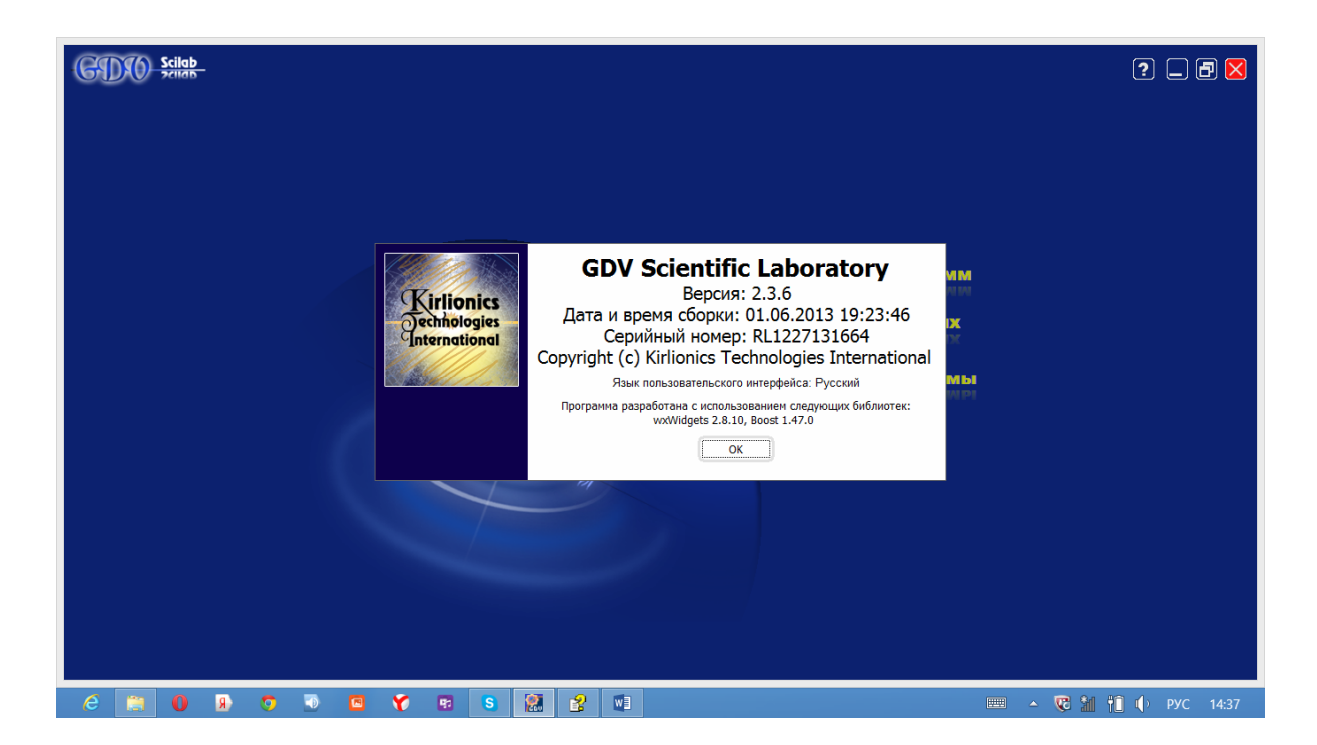

При выборе кнопки **Загрузить файл данных** появится окно **Выбор и загрузка файла данных**, позволяющее загрузить ранее рассчитанные данные ГРВ-грамм, сохраненные в файле с расширением **.sl**, и продолжить работу с программой. Для загрузки данных следует выделить необходимые Вам файл или файлы и нажать кнопку **Открыть**.

Кнопка **Отмена** закрывает окно.

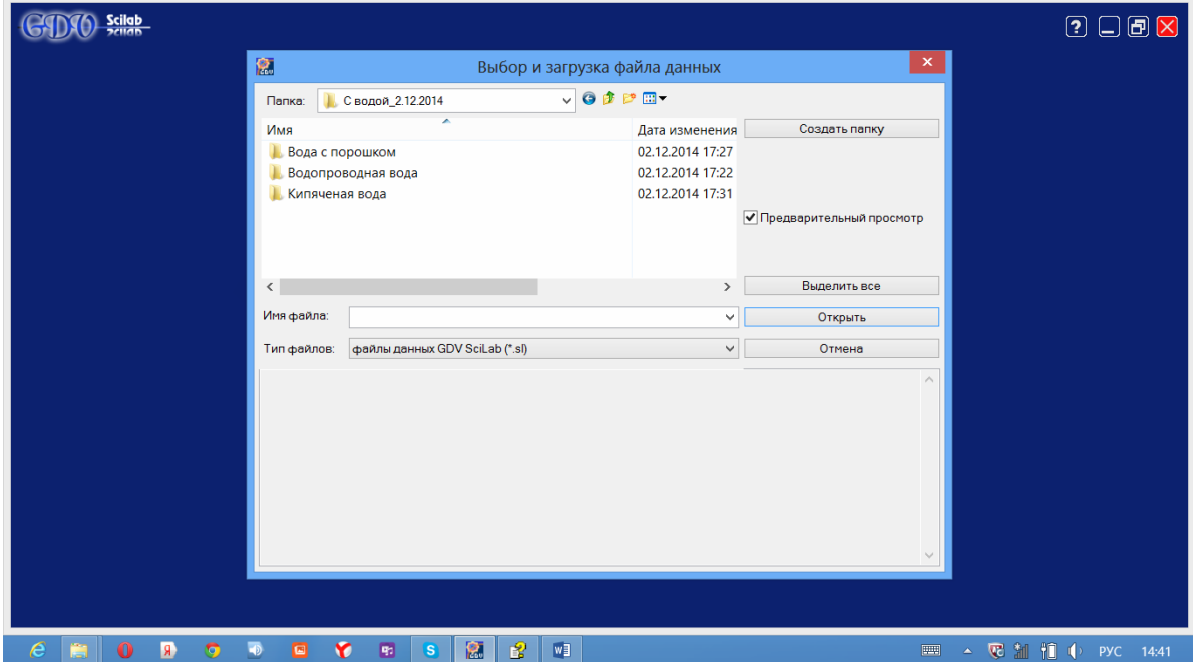

При загрузке двух и более файлов с расширением **.sl** открывается окно **Название выборок.** В нем представлена информация о количестве выборок в каждом из загруженных **.sl** файлов, отображается их новое название, которое можно редактировать. С помощью включения/выключения галочек с левой стороны от названия выборок можно выбрать только те выборки, которые необходимо загрузить.

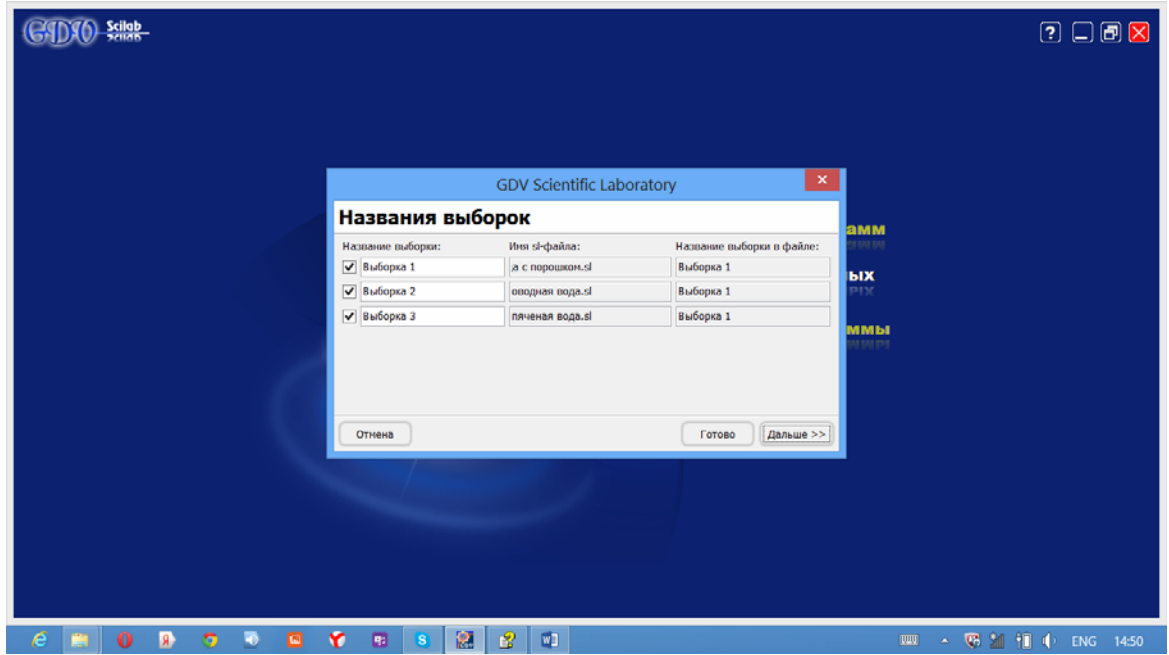

Кнопка **Дальше>>** откроет окно, в котором содержится перечень ГРВпараметров, при этом этот список может быть не полным, если в ранее рассчитанных выборках проводился анализ по неполному перечню параметров.

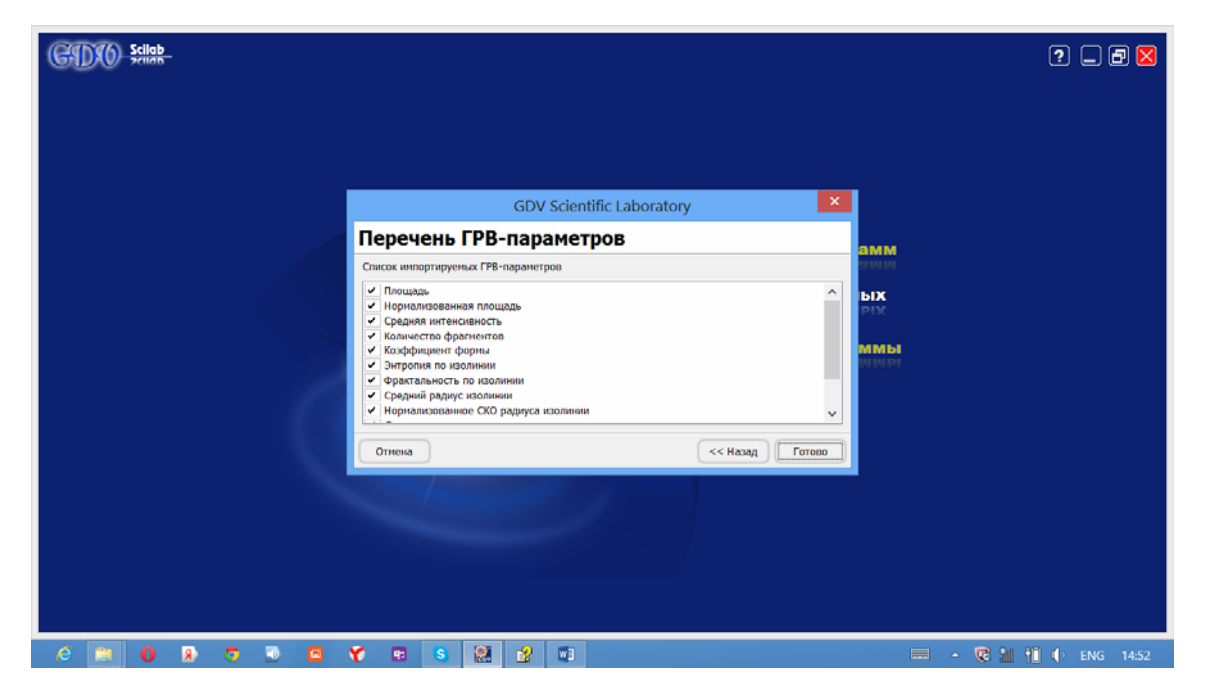

Кнопка **Обработка выборок ГРВ-грамм** осуществит переход на следующую страницу **Выборки ГРВ-грамм**, на которой выполняется загрузка выборок статических или динамических ГРВ-грамм.

В верхней правой части страницы **Выборки ГРВ-грамм** располагается меню программы.

При нажатии на кнопку **Страница** появляется меню со списком всех страниц, в котором в произвольном порядке можно осуществлять переход на другие страницы программы. Текущая страница выделяется галочкой, выбрать другую можно с помощью левой кнопки мыши, но при этом следует учитывать, что часть страниц будет доступна только после загрузки или обработки ГРВ-грамм. Переключение между страницами в процессе работы можно осуществлять последовательно – с использованием кнопок **Предыдущая** и **Следующая**, расположенных в меню **Страница**, или **Назад** и **Дальше** в нижней правой части страниц.

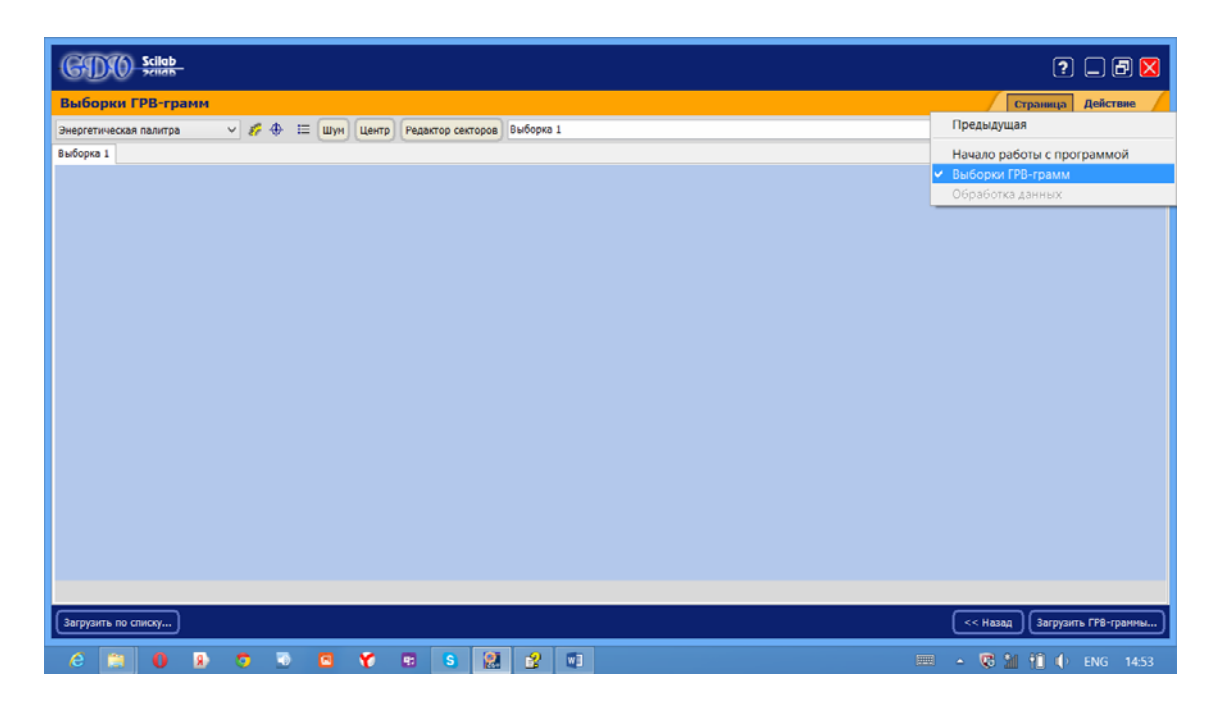

При нажатии на кнопку **Действие** появляется меню со списком допустимых действий на данной странице, который включает как общие для всех страниц программы операции ("Загрузить ГРВ-граммы", "Загрузить по списку" и т.д.), так и специфические операции для текущего рабочего окна.

#### **Загрузка ГРВ-грамм**

Загрузка статических и динамических ГРВ-грамм выполняется на странице **Выборки ГРВ-грамм** с помощью кнопки **Загрузить ГРВ-граммы** (указана курсором на рисунке).

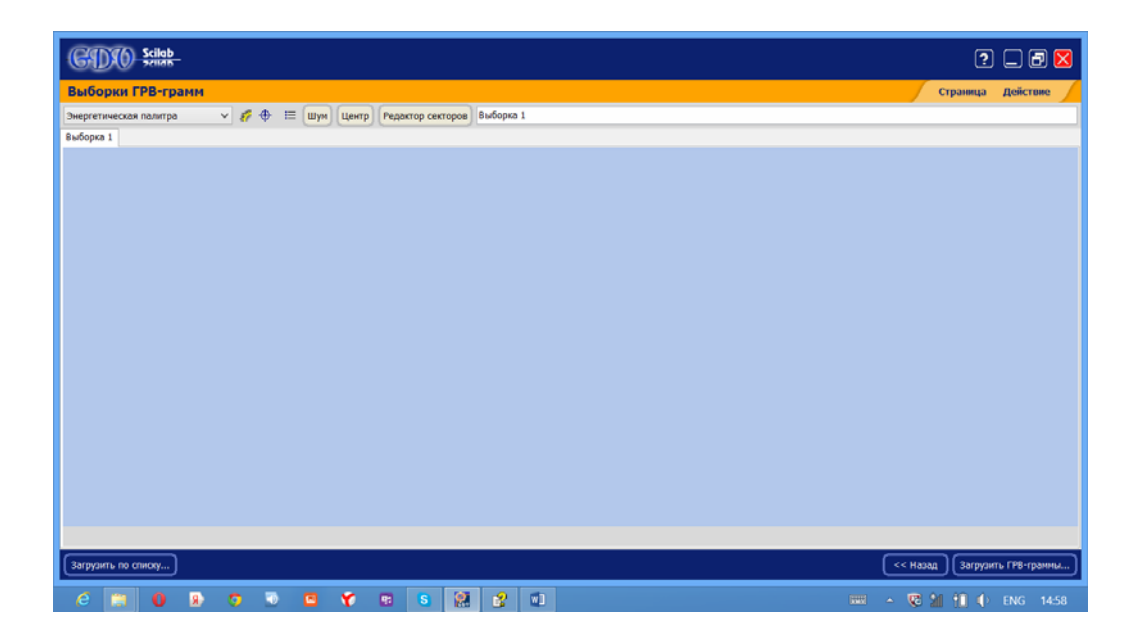

Для загрузки ГРВ-грамм необходимо нажать кнопку **Загрузить ГРВграммы...** В появившемся окне (см. рисунок ниже) выберите нужный тип файлов – статические или динамические ГРВ-граммы. Первые хранятся на диске в файлах с расширением bmp, вторые – с расширением avi. Тип файлов требуется указать только при загрузке файлов первой выборки, для последующих выборок тип файлов совпадает с выбранным ранее.

Выберите каталог, откуда Вы желаете загрузить ГРВ-граммы. При выделении файла в нижней части окна будут отображены изображение и краткий список его характеристик.

Затем необходимо выделить один или несколько файлов в выбранной папке. Для этого либо нажмите кнопку **Выделить все**, либо, удерживая нажатой клавишу Ctrl, курсором мыши выделите нужные файлы и нажмите кнопку **Открыть.**

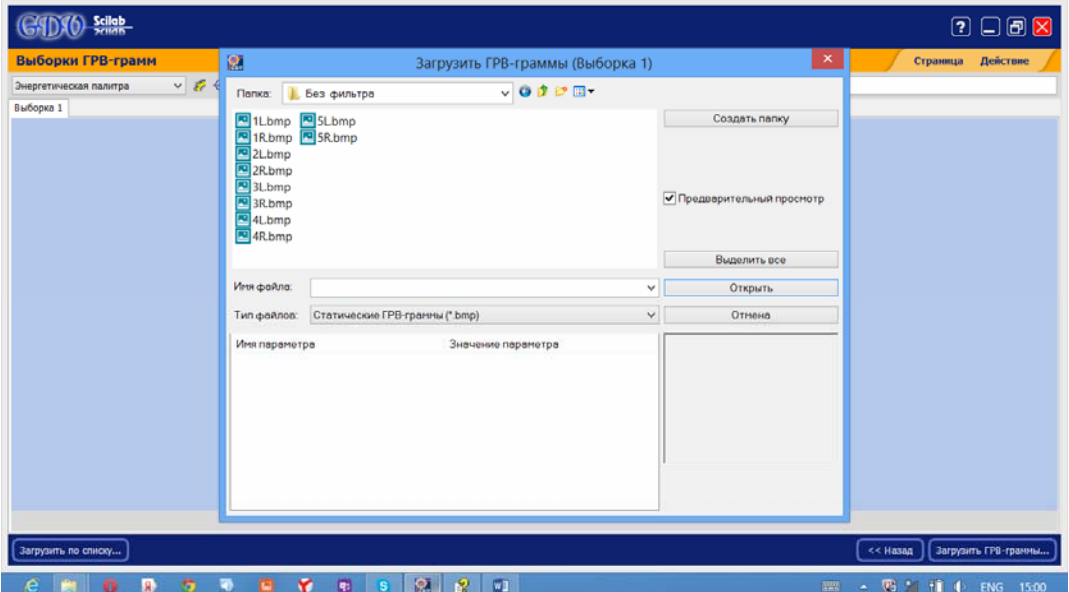

В окне загрузки динамических ГРВ-грамм имеется возможность *проигрывания и навигации по кадрам* динамической ГРВ-граммы. При осуществлении данной функции работа других кнопок в окне загрузки ГРВ-грамм блокируется.

В правой части окна **Загрузить ГРВ-граммы** расположены дополнительные кнопки **Создать папку**, **Отмена** и переключатель **Предварительный просмотр**.

Переключатель **Предварительный просмотр** открывает окно предварительного просмотра в нижней части экрана (если выставлена галочка). С правой стороны показывается само изображение выбранного файла, под ним расположены элементы просмотра ГРВ-граммы (просмотр включается автоматически), с левой стороны расположено окно с характеристиками выбранной ГРВ-граммы.

Кнопка **Отмена** – отменяет открытие файла и закрывает окно.

Программа запоминает каталог, откуда были открыты файлы. При последующей попытке открыть ГРВ-граммы этот каталог будет предложен по умолчанию.

После завершения загрузки изображений программа отобразит ГРВграммы на странице в соответствии с параметрами *псевдо окрашивания ГРВ-грамм, фильтрации шума и вписывания центров свечения,* установленными ранее, в предыдущих сеансах работы.

В верхней левой части окна можно изменить название выборки.

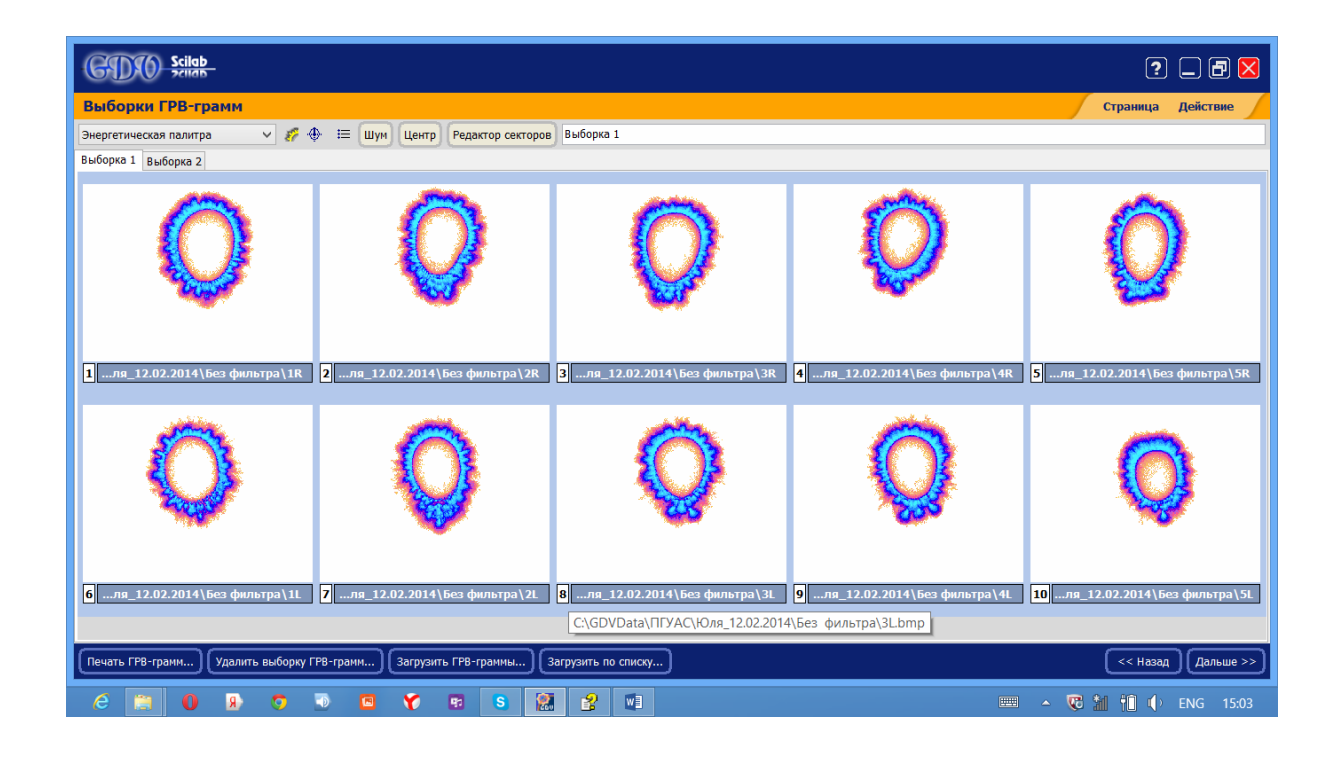

Кнопка **Загрузить по списку** дает возможность сформировать список файлов исследуемых и загрузить эти данные в программу из окна **Формирование списка данных**.

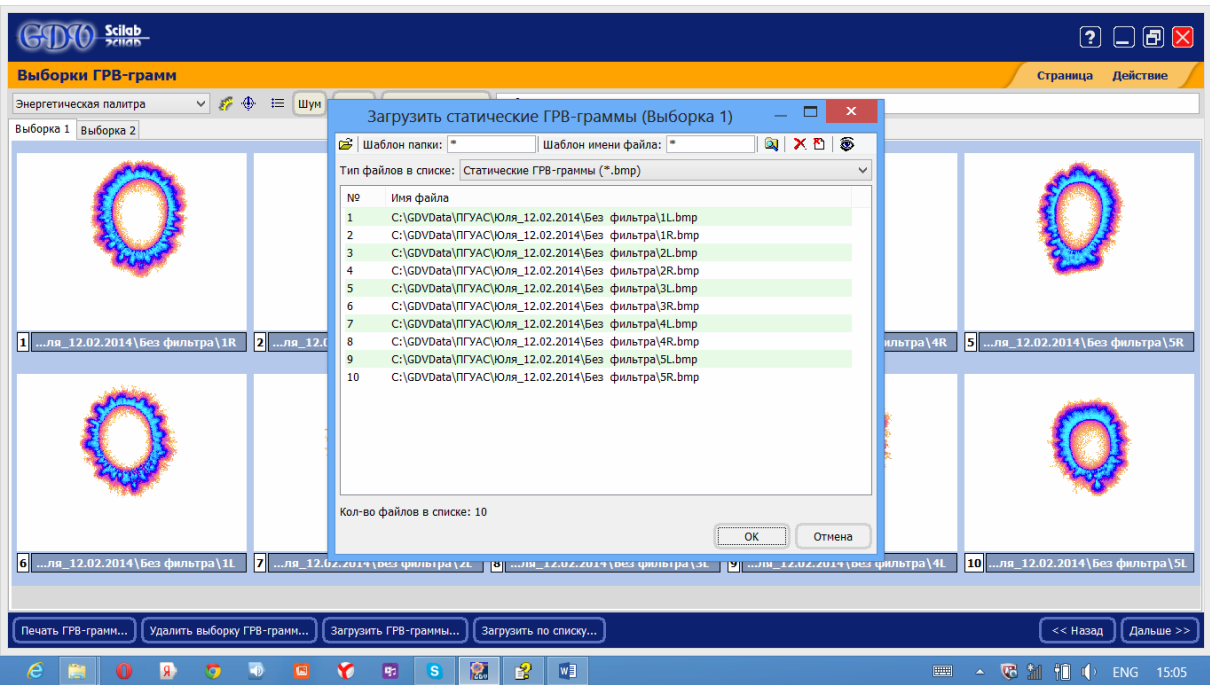

В окне отображается список файлов с расширением .**sbj**, которые требуется открыть. Отредактировать список можно с помощью кнопок:

позволяет добавить в список все файлы с расширением .**sbj** из выбранной папки на диске;

удаляет выделенные файлы с расширением .**sbj** из списка;

удаляет все файлы с расширением .**sbj** из списка.

С помощью Шаблона папки <u>Шаблон папки:</u> \* Плаблона **имени файла** Шаблон имени файла: **\* МОЖНО ЗАГРУЖАТЬ В СПИСОК** не все файлы**,** а только те, которые соответствуют определенному условию. В этих полях ввода можно ввести любую часть имени папки или файла. При этом допускается использование двух специальных символов "\*" и "?". "\*" –любое кол-во (включая 0) любых символов; "?" – означает ровно один любой символ. Например, у Вас имеется набор файлов 10 пальцев рук человека, и Вам требуется открыть файлы пальцев правой руки, отснятых с фильтром; для этого в поле **Шаблона папки** пишется \***Filter\***, а в **Шаблон имени файла** записывается **?R\*** (естественно, для этого необходимо, чтобы файлы и папки на диске были поименованы соответствующим образом). Тогда при сканировании выбранной папки в список загрузятся только нужные файлы.

По окончании выбора всех параметров нажмите кнопку **Ок**.

С помощью кнопки **Печать ГРВ-грамм** можно распечатать загруженные ГРВ-граммы.

## **Редактор секторов**

Программа **GDV ScientificLaboratory** позволяет оценивать параметры не только целого изображения, но и отдельных его секторов.

Окно **Редактор секторного разбиения** открывается кнопкой **Редактор секторов** (указана курсором на рисунке), расположенной в верхней части страницы загрузки ГРВ-грамм.

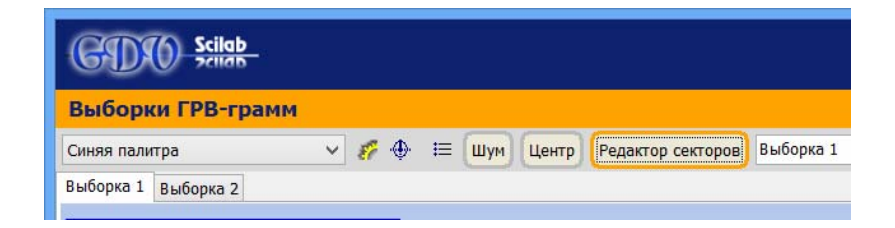

Это окно можно также вызвать из контекстного меню одного из загруженных файлов.

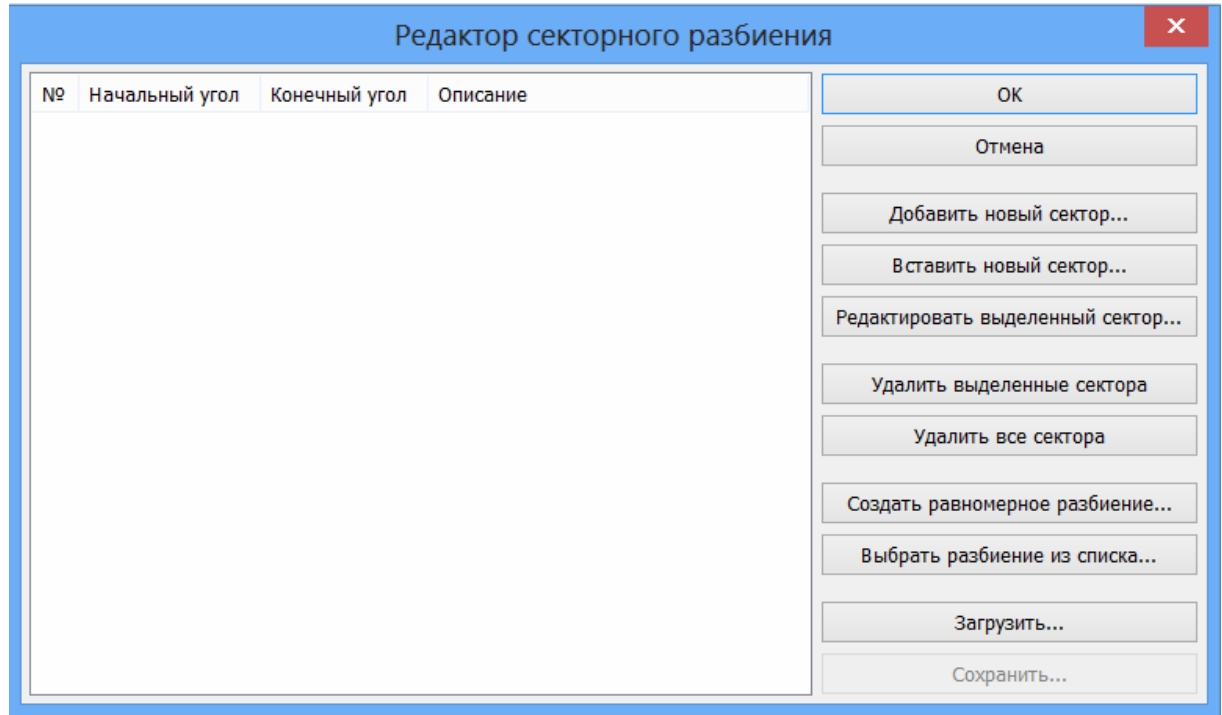

Редактор секторного разбиения имеет две части: слева – список описаний секторов, а справа – кнопки управления и настройки редактирования секторов.

Каждый сектор определяется свойствами: номер сектора, начальный угол, конечный угол и краткое текстовое описание. Углы задаются в градусах и отсчитываются от направления «вертикально вверх» на изображении по часовой стрелке.

В редакторе секторов можно добавлять или редактировать секторы по одному с помощью окна **Параметры сектора**, вызываемого с помощью кнопок **Добавить новый сектор**, **Вставить новый сектор**, **Редактировать выделенный сектор**.

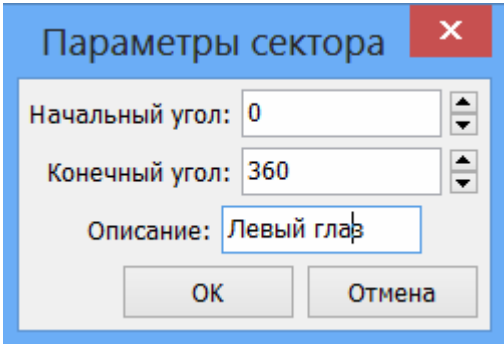

Кнопка **Удалить выделенный сектор...** удаляет выделенные секторы, а кнопка **Удалить все сектора** удаляет секторное разбиение.

В редакторе можно также задать равномерное секторное разбиение с помощью кнопки **Создать равномерное разбиение**, открывающей окно **Параметры равномерного разбиения**. В этом окне можно задать количество секторов, начальную и угловую ширину той части изображения, которая будет разбита на заданное количество секторов. Если начальный угол равен 0, а ширина – 360 градусам, то, соответственно, разбиение будет покрывать всё изображение.

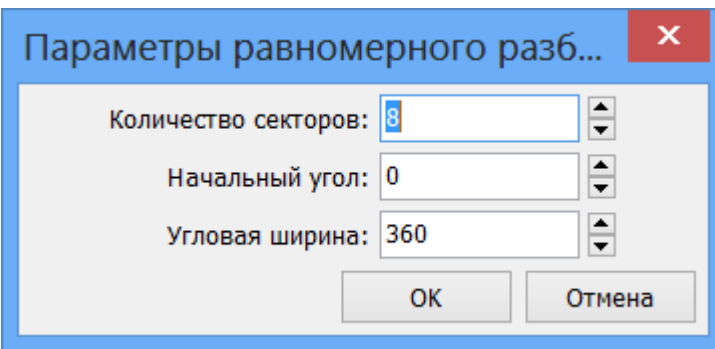

Также можно редактировать начальный и конечный углы каждого сектора непосредственно на изображении ГРВ-граммы. Для этого необходимо, удерживая нажатой клавишу Shift на клавиатуре, навести курсор мыши на изменяемый сектор. Текущий сектор, на который указывает курсор мыши, будет выделяться наклонной штриховкой. Подведите курсор к границе сектора, положение которой нужно изменить, и, нажав левую кнопку мыши, перетащите ее в требуемое положение. Будет выведено сообщение, отображающее информацию об изменяемом секторе, – начальный и конечный углы и угловой размер сектора.

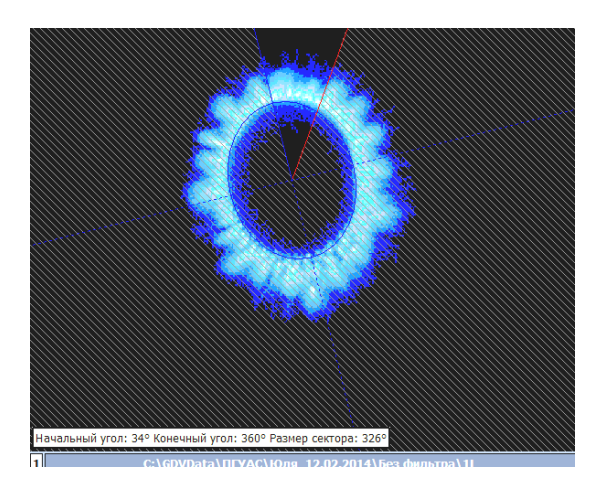

Чтобы повернуть все секторы на одинаковый угол, следует нажать левую клавишу мыши над изображением ГРВ-граммы на некотором расстоянии от центра, при этом курсор примет вид двух полукруглых стрелок, и, не отпуская клавиши, сместить курсор в требуемом направлении.

Секторное разбиение можно сохранить в файл или загрузить из файла. Для этого в редакторе секторного разбиения нужно нажать соответствующую кнопку **Сохранить** или **Загрузить**. Программа сохраняет данные о секторах в текстовом файле с расширением "\*.sec".

Нажав кнопку **Выбрать разбиение из списка,** можно выбрать разбиение для интересующего пальца по Короткову и по Манделю.

#### 3.2.2. Работа с динамическими выборками

#### **Обработка данных**

После загрузки выборки динамических ГРВ-грамм выполняется обработка загруженных изображений ГРВ-грамм. Страница **Обработка данных** следует сразу за страницей загрузки ГРВ-грамм.

Перед обработкой надо выставить *диапазон кадров обработки,* который изначально устанавливается как пересечение рабочих диапазонов кадров выборок динамических ГРВ-грамм.

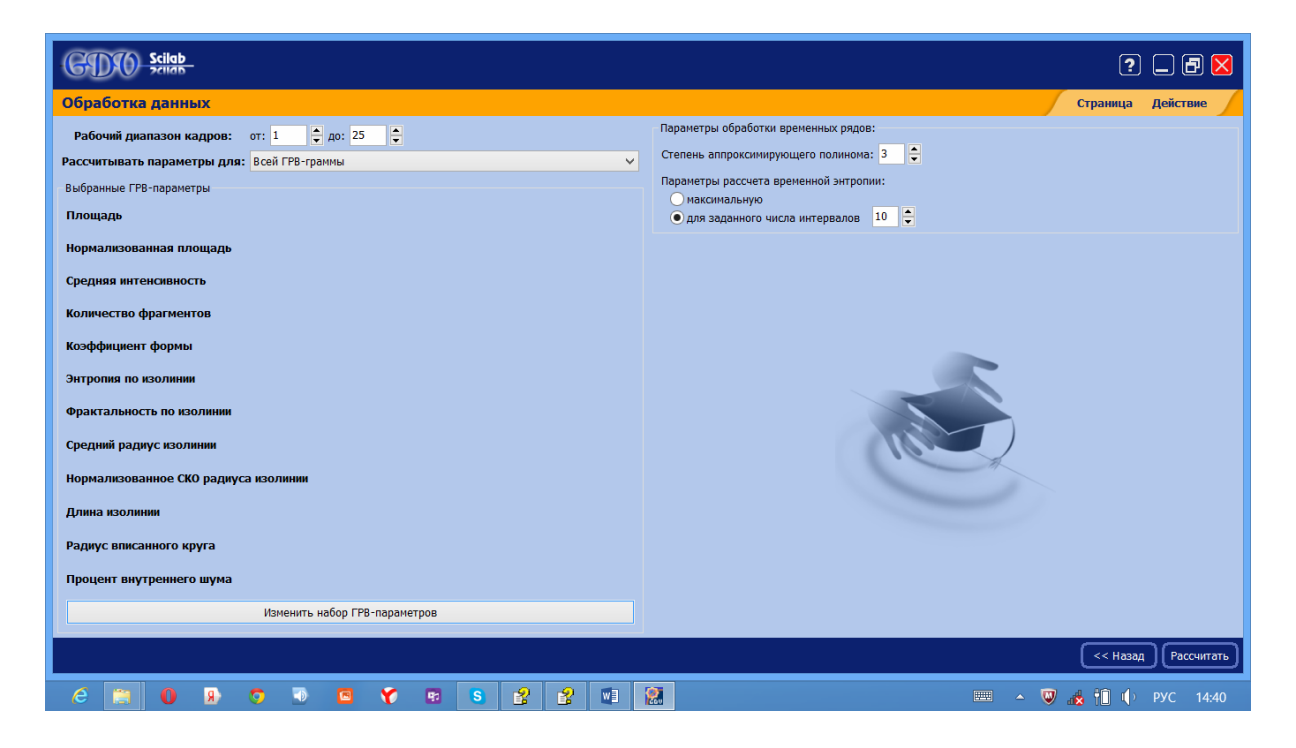

Если необходимо, можно уточнить *список рассчитываемых ГРВпараметров* с помощью кнопки**Изменить набор ГРВ-параметров**.

Сокращение набора параметров уменьшает и время обработки динамических ГРВ-грамм. Наибольшее время обработки занимает расчет максимальной энтропии по изолинии.

Также следует указать, какую часть изображения необходимо обработать – все изображение или только отдельный сектор.

Перед проведением обработки ГРВ-грамм надо установить **Параметры обработки временных рядов.**

При загрузке двух и более выборок динамических ГРВ-грамм можно осуществлять расчет статистических критериев ГРВ-грамм. Страница **Обработка данных** принимает следующий вид.

На странице **Обработка данных** необходимо определить связь между загруженными в программу выборками, которые классифицируются на:

- зависимые выборки;
- независимые выборки.

Этот параметр пользователь должен указать явно, на основании вида эксперимента, просмотра исходных данных после обработки, литературных данных или в силу других соображений.

Чтобы осуществить обработку, следует нажать кнопку **Рассчитать** в нижней части страницы.

Во время выполнения процесса обработки видеофайлов на экране появляется информационное окно, содержащее информацию о количестве обработанных файлов, количестве оставшихся для обработки файлов и времени, необходимом для процесса обработки (время необходимое для процесса обработки видеофайлов, рассчитывается приблизительно).

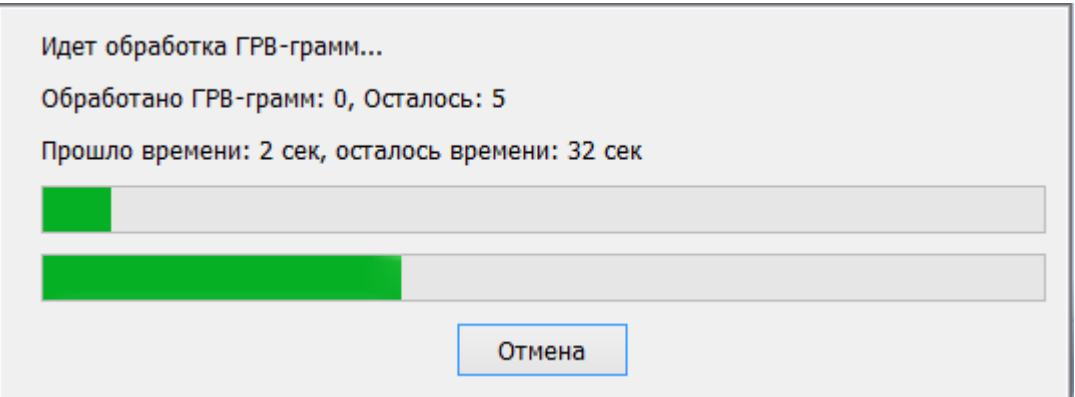

По окончании процесса обработки видеофайлов программа автоматически переходит к следующей странице.

#### **Настройка рабочего диапазона кадров**

Во время съемки динамической ГРВ-граммы начало и конец видеофайла могут содержать искаженные (слишком темные, пустые и т.п. кадры). Такие кадры следует исключать из анализа, так как они не отражают свойств объекта и сильно искажают получаемые данные. Для этого в программе предусмотрен ввод рабочего диапазона кадров. Перед обработкой видеофайла следует просмотреть его целиком, и, если имеются дефектные кадры, необходимо ввести номера первого и последнего кадров, которые не будут обрабатываться. Цифры вводятся с клавиатуры или набираются с помощью кнопок прокрутки, расположенных рядом с окнами. Данное окно находится в верхней части страницы **Обработка данных**.

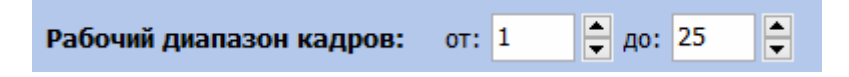

## **ГРВ-параметры**

В процессе обработки ГРВ-граммы рассчитываются следующие параметры:

1. Площадь свечения – количество точек изображения с ненулевой интенсивностью, не удаленных при фильтрации шума.

2. Нормализованная площадь -отношение площади свечения к площади вписанного эллипса (устраняет зависимость площади от физического размера пальца испытуемого).

3. Средняя интенсивность свечения - средняя интенсивность, рассчитанная по всем точкам изображения с ненулевой интенсивностью, не удаленных при фильтрации шума.

4. Количество фрагментов - количество восьмисвязных фрагментов свечения, площадь которых превышает минимальную площадь фрагмента.

5. Коэффициент формы.

6. Средний радиус изолинии.

7. Нормализованное СКО радиуса изолинии.

8. Длина изолинии.

9. Энтропия по изолинии.

10. Фрактальность по изолинии.

11. Радиус вписанного круга.

Параметры 5-11 рассчитываются по специальным образом формируемой для заданной ГРВ-граммы последовательности чисел, называемой изолинией. Изолиния строится следующим образом:

1. Из центра свечения выпускаются воображаемые лучи к краям картинки. Каждому лучу соответствует свое значение угла, задающего его направление. Этот угол измеряется в градусах и лежит в диапазоне от 0 до 360°. Угол отсчитывается от вертикального направления по часовой стрелке. Лучи с равным шагом по углу покрывают все изображение. Общее количество лучей определяется как ширина изображения, умноженная на 4. Т.е. для стандартного размера ГРВ-граммы 320×240 количество лучей составит 320 $\cdot$ 4 = 1280.

2. Для каждого луча находится первая (наиболее близкая) от центра точка с интенсивностью, равной средней интенсивности свечения (см. параметр 3), и последняя (наиболее удаленная) от центра точка с такой же интенсивностью.

3. Вычисляется расстояние между двумя найденными точками.

4. Набор полученных расстояний для каждого луча и формирует изолинию.

Таким образом, мы получаем числовую последовательность, характеризующую форму свечения объекта исследования. В тех лучах, которые проходят по ярким стримерам, соответствующее расстояние будет большим. И наоборот, если луч пересекает «провал» в изображении, то и расстояние будет маленьким или нулевым.

Введем ряд обозначений:

 $i$  – номер луча;

 $N$  – кол-во лучей;

 $\alpha_i$  - угол наклона i-ого луча.

 $D_i$  – значение изолинии для *i*-го луча (расстояние между двумя крайними точками, имеющими значение интенсивности, равное средней интенсивности).  $\mathbf{r}$ 

$$
x_i = D_i \cdot \sin \alpha_i;
$$
  

$$
y_i = D_i \cdot \cos \alpha_i.
$$

Тогда:  
\n
$$
L = \sum_{i=1}^{N} \sqrt{(x_i - x_{i-1})^2 + (y_i - y_{i-1})^2} - \text{длина изолинии};
$$
\n
$$
R = \frac{\sum_{i=1}^{N} D_i}{N} - \text{средний радиус изолинии};
$$
\n
$$
K_f = \frac{L}{2\pi r} - \text{козффициент формы};
$$
\n
$$
E_R = \sqrt{\frac{\sum_{i=1}^{N} (D_i - R)^2}{N - 1}} - \text{среднеквадратического оклонение (CKO) радиу-}
$$

са изолинии;

$$
E_{NR} = \frac{E_R}{R}
$$
 – нормализованное CKO радиуса изолинии.

Расчет энтропии выполняется следующим образом:

1. Находим минимальное и максимальное значения изолинии

2. Делим этот диапазон на заданное количество интервалов. Это количество либо задается пользователем явно, либо выбирается таким, чтобы энтропия была максимальной.

3. Пусть  $k$  – номер интервала,  $N_{int}$  – количество интервалов,  $N_k$  – количество значений изолинии, которые попадают в  $k$ -й диапазон. Рассчитываем вероятность попадания значений изолинии в  $k$ -й диапазон:

$$
P_k = \frac{N_k}{N_{\text{int}}}.
$$

4. Определяем энтропию по Шеннону:

$$
E = -\sum_{k=1}^{N_{\text{int}}} P_k \cdot \text{Ln} P_k
$$

Фрактальность рассчитывается по изолинии с использованием алгоритма Хигучи (Higuchi).

Параметры 5-11 численно характеризуют различные аспекты формы свечения. Например, параметр «средний радиус изолинии» оценивает «ширину» свечения вокруг объекта, параметр «нормализованное СКО радиуса изолинии» –неравномерность ширины свечения по контуру.

Радиус вписанного круга – это среднее расстояние от центра свечения до точек внутреннего контура. Предназначен для контроля радиуса тестобъекта. При анализе ГРВ-грамм пальцев его можно использовать как параметр, приближенно оценивающий физический размер пальца.

#### **Распределение данных**

Страница **Распределение данных** содержит гистограмму распределения точек временных рядов.

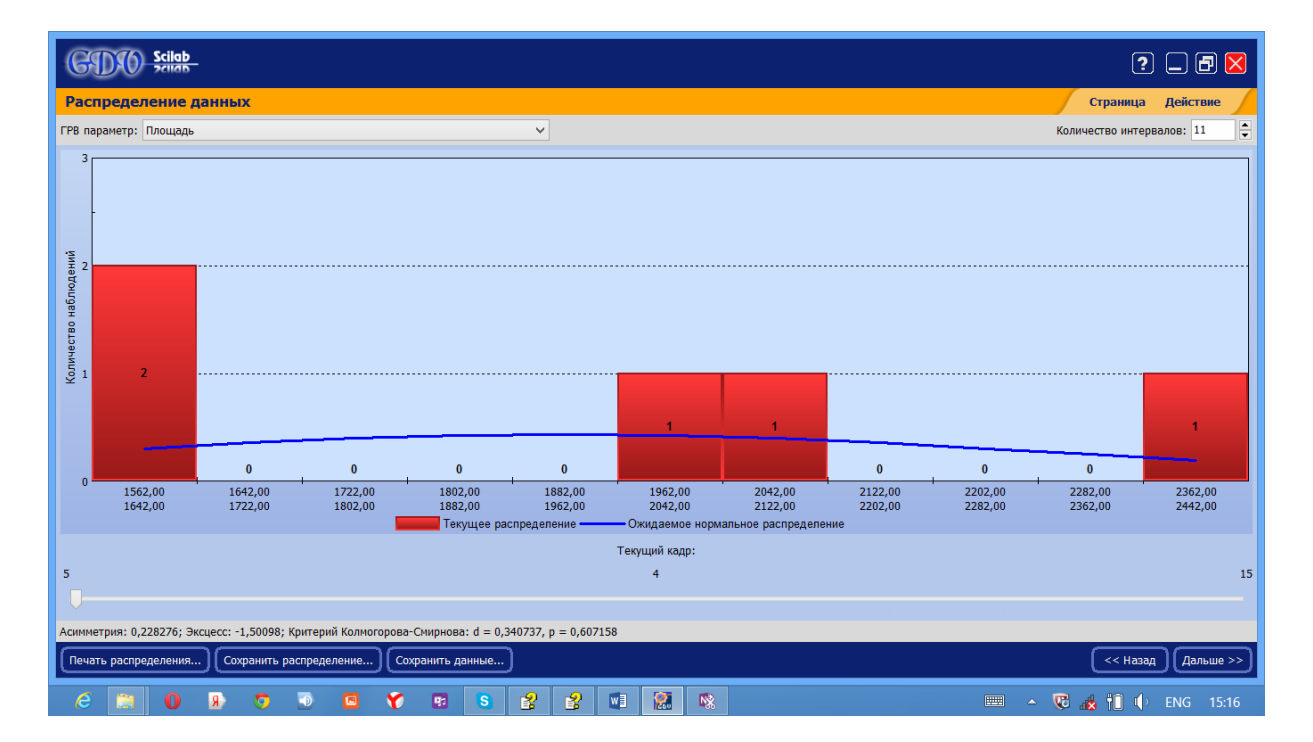

Эти распределения строятся по выборке временных рядов для заданной точки – кадру динамической ГРВ-граммы. Гистограмму распределения данных для каждого из кадров можно посмотреть, передвигая слайдер, при этом с левой стороны слайдера отображается кадр, для которого показана гистограмма.

В верхней части страницы **Распределение данных** можно выбрать ГРВ параметр, выборку, а также количество интервалов, по которым строится гистограмма распределения точек временных рядов.

Над гистограммой тонкой красной линией выводится ожидаемое нормальное распределение, которое можно использовать для визуального сравнения близости текущего распределения к нормальному. Для более точной оценки служат характеристики **Асимметрия**, **Эксцесс** и **Критерий нормальности Колмогорова – Смирнова**, выводимые под графиком.

На основании связи между выборками, определенной на предыдущей странице, и типа метода статистического сравнения программа автоматически определяет статистические критерии для сравнения выборок, которые могут быть следующими:

1. Критерий Стьюдента для двух выборок с неодинаковыми дисперсиями.

2. Парный критерий Стьюдента.

3. Критерий Манна-Уитни.

4. Критерий Вальда-Вольфовица.

5. Критерий знаков.

6. критерий Вилкоксона.

Критерий, по которому будет рассчитываться статистическое сравнение, отображается в нижней части страницы **Распределение данных**.

Гистограмму распределения данных можно распечатать с помощью кнопки **Печать**.

Кнопка **Сохранить** позволяет сохранить изображение гистограммы или данные по распределению.

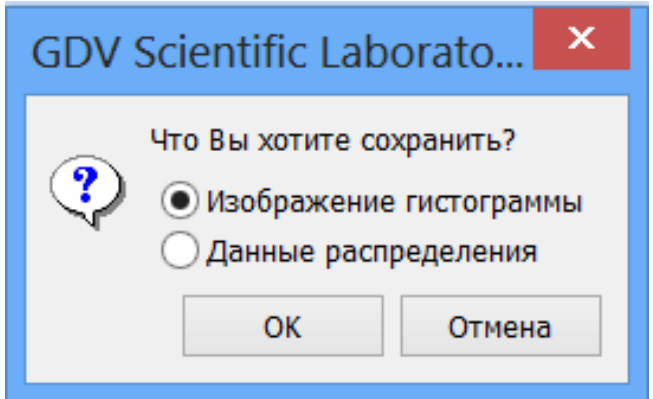

Переход на следующую страницу осуществляется кнопкой **Дальше**.

## **Просмотр результатов обработки**

В результате обработки динамических ГРВ-грамм рассчитываются временные ряды параметров ГРВ-грамм. Эти временные ряды можно просмотреть на странице **Временные ряды**, которая отображается сразу после окончания обработки данных.

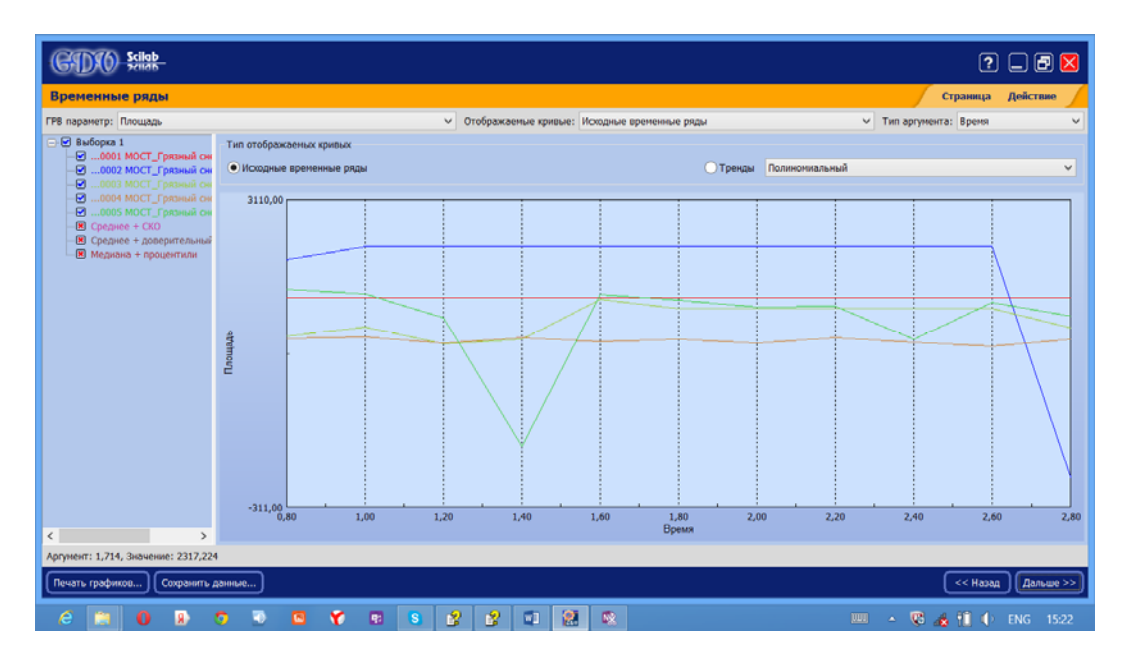

В верхней части этой страницы можно выбрать ГРВ-параметр, отображаемые кривые и тип аргумента. Слева представлен список имен файлов динамических ГРВ-грамм.

Под списком файлов выводятся координаты точки на графике, соответствующей положению курсора мыши.

На основе выбранных на предыдущей странице критериев статистического сравнения строятся графики исходных временных рядов, посмотреть которые можно для разных критериев, установив переключатель на нужном критерии сравнения выборок.

Графики трендов можно посмотреть, нажав на кнопку **Тренды** и установив переключатель на нужном виде тренда – полиномиального, экспоненциального и степенного.

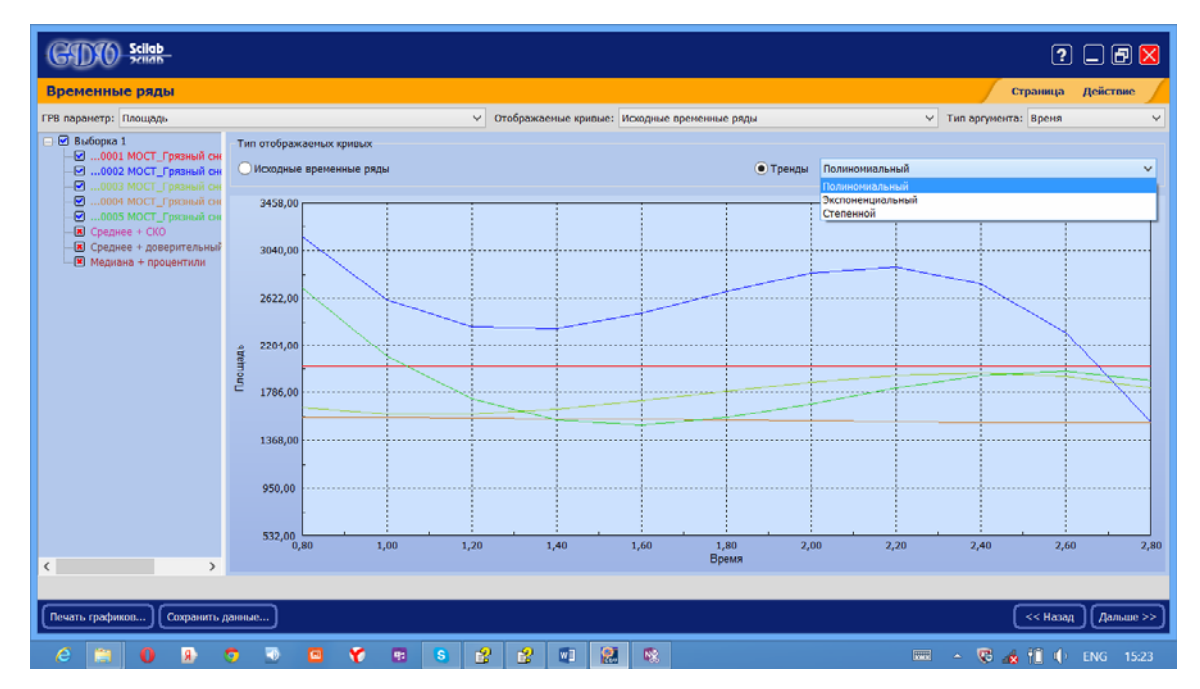

Визуальный анализ временных рядов позволяет оценить так называемые выбросы или данные, которые следует исключить из анализа в целях повышения достоверности результата при статистическом сравнении. Такие данные можно удалить нажатием кнопки **Delete** на клавиатуре, предварительно выделив их нажатием левой клавиши мыши на графике или в списке (выделения синхронизируются). При удалении данных автоматически закрываются соответствующие файлы ГРВ-грамм.

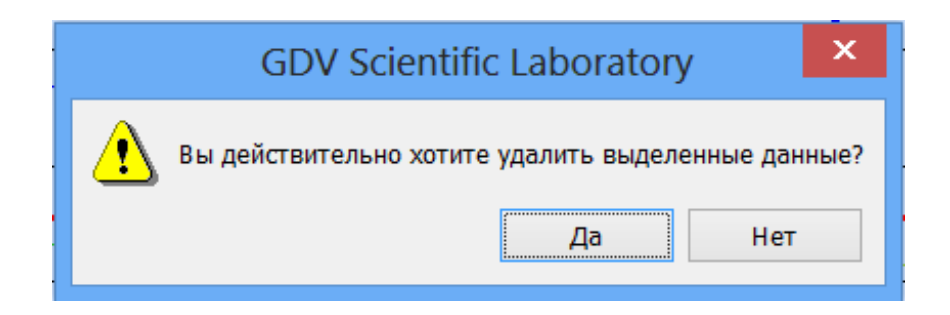

Программа **GDV Scientific Laboratory** позволяет редактировать графики, делая их более удобными для просмотра; например можно изменить цвет, толщину и тип линий, отображать точки данных на графиках. Для этого на графике необходимо левой кнопкой мыши два раза быстро нажать на выбранную линию, откроется окно **Стиль линий для кривой:**, в котором производится редактирование стиля линии.

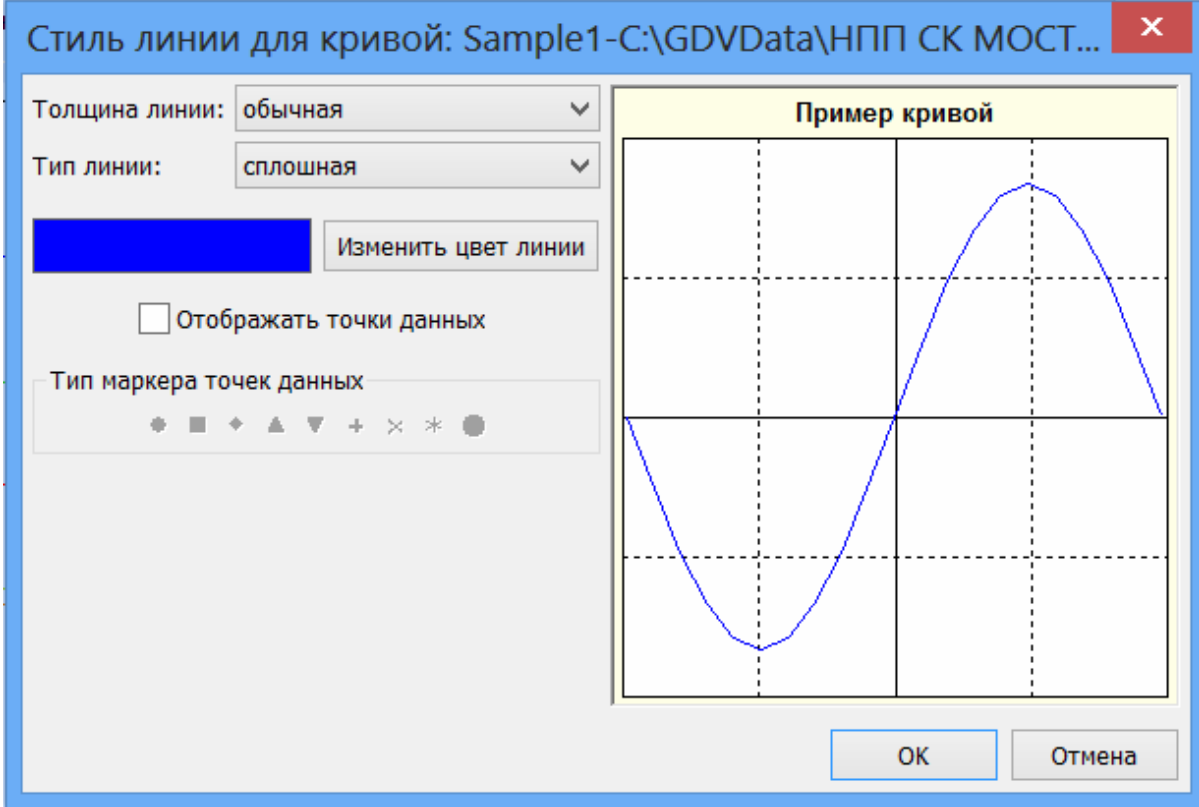

Программа позволяет также редактировать параметры осей, для этого необходимо около оси быстро нажать два раза левой кнопкой мыши. Появится окно, в котором можно будет изменить минимальное и максимальное значения по данной оси. Редактирование по другой оси производится аналогичным образом.

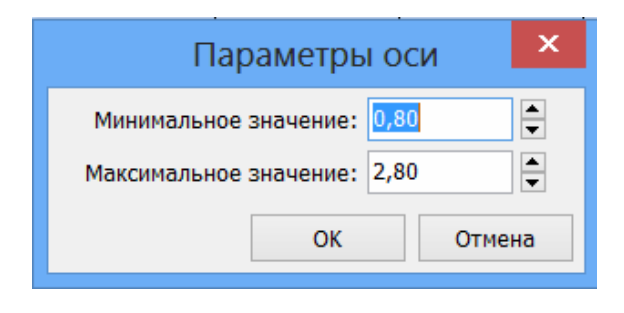

#### **Просмотр статистического отчета**

Страница **Статистический отчет** выводится после страницы **Временные ряды** и включает две основные области: график и текстовый отчет. В текстовом поле приводится комментарий о статистическом различии с 5% уровнем значимости для всех рассчитанных данных. График отображает выбранную числовую характеристику временных рядов (выбирается в списке слева от графика) по всем выборкам в форме Box&Whiskers.

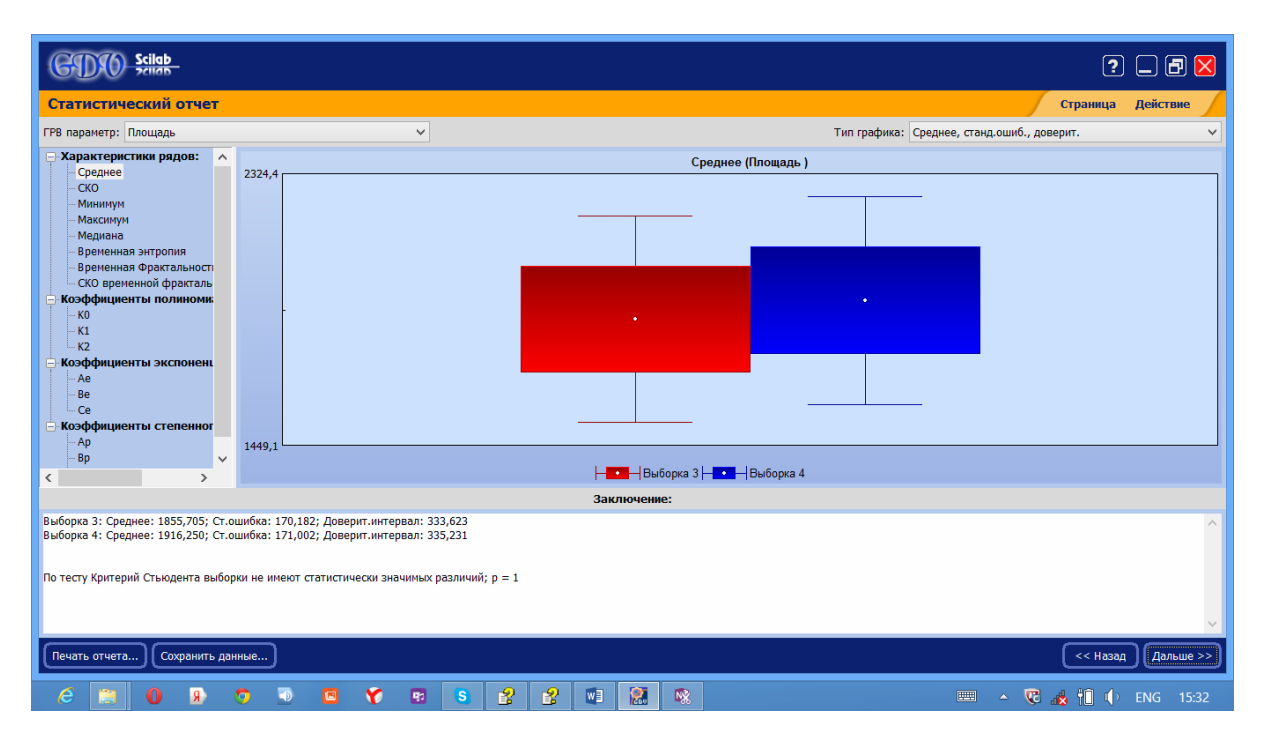

В верхней части окна выбираем ГРВ-параметр и тип диаграммы:

1. При нажатии кнопки **среднее** – центральная точка, стандартная ошибка – пропорции прямоугольника, доверительный интервал для 5% уровня значимости – длина усов.

2. При нажатии кнопки медиана - центральная точка, 25 и 75 процентили - пропорции прямоугольника, минимум и максимум - длина усов.

Кнопка Печать отчета... позволяет распечатать отчет.

Сохранить расчеты можно с помощью кнопки Сохранить данные...

Полную числовую информацию по сеансу обработки можно получить на странице Таблица данных.

## 3.2.3. Работа со статическими выборками

#### Подготовка к статистическому анализу

Если в программу загружена только одна выборка статических ГРВграмм, то выполняется только обработка загруженных изображений ГРВграмм. Страница Обработка данных будет выглядеть следующим образом.

В левой части страницы выводится набор рассчитываемых ГРВпараметров, изменить который можно кнопкой Изменить набор ГРВпараметров, которая выводит на экран окно Набор рассчитываемых ГРВ-параметров. Сокращение набора параметров уменьшает время обработки ГРВ-грамм. Наибольшее время обработки занимает расчет максимальной энтропии по изолинии.

Также следует указать, какую часть изображения необходимо обработать - все изображение или только отдельный сектор.

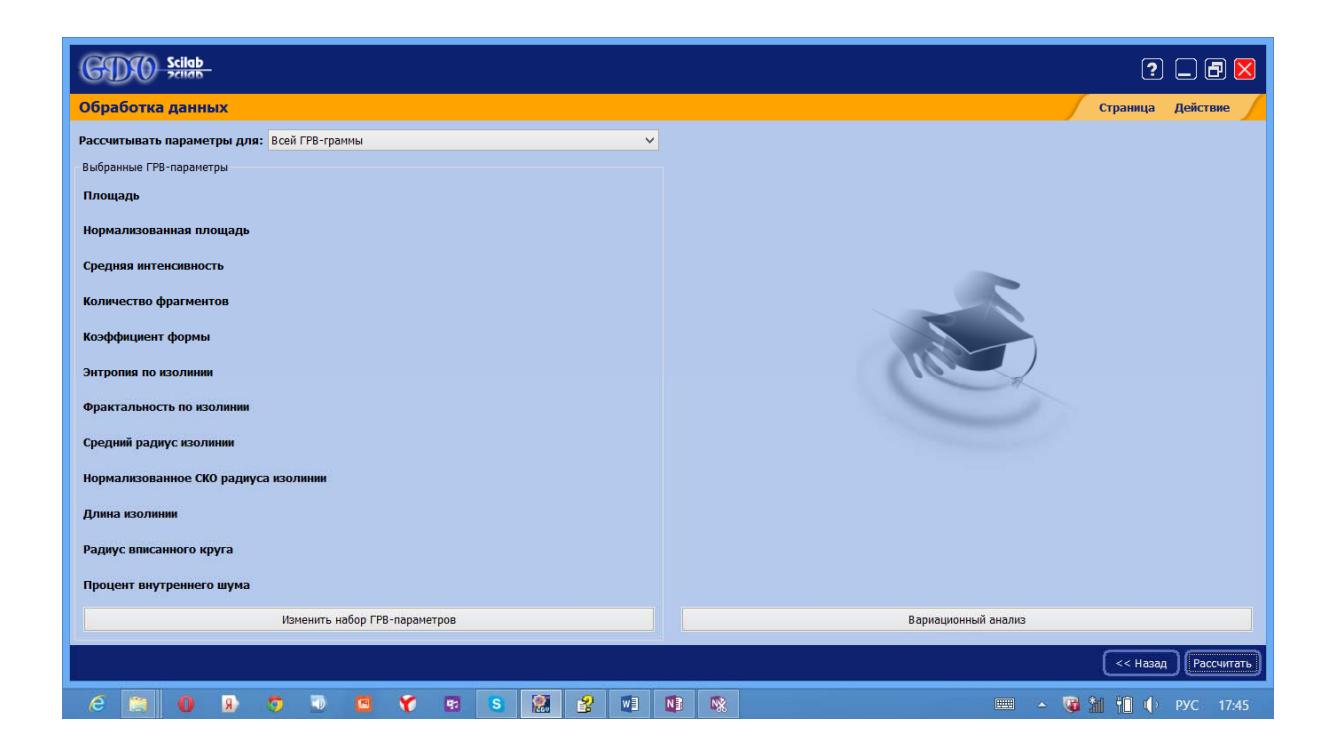

Если в программу загружены две и более выборки статических ГРВграмм, то появляется возможность рассчитать статические критерии ГРВ-грамм. При этом страница **Обработка данных** принимает следующий вид.

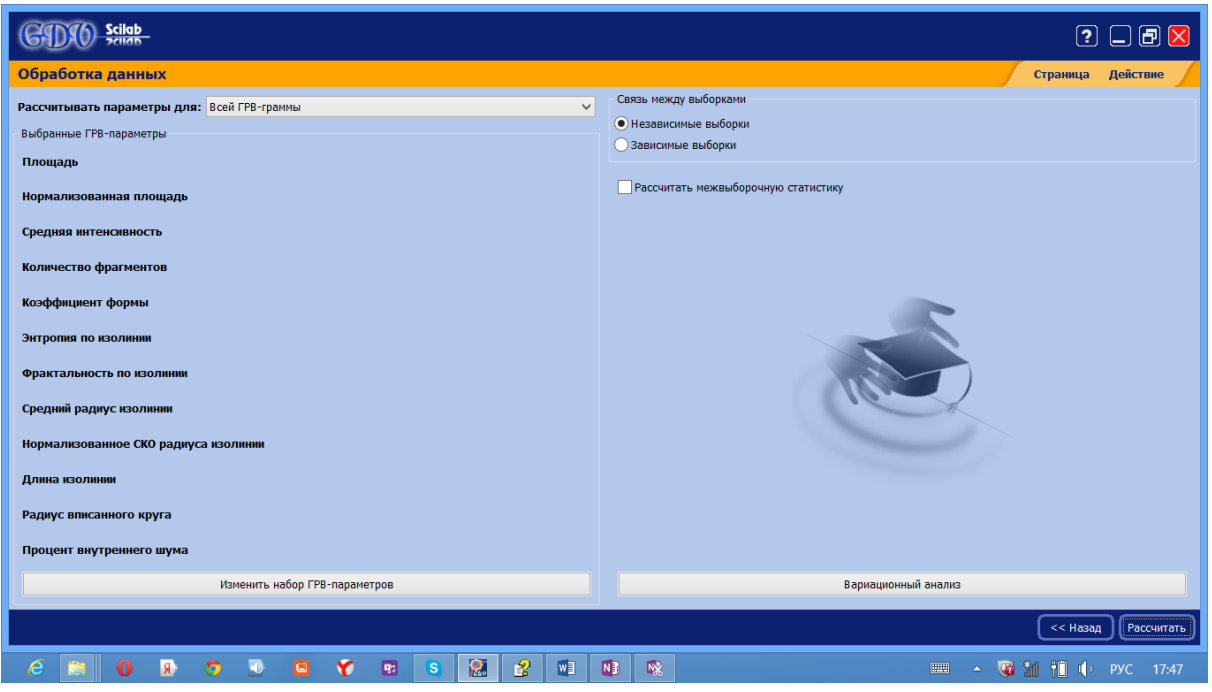

На странице **Обработка данных** необходимо определить связь между загруженными в программу выборками, которые классифицируются на:

- Зависимые Выборки.
- Независимые Выборки.

Этот параметр пользователь должен указать явно, на основании вида эксперимента, просмотра исходных данных после обработки, литературных данных или в силу других соображений.

Для продолжения работы необходимо нажать кнопку **Дальше**, расположенную внизу справа. Программа автоматически переходит к следующей странице **Распределение данных**.

## **Распределение данных**

Страница **Распределение данных** содержит гистограмму распределения данных.

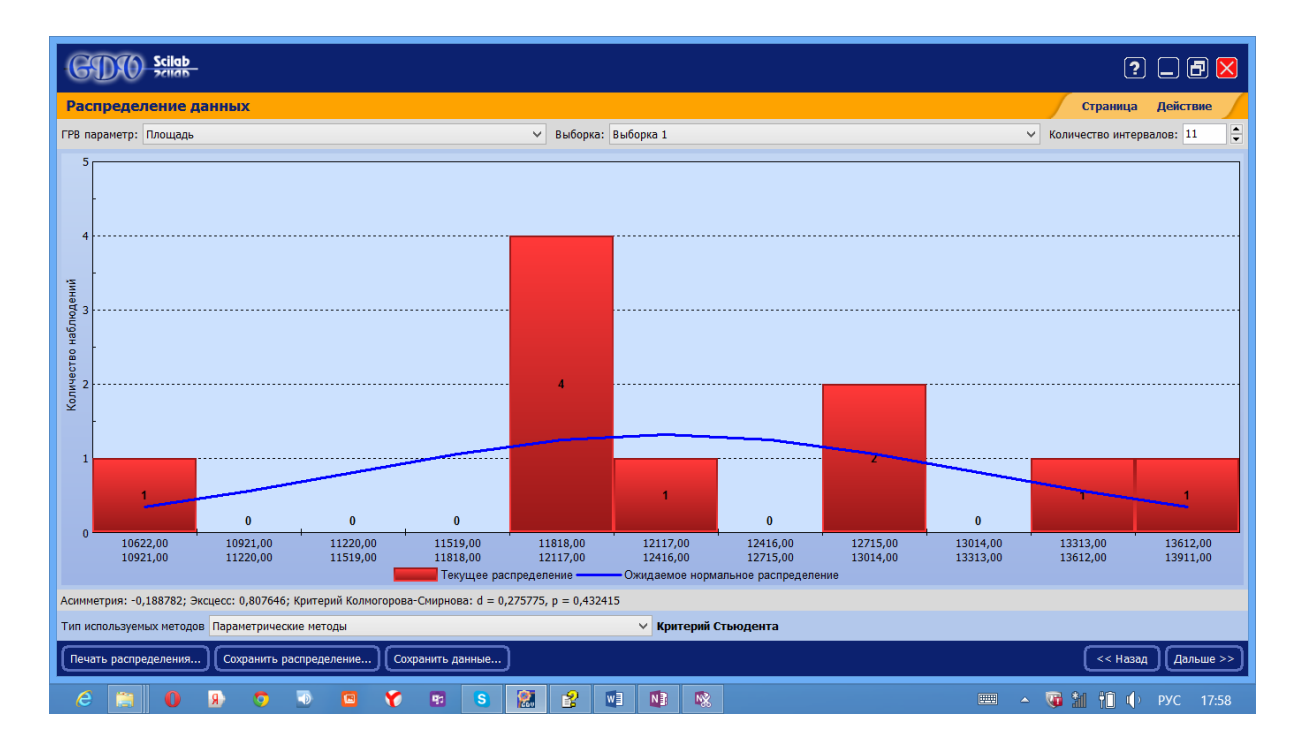

Для построения гистограммы диапазон всех возможных значений ГРВпараметра в выборке разбивается на заданное количество равномерных интервалов. В пределах каждого интервала подсчитывается количество попавших в него точек. Так как отношение этого количества к общему числу точек является вероятностью принадлежности точки к данному интервалу, то полученную гистограмму можно считать распределением вероятностей и использовать при выборе статистических тестов при сравнении выборок. Количество интервалов, на которые разбивается область значений ГРВпараметра вводится пользователем над окном графика справа. Также над окном графика можно выбрать ГРВ-параметр и выборку, для которых строится распределение.

Над гистограммой тонкой красной линией выводится ожидаемое нормальное распределение, которое можно использовать для визуального сравнения близости текущего распределения к нормальному. Для более точной оценки служат характеристики Асимметрия, Эксцесс и Критерий нормальности Колмогорова – Смирнова, выводимые под графиком.

В нижней части страницы на основании полученного распределения данных, а также с учетом литературных данных или в силу других соображений пользователь должен явно указать тип метода статистического сравнения выборок, которые классифицируется на:

- Параметрические.
- Непараметрические.

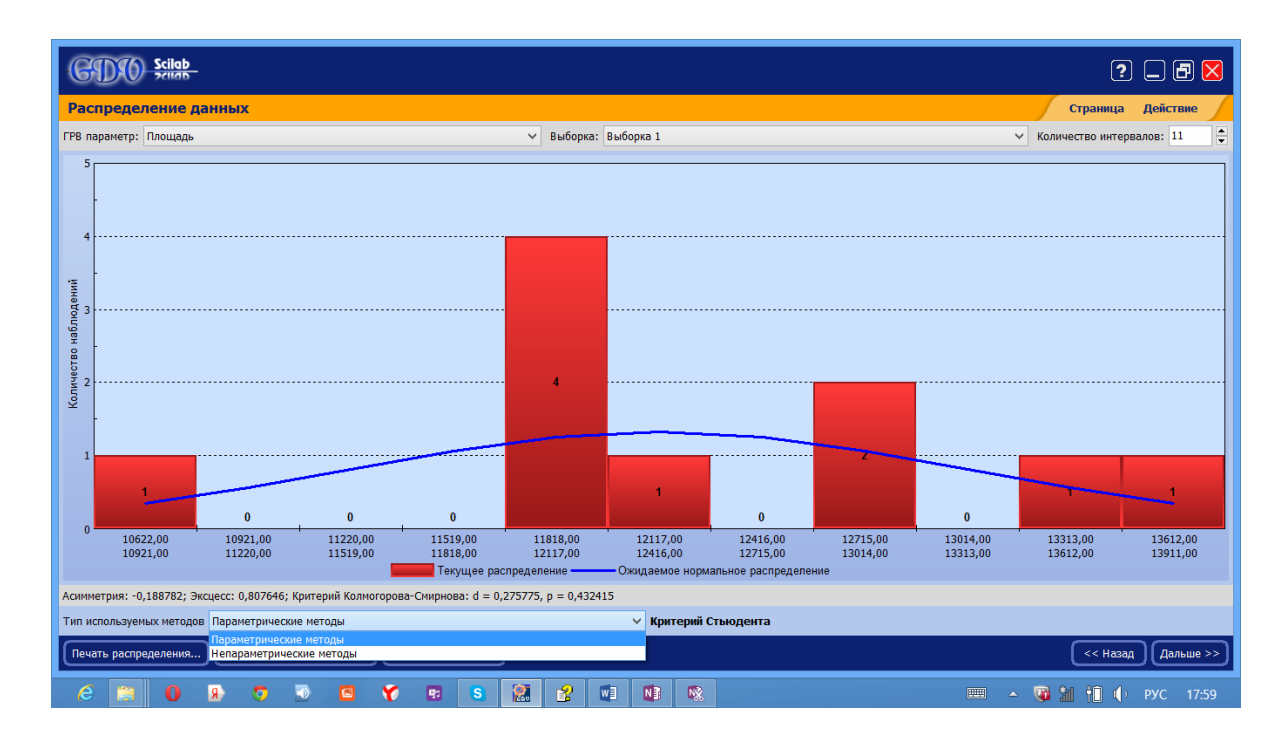

На основании связи между выборками, определенной на предыдущей странице, и типа метода статистического сравнения программа автоматически определяет статистические критерии для сравнения выборок, которые могут быть следующими:

1. Критерий Стьюдента для двух выборок с неодинаковыми дисперсиями.

2. Парный критерий Стьюдента.

3. Критерий Манна-Уитни.

4. Критерий Вальда – Вольфовица.

5. Критерий знаков.

6. критерий Вилкоксона.

Критерий, по которому будет рассчитываться статистическое сравнение, отображается в нижней части страницы **Распределение данных**.

Гистограмму распределения данных можно распечатать с помощью кнопки **Печать**.

Кнопка **Сохранить** позволяет сохранить изображение гистограммы или данные по распределению.

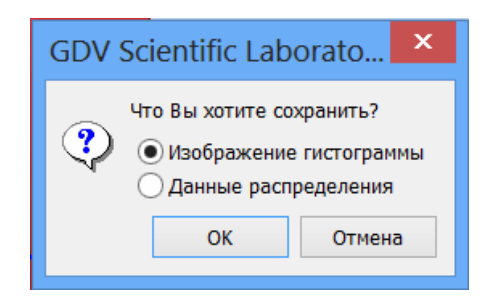

Чем больше ГРВ-грамм загружено в выборку, тем более точно можно определить тип распределения. Для определения нормальности желательно иметь по крайней мере 20 значений. Если съемка такого количества ГРВграмм для всех исследуемых образцов затруднена, то можно выбрать наиболее типичный образец, отснять для него максимально возможное количество ГРВ-грамм, оценить распределение его ГРВ-параметров и условно принять это распределение верным для остальных образцов. Однако эти допущением можно пользоваться только тогда, когда известно, что свойства исследуемых образцов схожи.

#### Графики параметров

Страница Графики параметров выводится автоматически сразу после окончания расчета параметров статических ГРВ-грамм на странице Обработка данных. В верхней части окна можно выбрать анализируемый ГРВ-параметр. На графике каждой выборке будет соответствовать пунктирная линия. Точки данных соединяются линиями условно, для облегчения визуального восприятия. Однако, если ГРВ-граммы представляют собой последовательно отснятые во времени изображения одного объекта, то их можно анализировать как временной ряд параметров, аналогично динамическим ГРВ-граммам. Для каждой кривой на графике рассчитывается несколько аппроксимирующих его функций  $F$ , иначе называемых трендами. Вид тренда, отображаемого в данный момент, можно выбрать в верхнем правом углу страницы. Доступны следующие типы трендов:

1. Среднее значение  $F = M$ , где  $M$  – среднее значение параметра по выборке (константа).

2. Значение медианы  $F = m$ , где  $m -$ медиана параметра по выборке (константа).

3. Линейный  $F = A^*i + B$ , где  $i$  – номер ГРВ-граммы в выборке; A и  $B$  – коэффициенты аппроксимирующей прямой.

4. Кубический полином  $F = K3 * i * i * i + K2 * i * i + K1 * i + K0$ , где  $i$  – номер ГРВ-граммы в выборке;  $K0$ ,  $K1$ ,  $K2$ ,  $K3$  – коэффициенты аппроксимирующего кубического полинома.

5. Экспоненциальный  $F = Ae^* \exp(Be) + Ce$ , где  $i -$ номер ГРВ-граммы в выборке; Ae, Be, Ce - коэффициенты аппроксимирующей экспоненциальной функции.

6. степенной –  $F = Ap*(i\sp{b}Bp)+Cp$  – где  $i$  – номер ГРВ-граммы в выборке; Ap, Bp, Cp – коэффициенты аппроксимирующей степенной функции.

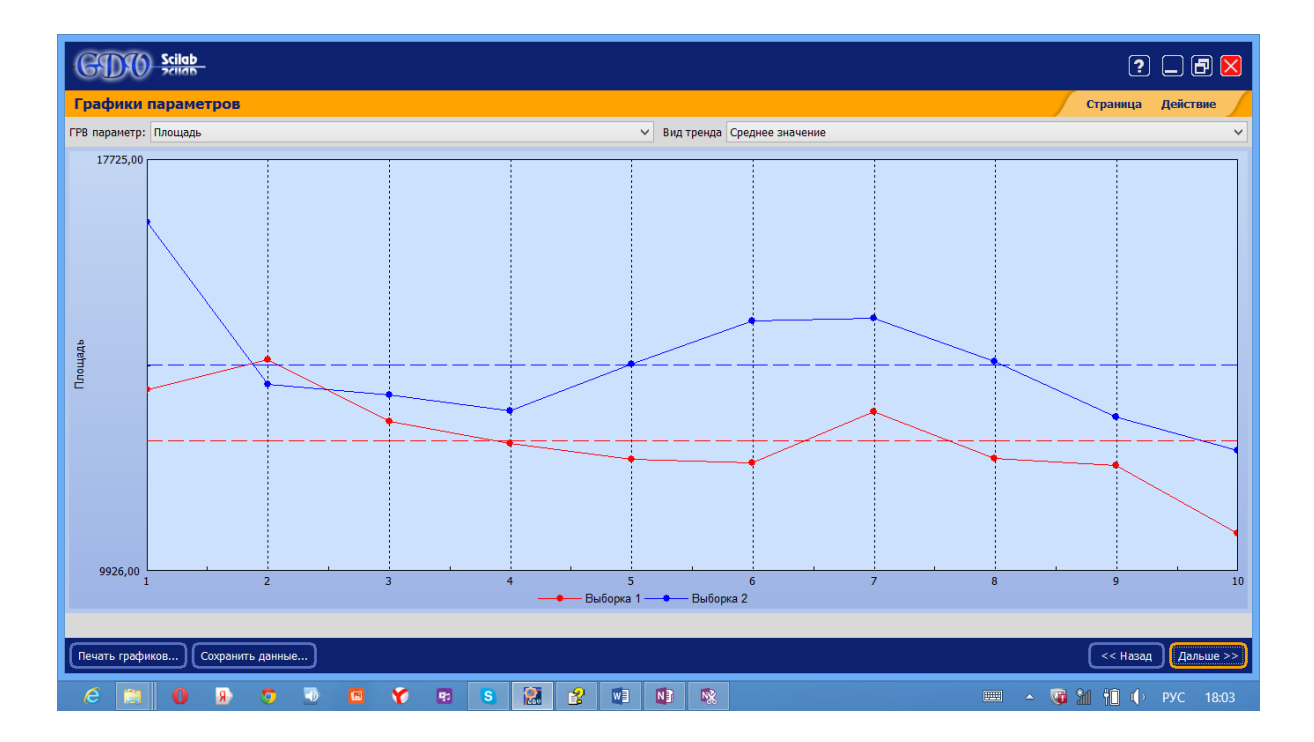

Визуальный анализ временных рядов позволяет оценить так называемые выбросы или точки, которые следует исключить из анализа в целях повышения достоверности результата при статистическом сравнении. Такие точки можно удалить нажатием кнопки **Delete** на клавиатуре, предварительно выделив их нажатием левой клавиши мыши на графике (выделения синхронизируются).

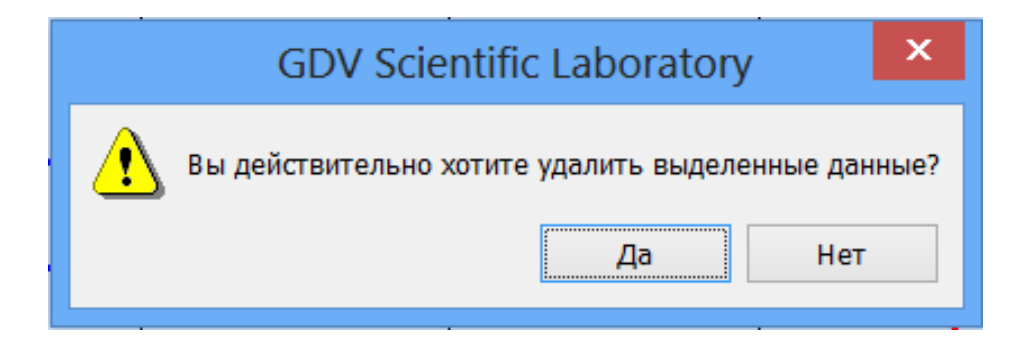

Программа **GDV ScientificLaboratory**позволяетредактироватьграфики, делая их более удобными для просмотра, например можно изменить цвет, толщину и тип линий, отображать точки данных на графиках. Для этого на графике необходимо левой кнопкой мыши два раза быстро нажать на выбранную линию, откроется окно **Стиль линий для кривой**, в котором производится редактирование стиля линии.

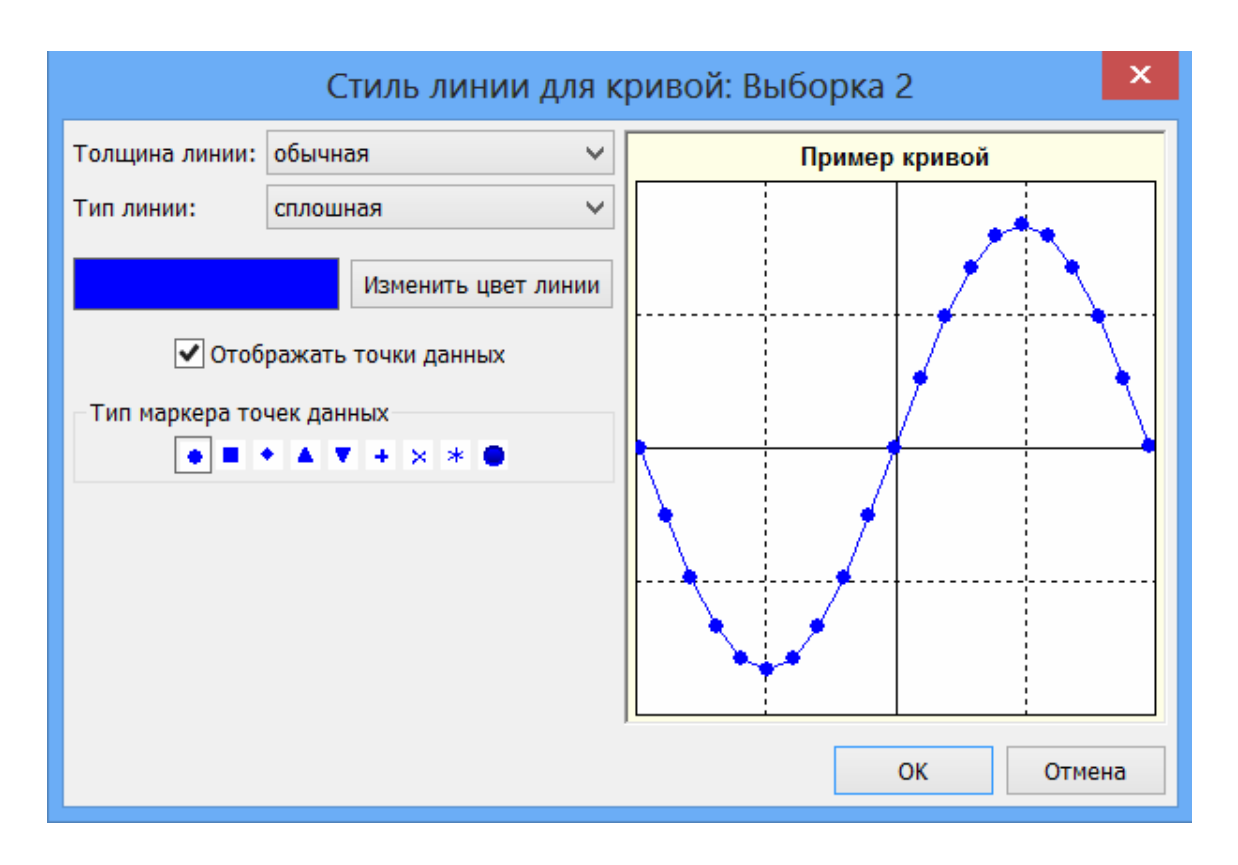

Графики исходных временных рядов будут выглядеть следующим образом, например, после преобразований:

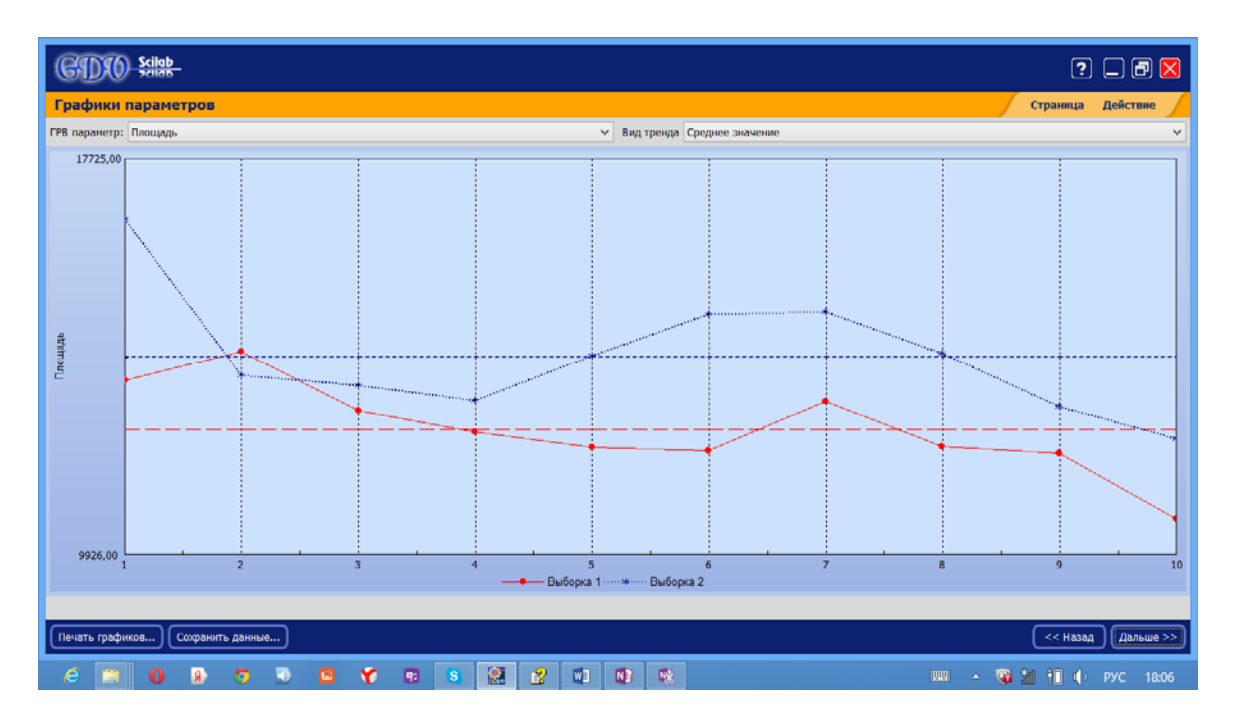

Программа позволяет также редактировать параметры осей, для этого необходимо около оси быстро нажать два раза левой кнопкой мыши. Появится окно, в котором можно будет изменить минимальное и максимальное значения по данной оси. Редактирование по другой оси производится аналогичным образом.

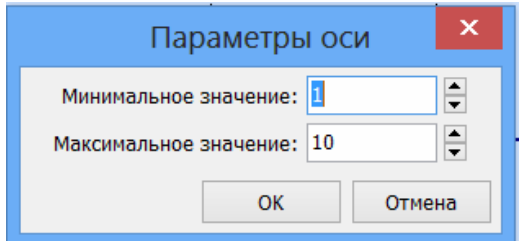

С помощью кнопки **Печать графиков...** можно распечатать графики с легендой или без неё.

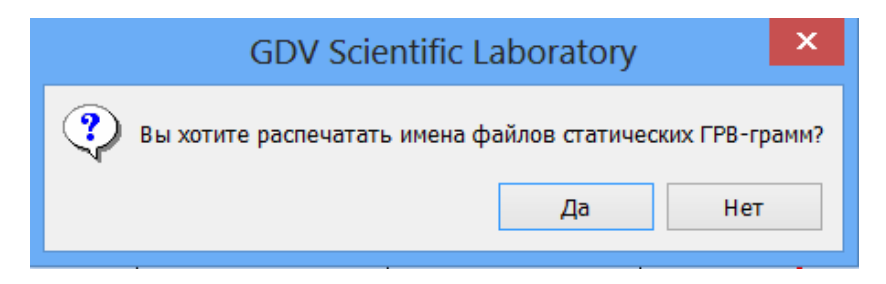

Сохранить полученные графики можно с помощью кнопки **Сохранить данные...**.

Кнопки **<<Назад** и **Дальше>>** позволяют вернуться к предыдущей странице или перейти к следующей соответственно.

## **Статистический отчет**

Страница **Статистический отчет** включает две основные области: график и текстовый отчет. В текстовом поле приводится комментарий о статистическом различии с 5% уровнем значимости для всех рассчитанных данных. На графике отображаются статистические характеристики выборок в форме Box&Whiskers.

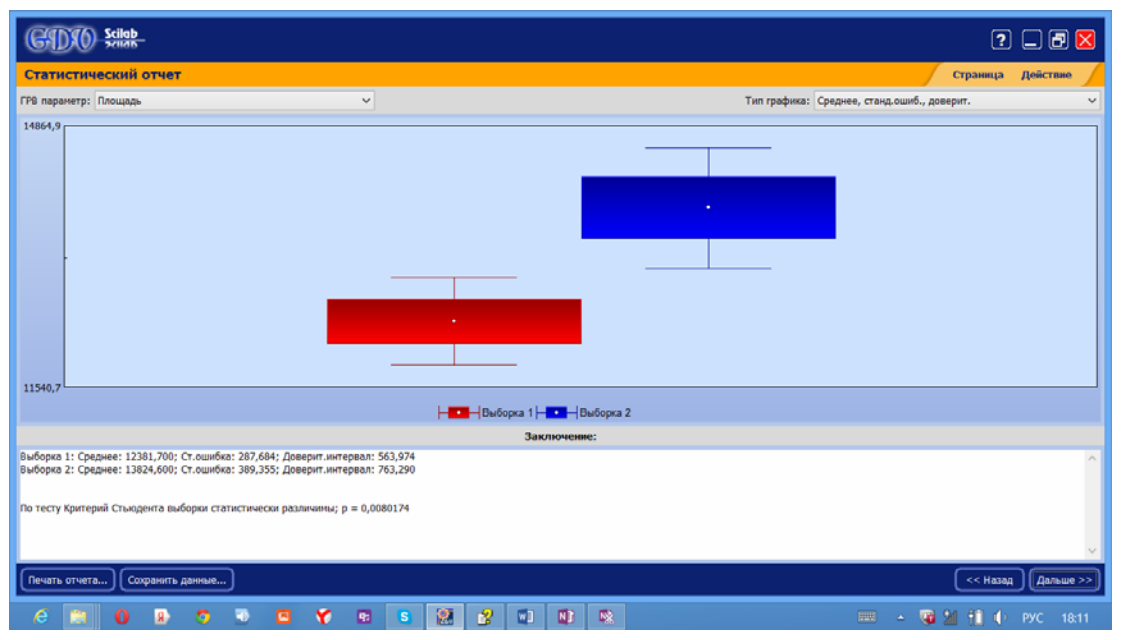

В верхней части окна можно выбрать ГРВ-параметр и тип графика, который может быть:

1. При нажатии кнопки среднее - центральная точка, стандартная ошибка – пропорции прямоугольника, доверительный интервал для 5% уровня значимости - длина усов,

2. При нажатии кнопки медиана - центральная точка, 25 и 75 процентили - пропорции прямоугольника, минимум и максимум - длина усов.

Кнопка Печать отчета... позволяет распечатать отчет.

Сохранить расчеты можно с помощью кнопки Сохранить данные...

Полную числовую информацию по сеансу обработки можно получить на странице Таблица данных.

#### Таблица числовых данных

Страница Таблица данных является последней страницей программы и содержит все числовые данные, рассчитанные в программе. Конкретное содержание зависит от загруженного вида и количества ГРВ-грамм, а также и процедуры их обработки и статистического анализа.

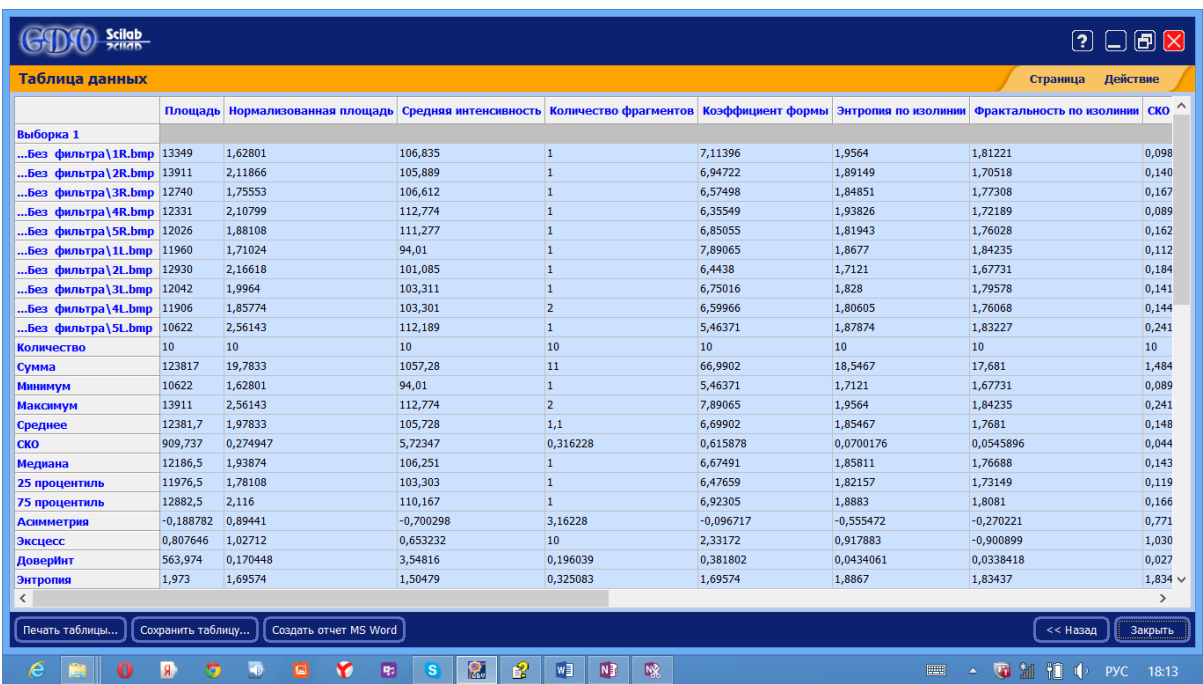

В таблице последовательно выводятся данные по всем параметрам. Сначала выводятся исходные данные первой выборки. За исходными данными следуют статистические характеристики выборки. То же самое повторяется для всех остальных загруженных выборок.

Если программа работает в режиме статистического сравнения, то далее выводятся параметры, входящие в статистические тесты. Их содержимое зависит от теста, но в каждом тесте рассчитывается вероятность (p-value) нулевой гипотезы (т.е. отсутствия статистического различия выборок). Если эта вероятность не превышает 5%, то параметры теста выводятся красным шрифтом.

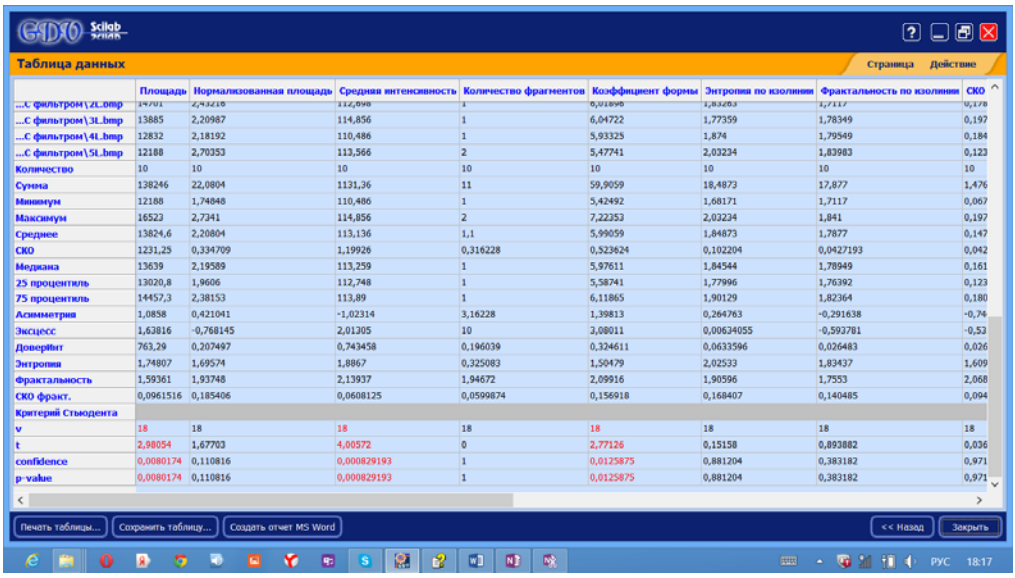

Таблицу данных можно сохранить в текстовый файл или распечатать.

## **Создание отчета в формате MS Word**

Генерация подробного отчета в формате Microsoft Word, возможна только если на компьютере установлен MicrosoftOffice.

В программе **GDV Scientific Laboratory** предусмотрена генерация отчета в формате Microsoft Word. Этот отчет включает все рассчитанные числовые данные, графики и текстовые комментарии программы.

Чтобы создать отчет, следует нажать кнопку **Создать отчет MS Word**, расположенную внизу слева на странице таблицы числовых данных.

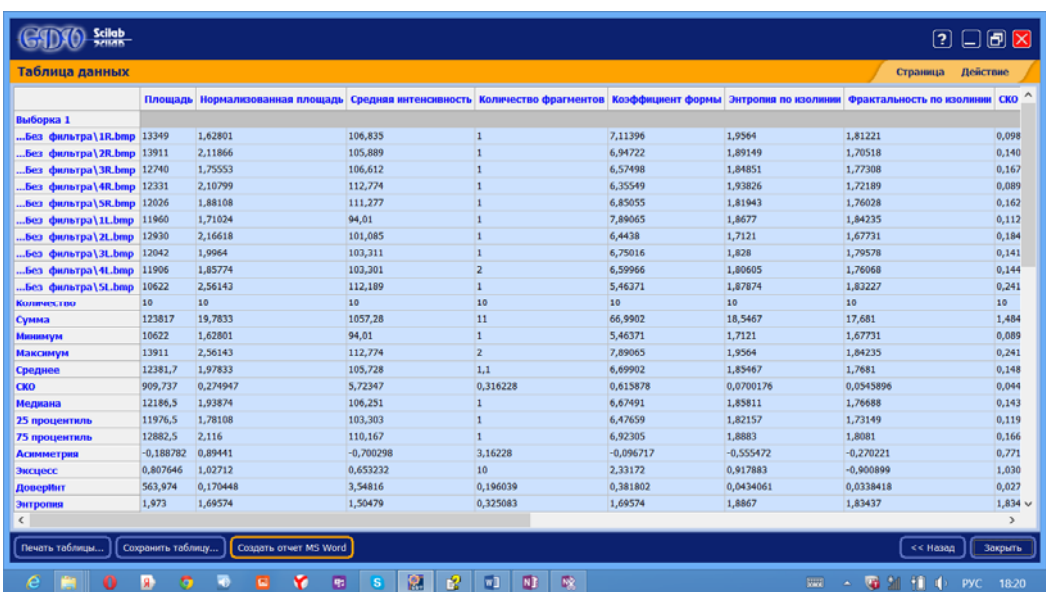

После нажатия этой кнопки появится окно настройки содержания отчета. В данном окне можно выбрать параметры, которые были рассчитаны и данные которых следует включить в отчет, а также требуемые разделы отчета.

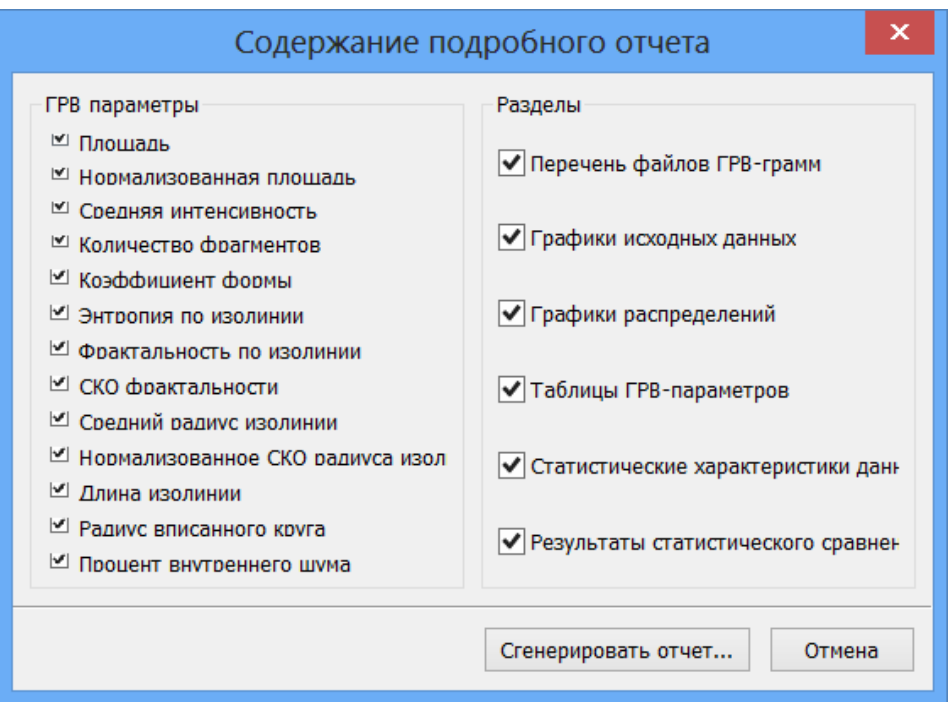

Генерация подробного отчета занимает значительное время – от одной до нескольких минут в динамическом режиме. Поэтому включать в отчет следует только те разделы и ГРВ-параметры, которые действительно необходимы.

После нажатия кнопки **Сгенерировать отчет...** в окне настройки содержания отчета начнется генерация отчета и, как только отчет будет создан, автоматически запустится MS Word с загруженным отчетом.

## **Сохранение сеанса работы**

В программе предусмотрена функция сохранения данных, рассчитанных во время текущего сеанса работы, в отдельный файл с расширением **.sl**. В файле сохраняются следующие данные:

- режим работы программы;
- пути к открытым видеофайлам;

 все параметры обработки (рабочий диапазон кадров, параметры фильтрации шума…);

- рассчитанные ГРВ-параметры;
- рассчитанные статистические критерии.

Для сохранения sl-файла необходимо нажать кнопку **Сохранить данные...** Этот файл можно будет открыть в программе GDV Scientific Laboratory при повторной необходимости анализа данных и т.п. Для открытия sl-файла следует выбрать на стартовой странице **Загрузить файл данных**. Программа перейдет на страницу выбора и загрузки файлов данных.

Sl-файл можно копировать и переносить с одного компьютера на другой, однако если хотя бы один из файлов ГРВ-грамм по сохраненным путям не будет найден, то программа пропустит загрузку ГРВ-грамм и повторная их обработка станет недоступна. Но это не касается просмотра ГРВ-параметров и их повторного статистического анализа.

# 4. ОСОБЕННОСТИ РАБОТЫ С ГРВ-ПРИБОРАМИ

## **"ГРВ Экспресс" v.3**

На приборе "**ГРВ Экспресс**" съемка ГРВ-грамм рук человека производится в двух режимах:

 в первом осуществляется одновременная регистрация ГРВ-грамм 10 пальцев рук человека;

 второй режим позволяет проводить съемку (так называемый досъем) ГРВ-граммы одного пальца.

Обычно регистрация ГРВ-грамм осуществляется в первом режиме, но если требуется переснять изображения одного или нескольких пальцев, то применяется второй режим.

Съемка в первом режиме осуществляется с помощью кнопки **Съемка**, расположенной в нижней левой части окна **Съемка ГРВ-грамм**.

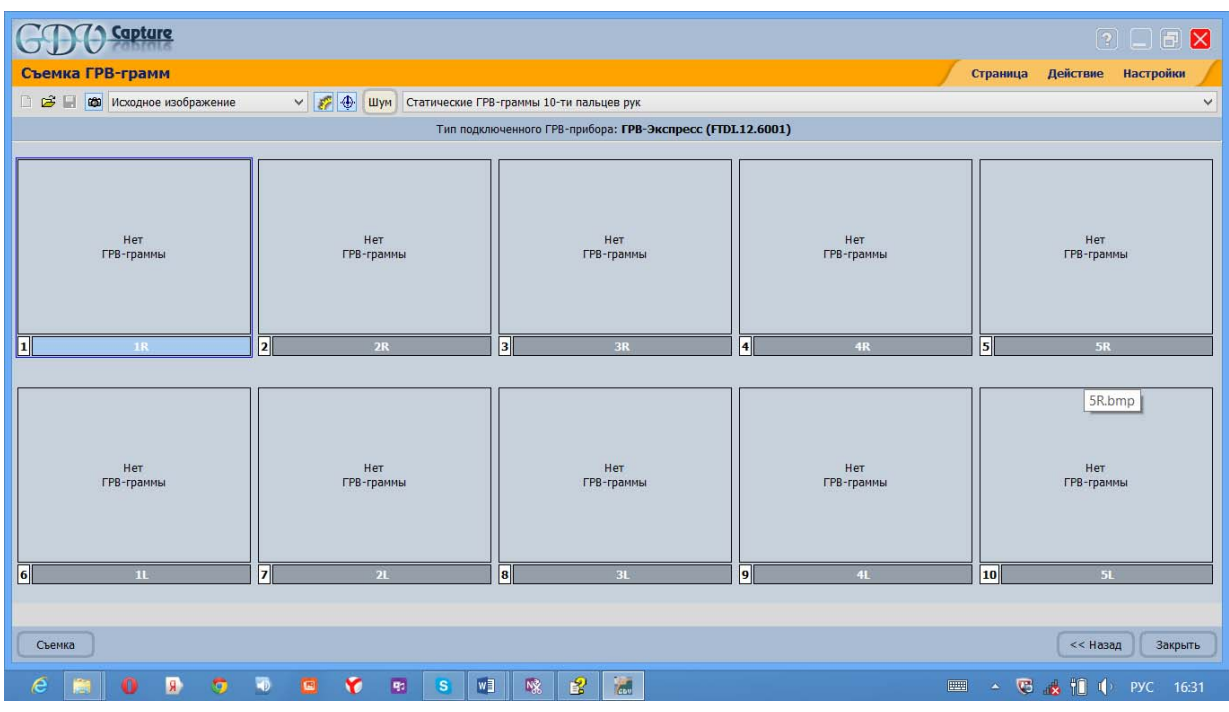

После завершения съемки на экране появятся изображения 10 ГРВ-грамм.

Съемка ГРВ-грамм во втором режиме осуществляется с помощью однократного нажатия левой кнопки мыши на то окно ГРВ-граммы, которое требует пересъемки (как показано на рисунке, например, 5R).

**Внимание!** Убедитесь, что все 9 пальцев, кроме того, который нужно переснять, не соприкасаются с электродами перед тем, как нажмете на окно ГРВ-граммы.

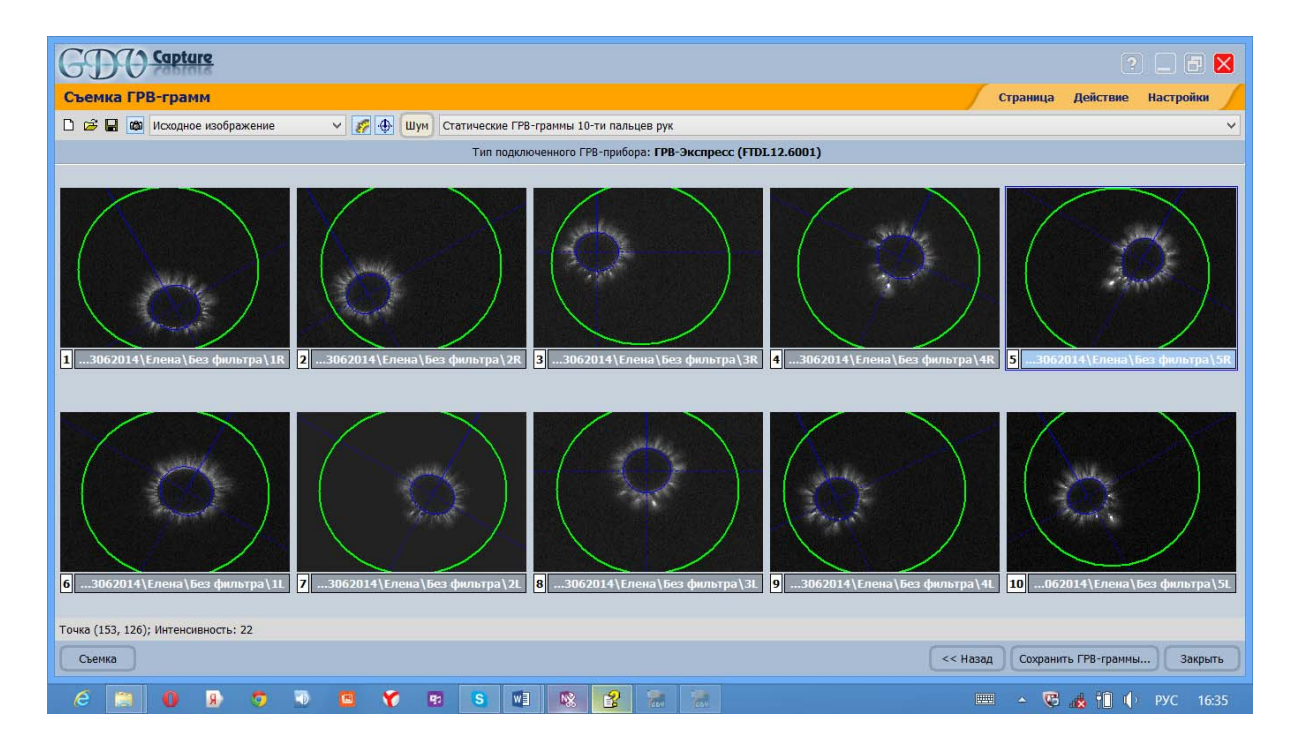

После завершения съемки на экране появятся изображения 10 ГРВграмм уже с исправлением. Сохраните изображения 10 ГРВ-грамм.

## **Приставка "Пятый элемент"**

Прибор "**Пятый элемент**" работает только в комплексе с приборами "**ГРВ-Камера**" или "**Компакт ГРВ**". Прибор предназначен для регистрации динамики изменения состояния различных природных сред путем съемки серии газоразрядных изображений (ГРВ-грамм) металлического калибровочного объекта (тест-объекта), в цепь которого включаются специализированные измерительные щупы, погружаемые в исследуемую среду.

Последовательность выполнения действий при регистрации ГРВ-грамм на приборе "**Пятый элемент**":

1. Убедитесь, что в программе **GDV Capture** включен режим съемки. Для этого кнопка в панели инструментов программы должна находиться в нажатом положении.

2. Убедитесь, что выбран тип съемки «Съемка серии ГРВ-грамм». Если это не так, то выберите его в верхнем правом углу страницы **Съемка ГРВграмм**.

3. Если в области отснятых ГРВ-грамм уже находится несколько ГРВграмм, то нажмите кнопку в панели инструментов для начала новой съемки.
4. Регистрация ГРВ-грамм при работе с прибором "**Пятый элемент**" осуществляется только в автоматическом режиме, поэтому нажмите на кнопку "**Автоматическая съемка**", которая находится в нижнем левом углу страницы **Съемка ГРВ-грамм**. Появится окно "**Автоматическая съемка серии ГРВ-грамм**".

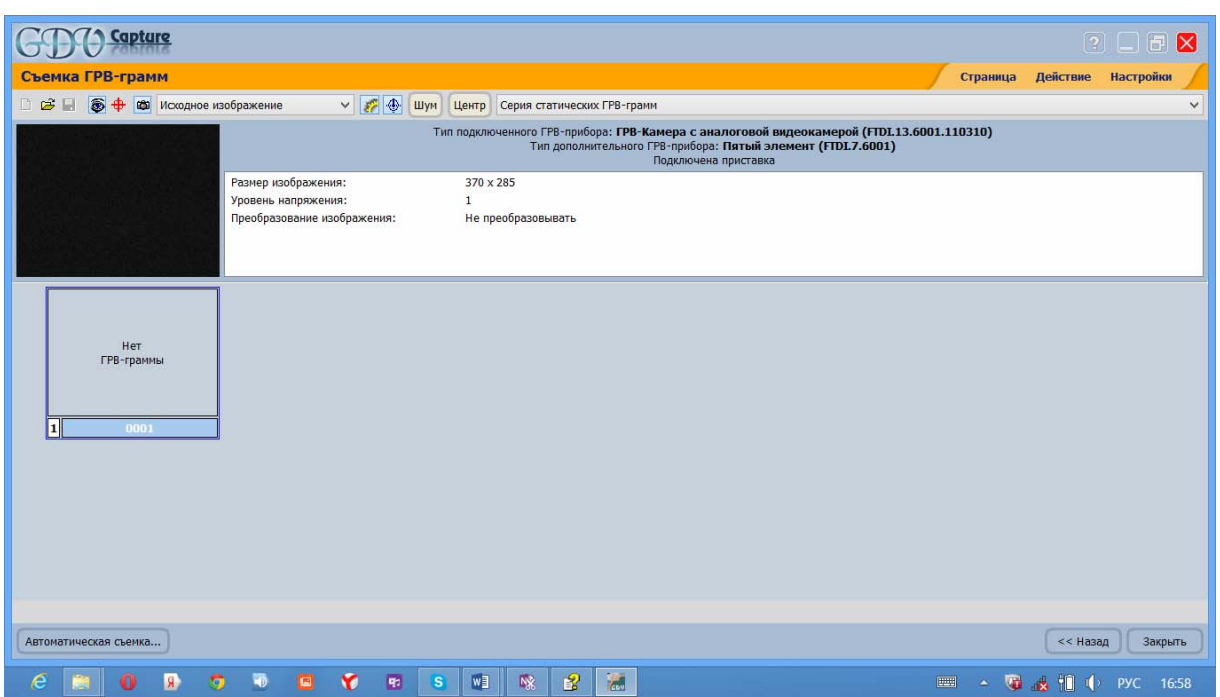

Диалоговое окно настройки параметров автоматической съемки содержит следующие основные пункты:

 Папка для сохранения ГРВ-грамм – указывается путь, куда будут сохраняться регистрируемые ГРВ-граммы. Выбранный путь будет сохраняться, и поэтому перед началом съемки новой серии ГРВ-грамм необходимо указать новый каталог, куда будут сохраняться новые ГРВ-граммы, иначе программа **GDV Capture** предложит удалить уже находящиеся в данном каталоге изображения.

 Каналы 1,2,3... – Указываются названия каналов, по которым происходит измерение данных. С помощью прибора "**Пятый элемент**" можно производить параллельное измерение до 5-ти сред.

 Количество замеров по каждому каналу – Указывается количество ГРВ-грамм, которое снимается по каждому каналу в пределах одного цикла.

 Интервал между замерами – указывается время интервала между замерами в секундах, по умолчанию он принимает значение 3.

 Интервал переключения каналов – указывается время, необходимое для переключения между каналами, по умолчанию – 3.

 Интервал между циклами съемки – Отражается время между циклами съемки, по умолчанию устанавливается на интервале 3 секунды.

 Количество циклов съемки – указывается количество повторных циклов замера по каждому каналу.

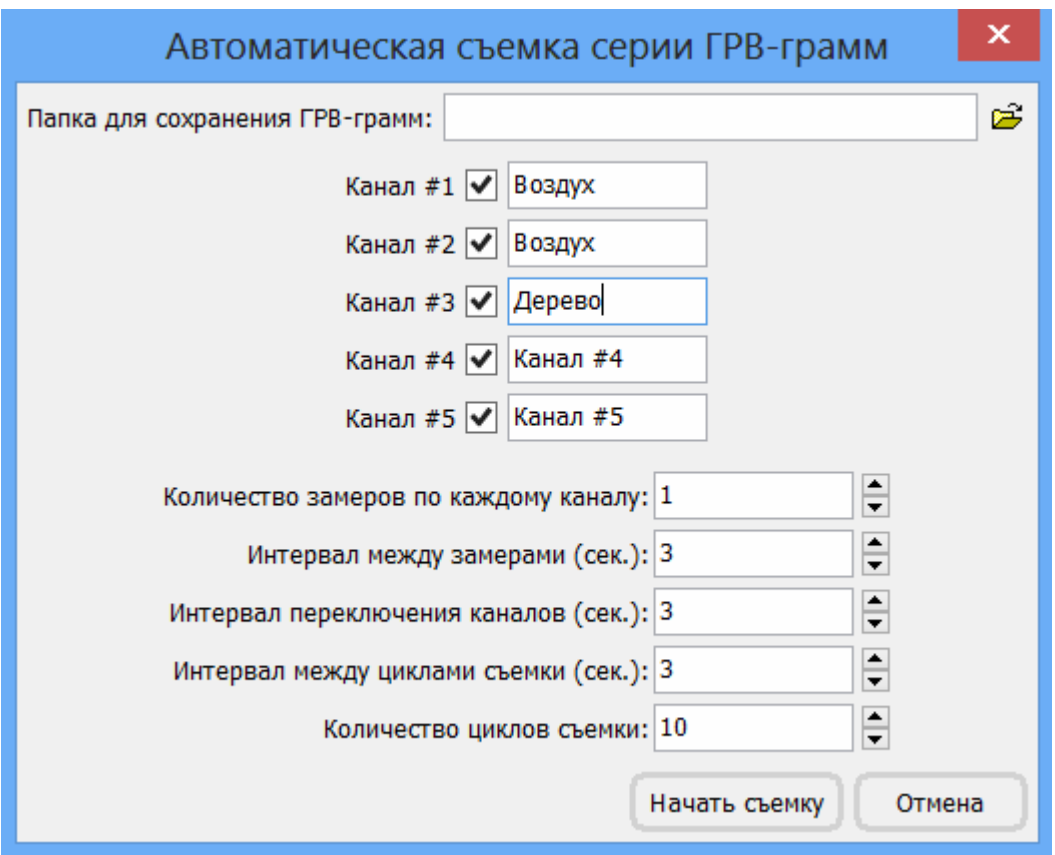

После установки параметров автоматической съемки нажмите на кнопку **Начать съемку**.

#### **Работа с приставкой**

Приставка "**ГРВ+**" работает только в комплекте с прибором "**ГРВ-Камера**". После подключения ГРВ-кабеля к разъему "**Output**" программа "**GDV Capture**" будет регистрировать изображения с видеокамеры приставки, подсоединяемой к разъему "**USB-2**". Для обратного переключения на камеру прибора необходимо отключить ГРВ-кабель от разъема "**Output**". Съемка ГРВ-грамм производится аналогично съемке на других моделях прибора.

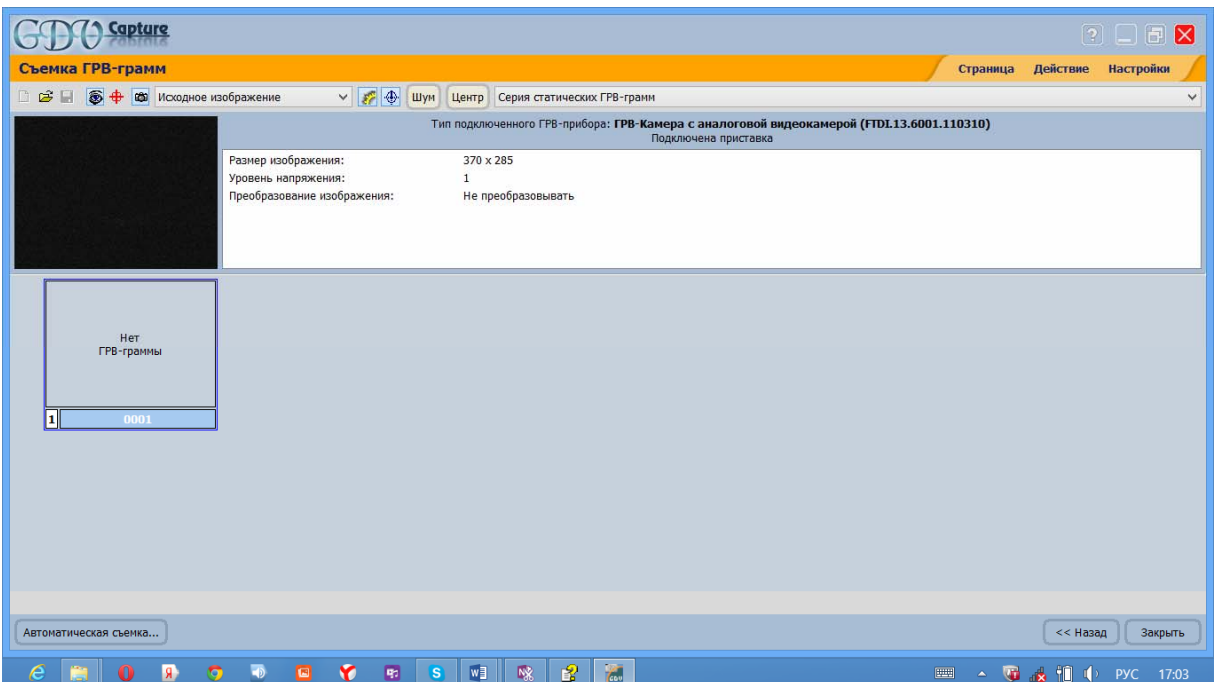

# ТЕСТОВОЕ ЗАДАНИЕ

1. Укажите последовательность действий при подготовке ГРВ-оборудования к работе:

а) Калибровка.

б) Подключение прибора и электронного ключа.

в) Установка программного обеспечения на компьютер.

2.Выберите наиболее верное определение «тест-объекта»:

а) Тестируемый объект, для которого будут рассчитаны ГРВ-параметры.

б) Объект со стабильными характеристиками, параметры которого используются программами в качестве эталона.

в) Металлический объект для тестирования работы ГРВ-программ.

3. Если на стеклянной поверхности электрода нет исследуемого объекта, не разрешается:

- а) Изменять уровень напряжения разряда (для ГРВ Камеры).
- б) Подавать напряжение на электрод.
- в) Изменять время экспозиции разряда (для ГРВ Камеры).
- г) Включать или выключать прибор из сети.

4.Что недопустимо непосредственно перед съемкой ГРВ-грамм пальцев рук?

- а) Мытьё рук, протирка рук спиртовым раствором.
- б) Протирка рук сухой салфеткой.
- в) Наличие на руке металлических объектов и украшений.
- г) Наличие на шее металлической цепочки.

5. Укажите противопоказания к проведению ГРВ-съемки:

- а) Наличие хронических заболеваний.
- б) Наличие протезов суставов.
- в) Наличие электронных имплантантов.
- г) Регулярное применение седативных препаратов.

6.Что понимается под фильтрацией шума?

- а) Изменение способа псевдоокрашивания изображения.
- б) Процесс определения и отсекания шумовых пикселей.
- в) Изменение интенсивности шумовых пикселей.

7.Что необходимо для того, чтобы данные ГРВ были стабильными, информативными и воспроизводимыми?

а) Периодически производить калибровку прибора.

б) Более часто проводить исследования с применением ГРВоборудования.

в) Исследования должны проводиться одним и тем же оператором.

8.Для чего предназначена программа GDV Capture?

а) Позволяет строить модель энергетического поля человека в нескольких проекциях.

б) Для регистрации изображений ГРВ-грамм биологических объектов.

в) Для многопараметрической обработки экспериментальных ГРВ-данных.

9.Как называется расширение файла, содержащего информацию об испытуемом?

- а) .avi
- $6)$  .bmp
- в) .sbj

10. Для чего используется плёночный фильтр?

а) Для разделения физических и психоэмоциональных факторов, влияющих на свечение.

б) Для повышения четкости изображения свечения.

в) Для повышения яркости изображения свечения.

11.Какие ГРВ-граммы имеют более высокую стабильность?

- а) ГРВ-граммы с фильтром.
- б) ГРВ-граммы без фильтра.
- в) Все ГРВ-граммы имеют одинаковую стабильность.

12. При вызове программы GDV Capture из программ ГРВ-комплекса:

а) Папки для сохранения ГРВ-грамм создаются автоматически.

б) Следует создавать папки «ГРВ граммы без фильтра» и «ГРВграммы с фильтром».

в) Необходимо вручную контролировать правильность пути для сохранения ГРВ-грамм.

13.Коэффициент активации это:

а) Уровень эмоционального восприятия человека.

б) Анализ ГРВ-грамм с фильтром и без фильтра.

в) Показатель физиологического состояния организма.

14.Шум внутри ГРВ-грамм указывает на:

а) Засветку ГРВ-грамм в процессе съемки.

б) Статическую или биологическую зашумленность организма.

в) Неправильно проведенную калибровку прибора.

15.Каковоназначение процесса калибровки?

а) Для получения ГРВ-грамм.

б) Для сравнения ГРВ-грамм, полученных в различных условиях и на различном оборудовании.

в) Для получения красивых ГРВ-грамм.

16.Когда необходимо проводить калибровку?

а) Каждый день

б) Каждый раз при смене места или условий съемки

в) Один раз при покупке прибора.

17. Какие операции можно осуществлять с файлом \*.sbj?

- а) Открыть в программе Excel и обработать полученный результат.
- б) Открыть в программах ГРВ комплекса и продолжить работу.
- в) Открыть в программе Excel и отформатировать.

18. Что называется шумом на ГРВ-грамме?

а) Пиксели высокой интенсивности (яркие точки), объединяющиеся в основной рисунок

б) Засветка на изображении.

в) Равномерно распределенные по площади ГРВ-граммы точки в пикселях низкой интенсивности (темные точки), появление которых обусловлено принципом работы видеокамеры.

г) Отдельно стоящие точки высокой интенсивности, возникающие изза различных наводок на видеокамеру.

19. При работе на ГРВ оборудовании (ГРВ-Камера) для съемки пальцев рук человека устанавливается режим напряжения:

- а) Максимальный.
- б) Минимальный.
- в) Необходимо подобрать нужное напряжение.

20. Назначение диагностических карт по Короткову:

- а) Разбиение получаемого ГРВ-изображения на секторы.
- б) Калибровка ГРВ-грамм.
- в) Постановка точного медицинского диагноза.

### **ЗАКЛЮЧЕНИЕ**

С использованием рассмотренного метода можно проводить измерения объектов окружающей среды с помощью учебно-лабораторного программно-аппаратного комплекса газоразрядной визуализации с точностью до единиц процентов. Это позволяет фиксировать небольшие изменения свойств объекта (биосистемы) под влиянием внешних факторов, например изменение параметров ГРВ свечения жидкостей под влиянием электромагнитных полей и излучений. Аналогичным образом можно исследовать изменение свойств воды при прохождении фильтров и активаторов. Подобные изменения не обязательно связаны с химическим составом примесей в жидкости.

В строительстве важным является исследование состояния окружающей среды и ее изменение под влиянием геофизических факторов.

Представленная в настоящем пособии методика, позволяющая получать достоверные научные результаты, может широко применяться в качестве метода неразрушающего контроля для обеспечения промышленной и экологической безопасности объектов.

Асимметрия - число, характеризующее степень несимметричности распределения относительно его среднего. Положительная асимметрия указывает на отклонение распределения в сторону положительных значений. Отрицательная асимметрия - на отклонение распределения в сторону отрицательных значений. Нормальное распределение симметрично относительно среднего, то есть его асимметрия равна 0.

Временной ряд - это набор измерений, полученных в последовательные моменты времени. Временные ряды ГРВ-параметров строятся по динамическим ГРВ-граммам. Анализ временных рядов включает формальное описание тренда или модели временного ряда, например, основанной на аппроксимации какой-либо функцией. Как только модель определена, Вы можете с ее помощью интерпретировать рассматриваемые данные. Также можно вычислить такие характеристики, как энтропию и фрактальную размерность временного ряда.

Выборка - это набор данных, получаемых в ходе наблюдения (измерения) за происходящим процессом. Для выборки можно рассчитать множество различных статистик, например: среднее значение, стандартное отклонение и др. Сравнение выборок осуществляется посредством статистических критериев.

Выброс - это нетипичные или редкие значения, которые существенно отклоняются от распределения остальных выборочных данных. Эти данные могут отражать истинные свойства изучаемого явления (переменной), а могут быть связаны с ошибками измерения или аномальными явлениями и поэтому не должны включаться в модель.

ГРВ-грамма - изображение газового разряда, возникающего вокруг объекта при его исследовании на приборе.

Динамическая ГРВ-грамма - видеоизображение газового разряда, зафиксированного в течение всего времени экспозиции (воздействия) электромагнитного поля на объект.

Доверительный интервал для среднего представляет собой область вокруг среднего, в которой с заданным уровнем доверия содержится "истинное" среднее. В программе GDV SciLab доверительные интервалы строятся для уровня значимости 5%, то есть Вы можете заключить, что с 95% вероятностью среднее выборки лежит в пределах доверительных интервалов. Ширина доверительного интервала зависит от размера выборки и дисперсии или разброса данных (стандартного отклонения).

Зависимые выборки - это выборки данных, получаемых в ходе одного эксперимента над одним и тем же объектом или группой объектов исследования при различных последовательных воздействиях. При этом предполагается, что в результате приложенных воздействий свойства объектов исследования меняются. Например, зависимыми являются выборки ГРВ-грамм одной и той же жидкости до и после какого-либо воздействия.

Коэффициенты аппроксимации - числовые характеристики, вычисляемые в ходе аппроксимации (построения тренда или модели) временного ряда. В GDV SciLab используются три возможных алгоритма аппроксимации: полиномами заданной степени, степенными функциями или экспоненциальными функциями.

Медиана - это число, разбивающее выборку на две равные по количеству элементов части так, что одна часть содержит значения меньшие медианы, а другая – большие.

Независимые выборки - это выборки данных для разных групп объектов, полученных в ходе оного или нескольких параллельных экспериментов. Например, при регистрации ГРВ-грамм различных жидкостей.

Непараметрические статистические критерии - непараметрические методы используются в случае, когда неизвестны распределение исследуемой выборки и её параметры (отсюда и термин «непараметрическая статистика»). Также их применяют, если объемы данных недостаточны для реализации параметрических методов (например, основанных на предположении нормальности распределения исходных данных). Непараметрические методы не основываются на оценках параметров распределения (таких как, например, среднее или стандартное отклонение), описывающих распределение интересующей выборки. Эти методы иногда называются свободными от параметров или свободными от распределения.

Нормальное распределение - симметричное и колоколообразное распределение, вид которого описывается функцией Лапласа. Эта функция зависит только от двух параметров - среднего значения и стандартного отклонения, что очень удобно для статистического сравнения. Для достоверного определения нормальности выборки необходимо, чтобы ее размер был достаточно большим (несколько десятков или более точек).

Параметрические статистические критерии - критерии, вычисляемые на основании параметров нормально-распределенных выборок (средние, стандартные отклонения). Они применяются, если известно, что выборка имеет нормальное распределение.

Процентиль - это такое число, которому равны значения заданной части выборки или меньше его. Например, 25-я процентиль (также называемая квантилью 0.25 или нижней квартилью) переменной - это такое значение, ниже которого попадают 25% значений. Аналогичным образом вычисляется 75-я процентиль (также называемая квантилью 0.75 или верхней квартилью) - такое значение, ниже которого попадают 75% значений переменной.

Распределение - это функция, показывающая, насколько часто встречается то или иное значение в выборке данных. В случае ГРВ-параметров, когда различных значений может быть очень много (число различных значений близко к количеству элементов в выборке), весь диапазон значений разбивается на заданное небольшое количество равномерных интервалов, затем подсчитывается количество точек, попадающих в каждый интервал. Различают нормальное (симметричное и колоколообразное) и другие виды распределений.

Среднее - это число равное сумме элементов выборки, поделенной на количество элементов. Чем больше размер выборки, тем ближе среднее к так называемому "истинному среднему", которое можно было бы получить, если в выборку включить все возможные значения данного измерения или параметра.

Стандартное отклонение, или СКО, - это широко используемая мера разброса или вариабельности (изменчивости) данных.

Статическая ГРВ-грамма - одиночное изображение газового разряда, зафиксированного в какой-либо момент времени экспозиции (воздействия) электромагнитного поля на объект.

Статистический критерий - числовая характеристика, вычисляемая в ходе статистического сравнения выборок. Различают параметрические и непараметрические критерии, а также критерии для зависимых и независимых выборок.

Статистические характеристики (статистики) - это характеристики выборки данных, вычисляемые по всем элементам выборки и описывающие ее основные свойства. Эти характеристики включают среднее, стандартное отклонение, медиану и процентили.

Фрактальная размерность - степень "сложности" временного ряда. Фрактальная размерность вычисляется по алгоритму Хигучи. Значения фрактальной размерности меняются от 1 до 2, при этом 1 означает, что временной ряд близок к прямой линии, а 2 показывает, что значения ряда сильно колеблются, образуя сложную кривую на графике. Фрактальная размерность может быть вычислена только с определенной ошибкой, которая оценивается СКО фрактальности.

Характеристики временного ряда - числовые значения, вычисляемые в ходе анализа временного ряда. В GDV SciLab используются следующие характеристики: коэффициент аппроксимации, энтропия и фрактальная размерность.

Эксцесс - характеризует относительную остроконечность или сглаженность (форму колокола) распределения по сравнению с нормальным распределением. Положительный эксцесс обозначает относительно остроконечное распределение. Отрицательный эксцесс обозначает относительно сглаженное распределение.

**Энтропия** – степень "информативности" временного ряда. Вычисляется на основании распределения значений точек внутри ряда. Энтропия достигает максимума, если все значения равновероятны.

**Box&Whiskers** – графическая форма представления данных, включающая прямоугольник и усы. Пропорции прямоугольника и длина усов соответствуют отображаемым параметрам (обычно это СКО, процентили, минимум и максимум и т.д.).

# БИБЛИОГРАФИЧЕСКИЙ СПИСОК

1. Коротков, К.Г. Основы ГРВ биоэлектрографии [Текст] / К.Г. Коротков. – СПб.: СПбГУ ИТМО, 2001. – 356 с.

2. Коротков, К.Г. Принципы анализа в ГРВ биоэлектрографии [Текст] / К.Г. Коротков. – СПб: Изд-во «Реноме», 2007. – 286 с.

3. Коротков, К.Г. Эффект Кирлиан [Текст] / К.Г. Коротков – СПб.: Ольга, 1995. – 218 с.

4. Коротков, К.Г. От эффекта Кирлиан к биоэлектрографии [Текст] / К.Г. Коротков. – СПб.: Ольга, 1998. – 341 с.

5. Коротков, К.Г. Разработка научных основ и практическая реализация биотехнических измерительно-вычислительных систем анализа газоразрядного свечения, индуцированного объектами биологической природы [Текст]: дис. … д-ра техн. наук / К.Г. Коротков – СПб.: СПбГУ ИТМО,  $1999. - 93$  c.

6. Практические основы метода газоразрядной визуализации [Текст] / К.Г. Коротков [и др.]; под. ред. Д.И. Муромцева. – СПб: СПбГУ ИТМО, 2009. – 128 с.

7. Коротков, К.Г. Процедура проведения измерений объектов природной среды методом газоразрядной визуализации [Текст] / К.Г. Коротков, Д.В. Орлов, Е.Н. Величко, Ю.Ю. Гатчина // Научно-технический вестник СПбГУ ИТМО, 2010 – №2(66) – С. 59–65.

8. Москалец, П.В. Оценка влияния строительных технологий на биосистемы и окружающую среду методом биоэлектрографии [Текст] / П.В. Москалец, О.С. Лепёхина, Д.Р. Жанабергенова // Наука. Информация. Сознание: материалы Междунар. науч. конгресса (4–6 июля 2014). – Спб.,  $2014. - C. 40$ 

9. Официальный сайт производителя ГРВ оборудования Kirlioniks Technologies International [Электронный ресурс]. –Режим доступа: www.kti.spb.ru.

10. Борисова, М.В. Оценка погрешности экспериментальных результатов при исследовании методом ГРВ биоэлектрографии [Текст] / М.В. Борисова, Э.В. Крыжановский, В.Л. Ткалич // Приборостроение. – Т. 49. –  $N<sub>2</sub>$ , 2006 – C. 30–31.

11. Анализ систематических погрешностей и воспроизводимости данных в методе ГРВ [Текст] / Р.А. Александрова [и др.] // Наука, Информация, Сознание: материалы 4-го Межд. конгресса. – СПб., 2000. – С. 1–4.

12. Орлов, Д.В. Методика проведения измерений объектов природной среды на программно-аппаратном комплексе Газоразрядной Визуализации (ГРВ) [Текст]: метод. пособие / Д.В. Орлов. – СПб: СПбГУ ИТМО, 2009. – 47 с.

13. Орлов, Д.В. Биофизические механизмы регистрации воздействия эмоционального состояния людей на окружающую среду методом газоразрядной визуализации [Текст] / Д.В. Орлов, К.Г. Коротков // Сб. тез. 9 Междунар. Крымской конф. «Космос и Биосфера». – Украина, 2011. – С. 54–56.

14. Позняк, С.С. Оценка состояния окружающей природной среды с использованием метода газоразрядной визуализации [Текст] / С.С. Позняк // Экологические проблемы недропользования. Наука и образование: материалы Пятой Междунар. науч. конф. (19–24 ноября 2012) / Санкт-Петербургский гос. ун-т. – Спб., 2012. – С. 245-249.

## **ОГЛАВЛЕНИЕ**

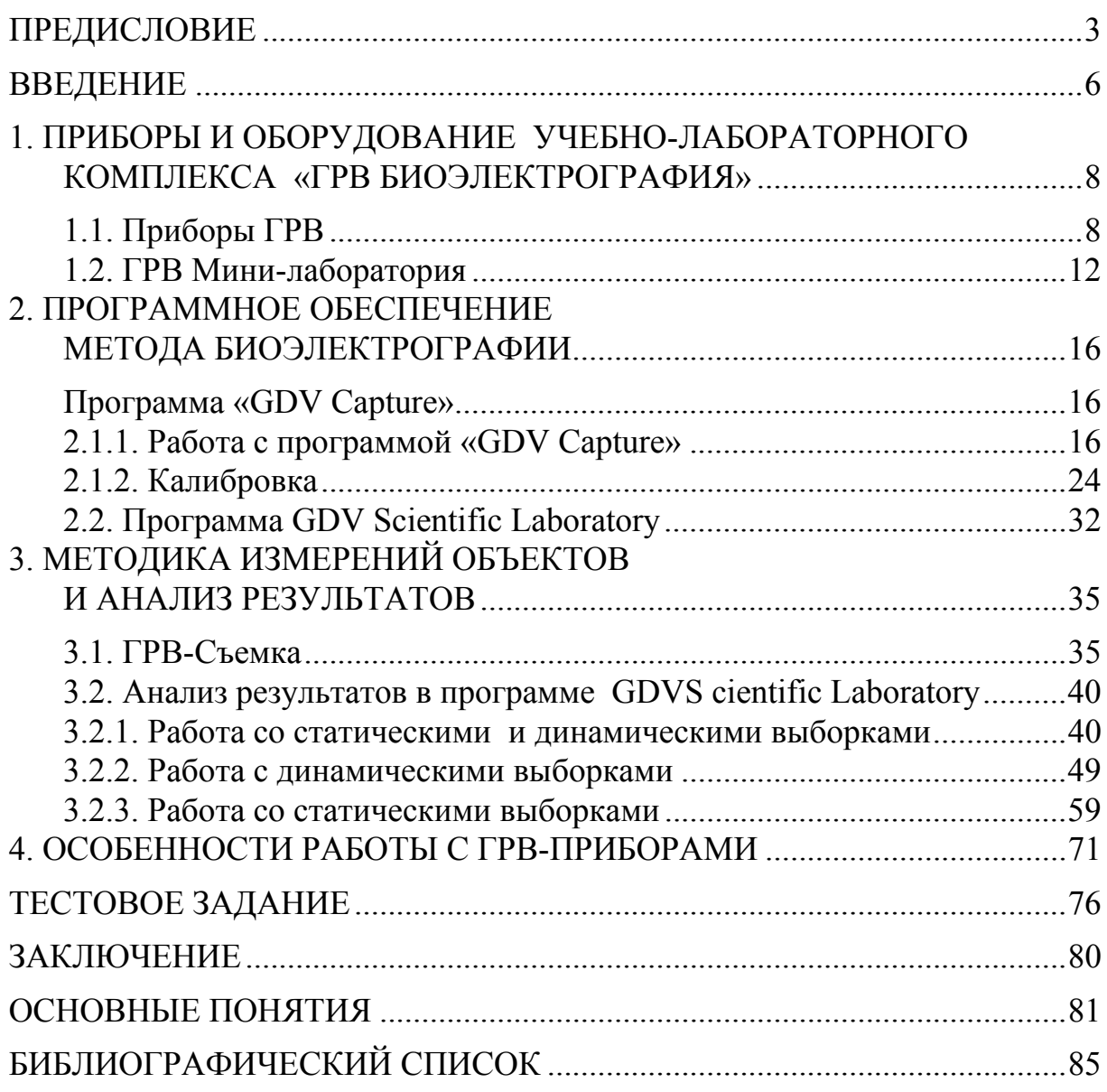

Учебное издание

Москалец Павел Викторович

#### ЭКОЛОГИЯ. УЧЕБНО-ЛАБОРАТОРНЫЙ КОМПЛЕКС ГАЗОРАЗРЯДНОЙ ВИЗУАЛИЗАЦИИ (БИОЭЛЕКТРОГРАФИЯ)

Учебное пособие

Редактор М.А. Сухова Верстка Т.А. Лильп

Подписано в печать 25.03.15. Формат  $60 \times 84/16$ . Бумага офисная «Снегурочка». Печать на ризографе. Усл.печ.л. 5,12. Уч.-изд.л. 5,5. Тираж 80 экз. Заказ №112.

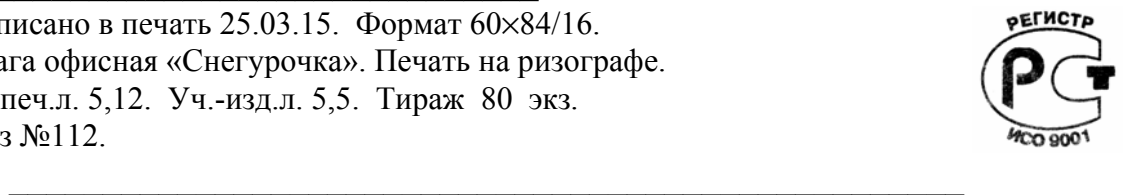

Издательство ПГУАС. 440028, г. Пенза, ул. Германа Титова, 28.